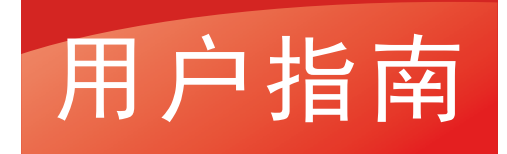

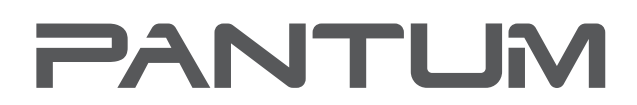

**WWW-PANTUM-COM** 

# Pantum P3020/P3320 Series

黑白激光单功能打印机

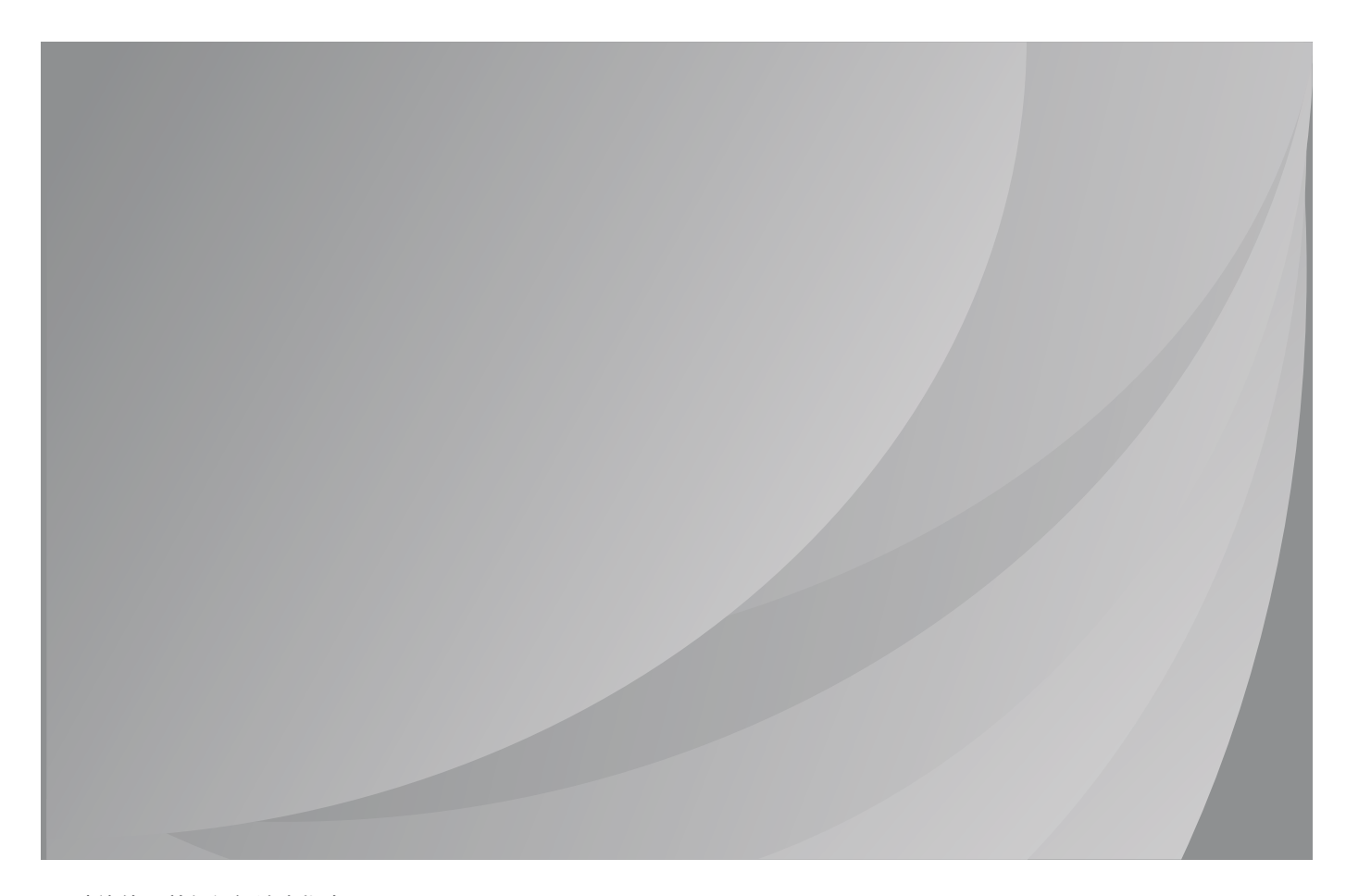

建议使用前仔细阅读本指南

# 前言

欢迎您使用奔图系列产品! 对您使用奔图系列产品我们表示衷心的感谢! 为了保障您的切身权益,请认真阅读下面的声明内容。

# 法律说明

### 商标

Pantum 和 Pantum 标识是珠海奔图电子有限公司注册的商标。

Microsoft®、Windows®、Windows server® 和 Windows Vista® 是微软公司在美国和其他国家注 册的商标和注册商标。

对于本用户指南涉及的软件名称,其所有权根据相应的许可协议由所属公司拥有,引用仅供说明。 本用户指南涉及的其他产品和品牌名称为其相应所有者的注册商标、商标或服务标志,引用仅供说 明。

# 版权

本用户指南版权归珠海奔图电子有限公司所有。

未经珠海奔图电子有限公司事先书面同意,禁止以任何手段或形式对本用户指南进行复印、翻译、 修改和传送。

版本:V1.0

### 免责声明

为了更好的用户体验,珠海奔图电子有限公司保留对本用户指南作出更改的权利。如有更改,恕不 另行通知。

用户未按用户指南操作,而产生的任何损害,应由本人承担。同时,珠海奔图电子有限公司除了在 产品维修书或服务承诺作出的明示担保外,也未对本用户指南(包括排版或文字)作出任何明示或 默示的担保或保证。

本产品被用于某些文档或图像的复印、打印、扫描或其他形式时,可能违反您所在地的法律。您如 果无法确定该使用是否符合所在地法律时,应向法律专业人士咨询后进行。

此产品仅适用于非热带,海拔 2000 米及以下地区安全使用。

### 维修保证

企业承诺,在停产后至少 5 年内,保证提供产品在正常使用范围内可能损坏的备件。

#### 消耗材料的供应

企业承诺,在停产后至少 5 年内,提供产品的消耗材料。

# 安全防范措施

#### 断开产品电源

本产品必须放置在靠近且容易触及到电源插座的地方,以便于从电源插座上及时拔下产品电源插头 切断电源!

### 激光安全

激光辐射对人体有害。由于激光组件完全密闭在打印机内,激光辐射不会泄露。为了避免激光辐射, 请不要随意拆机!

本机遵循 CFR 及 IEC 60825-1 标准的 1 类激光产品。本机带有 Ⅲ b 类的激光二极管, 在激光组 件中无激光辐射的外泄。

本机内部的激光组件上贴有如下标签:

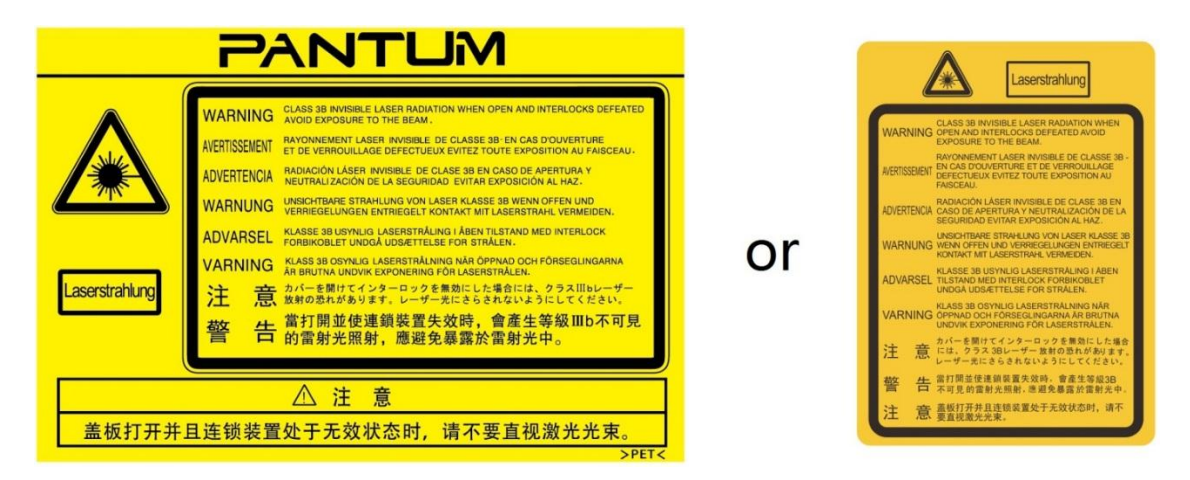

# 珠海奔图电子产品回收利用体系

为保护环境,珠海奔图电子有限公司建立废弃产品的回收再利用体系,您可以选择将废弃的打印机 和耗材交给当地奔图维修中心进行统一回收,再由国家认定的具备废弃物处理资质的处理机构对废 弃产品进行正确的回收、再利用处理,以确保节约资源,降低环境污染,解除用户对废弃产品污染 环境的担忧。

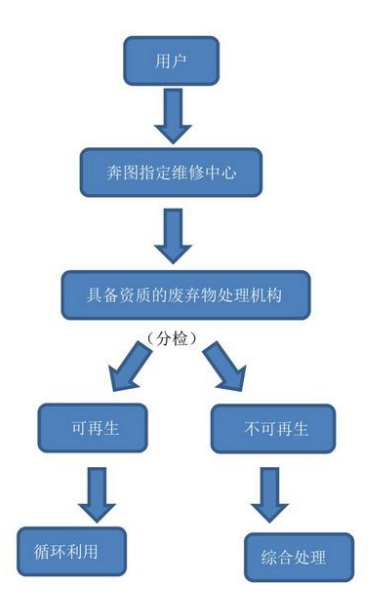

- 1. 用户负担费用:用户—维修中心。
- 2. 珠海奔图电子负担费用:奔图维修中心—具备资质的废弃物处理机构。

### 安全警告

在使用本打印机前,请注意如下安全警告:

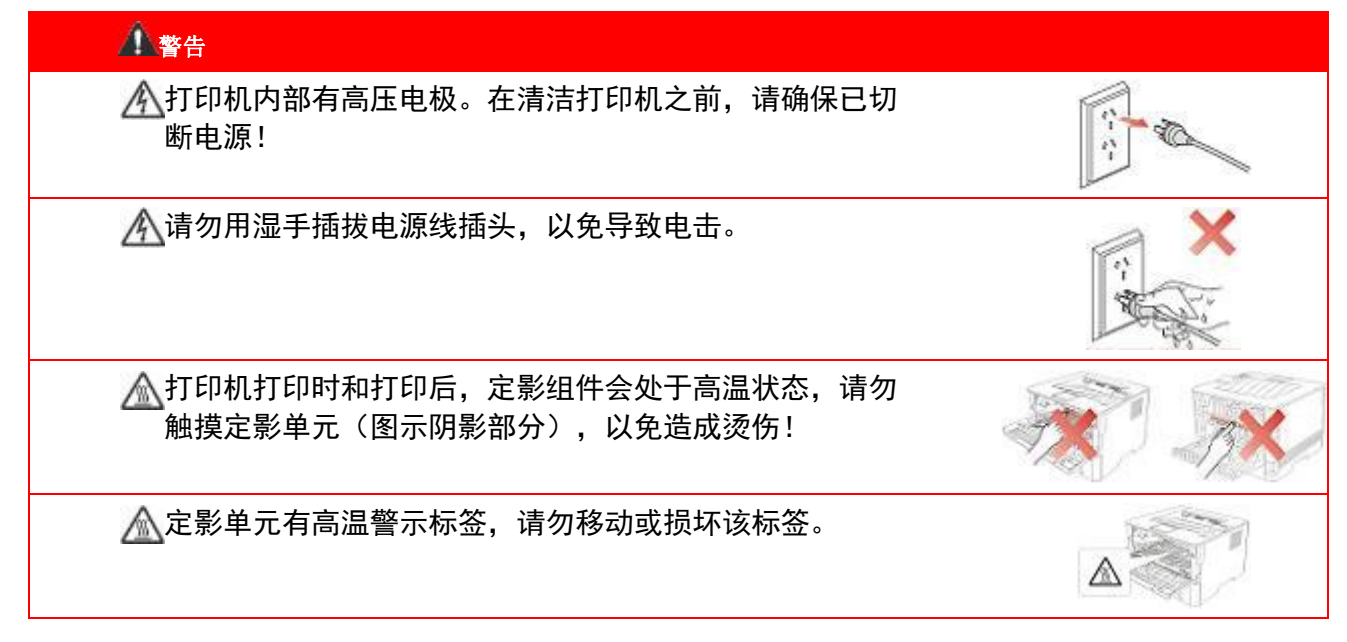

# 注意事项

#### 使用打印机前的注意事项:

- 1. 阅读和理解所有说明;
- 2. 了解电器使用的基本常识;
- 3. 遵循机器上标识或随机手册上的警告和说明;

4. 如果操作说明与安全信息有冲突,请以安全信息为准;您可能错误理解了操作说明;如果您不 能解决冲突,请拨打售后电话或与服务代表联系以寻求帮助;

- 5. 清洁之前, 请将电源线从 AC 电源插座拔下。请勿使用液体或气雾清洁剂;
- 6. 请勿将本机器放在不稳定的台面上,以免跌落造成严重损坏;
- 7. 请勿将任何物体放置于机器顶部,以免机器部件温度升高,从而造成损坏或者火灾;
- 8. 严禁将本机器置于散热器、空调或通风管附近;
- 9. 请勿在电源线上压任何物品;请勿将本机器放在人们会踩到其电源线的地方;
- 10. 插座和延长线不要过载;这可能会降低性能,以及造成火灾或电击;
- 11. 谨防小动物咬噬 AC 电源线和计算机接口线;

12. 切勿让尖锐物品刺穿机器槽孔,以免触到内部高压装置,造成火灾或电击;切勿让任何液体溅 到机器上;

13. 请勿拆解本机器以免造成电击;需要修理时应请专业维护人员进行;打开或卸下护盖时会有电 击或其它危险;不正确的拆装可能会导致以后使用时造成电击;

14. 若出现以下情况,请将机器从计算机和墙上 AC 电源插座上拔下,并联络专业维修人员进行维 护:

- 机器中溅入了液体。
- 机器受到雨淋或进水。

• 机器跌落, 或机壳摔坏。

• 机器性能发生明显变化。

15. 只调整操作说明中提到的控制;不正确地调整其它控制可能会造成损坏,并且需要专业维修人 员用更长时间才能修好;

16. 避免在雷暴天气使用本机器,以免遭到电击;如果可能,请在雷雨期间拔下 AC 电源线;

17. 如果连续打印多页,出纸盘的表面会变得很烫, 当心不要触碰此表面,并让儿童远离此表面;

18. 与该打印机相连的设备的信号线不能连接到户外;

19. 在换气不畅的房间中长时间使用或打印大量文件时,请您适时换气;

20. 待机状态下,产品未接收到作业指示一段时间后(如 1 分钟),会自动进入节电(休眠)模 式;只有当产品无任何外接输入电源相连时才能实现零能耗;

21. 本产品为 Class I 等级设备, 使用时必须将其连接到带有保护性接地线的电源插座上。

22. 本产品运输过程中请按照产品包装箱运输标识放置;

23. 本产品为低电压设备,在低于本产品规定电压范围时,使用过程中如出现打印机内的碳粉脱落, 或开机出现启动缓慢等故障,请参见产品注意事项或致电奔图售后服务中心;

24. 本产品为整机销售,消费者可到奔图售后服务中心购买所需配件。如销售产品与包装清单不一 致,请到产品指定售后服务中心进行处理;

25. 请将本产品安装在温度介于 10℃ 至 35℃ 之间,相对湿度介于 20% 至 80% 之间的地方; 26. 请妥善保管本手册。

# 法规信息

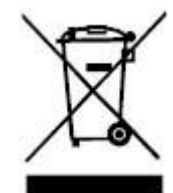

此符号表明不能将该产品与其它废物一起随意丢弃。更妥善的做法,您应该将废弃设 备送到指定的收集点,以便回收利用废弃的电气和电子设备。

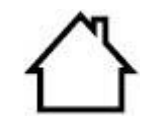

本产品适合室内使用,不适合室外使用。

欧共体 (EC) 指令合规性

本产品符合欧共体理事会 2014/30/EU 和 2014/35/EU 指令的成员国近似和协调法 规中涉及电磁兼容性和电气设备安全性(为在特定电压范围内使用)的保护要求。

本产品制造商为:中华人民共和国广东省珠海市珠海大道 3883 号 01 栋 3 楼中区 A 珠海奔图电子有限公司。

有关这些指令要求的合规声明,可向授权代表索取。

本产品符合 EN 55032 的 B 级范围和 EN 62368 的安全要求。

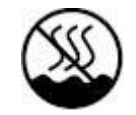

CE

本产品仅适用于非热带地区安全使用。

本产品仅适用于海拔 2000 米及以下地区安全使用。

# 产品中有害物质的名称及含量

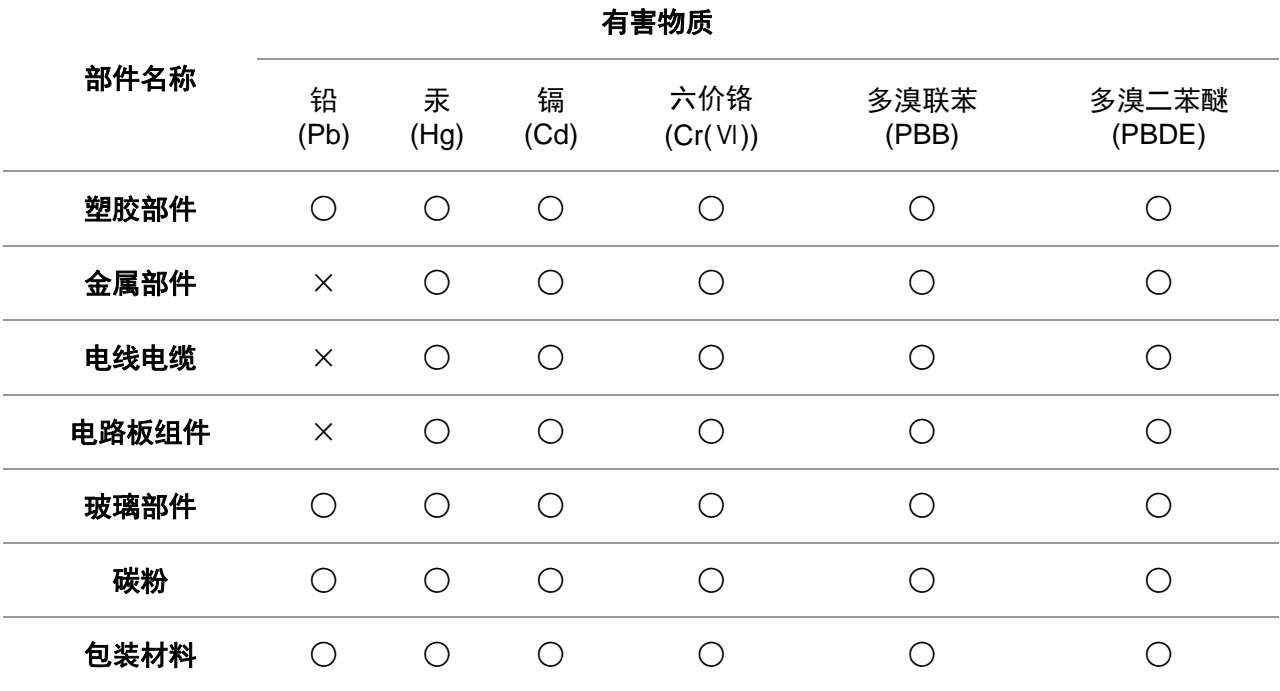

本表格依据 SJ/T11364 的规定编制:

1. ○:表示该有毒有害物质在该部件所有均质材料中含量均在 GB/T26572 规定的限量要求以下。

2. ×:表示该有毒有害物质至少在该部件的某一均质材料中的含量超出 GB/T26572 规定的限量要求。

3. 本产品的部分部件含有有害物质,这些部件是在现有科学技术水平下暂时无可替代物质。

4. 环保使用期限取决于产品正常工作的温度和湿度等条件。

# 目录

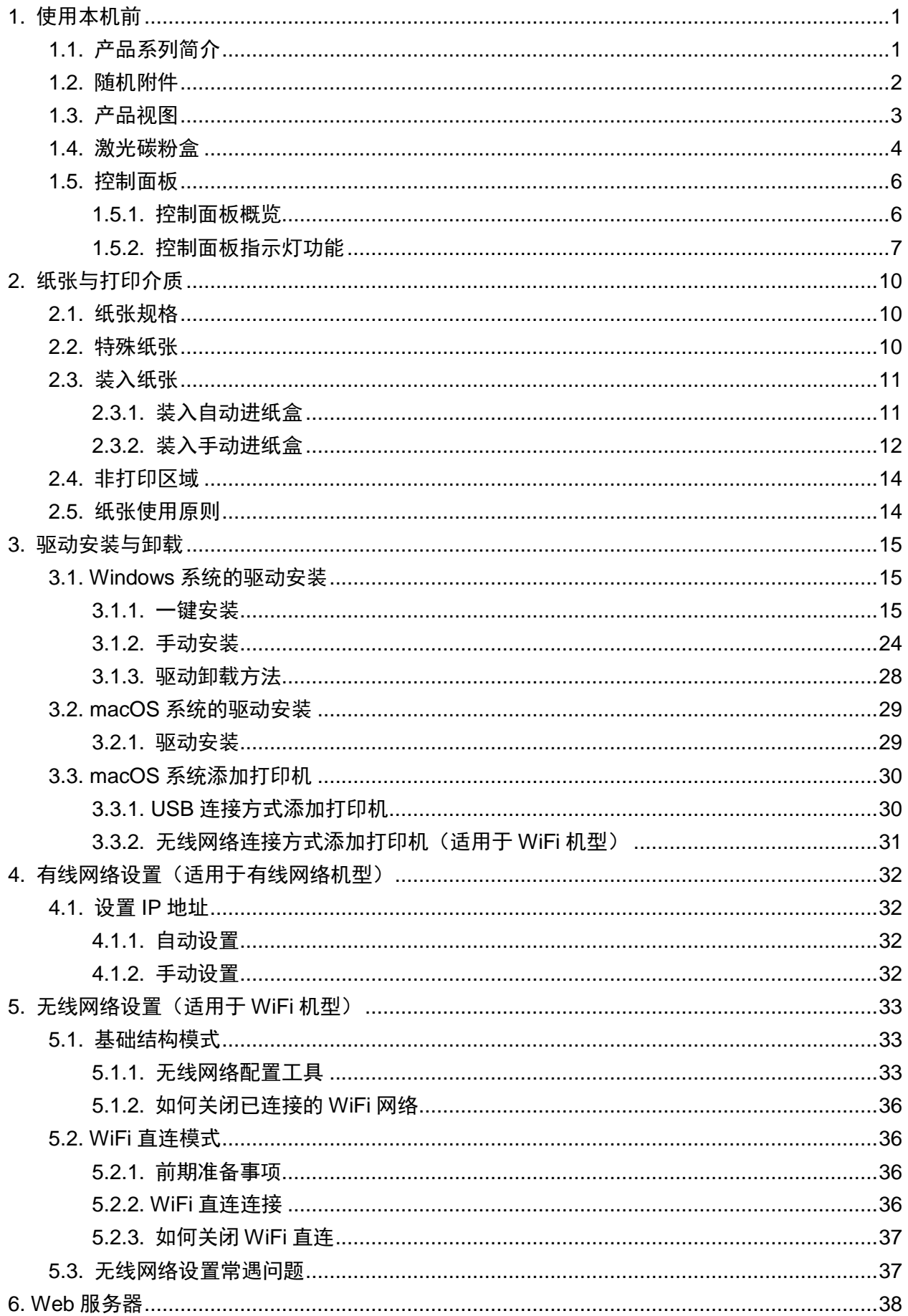

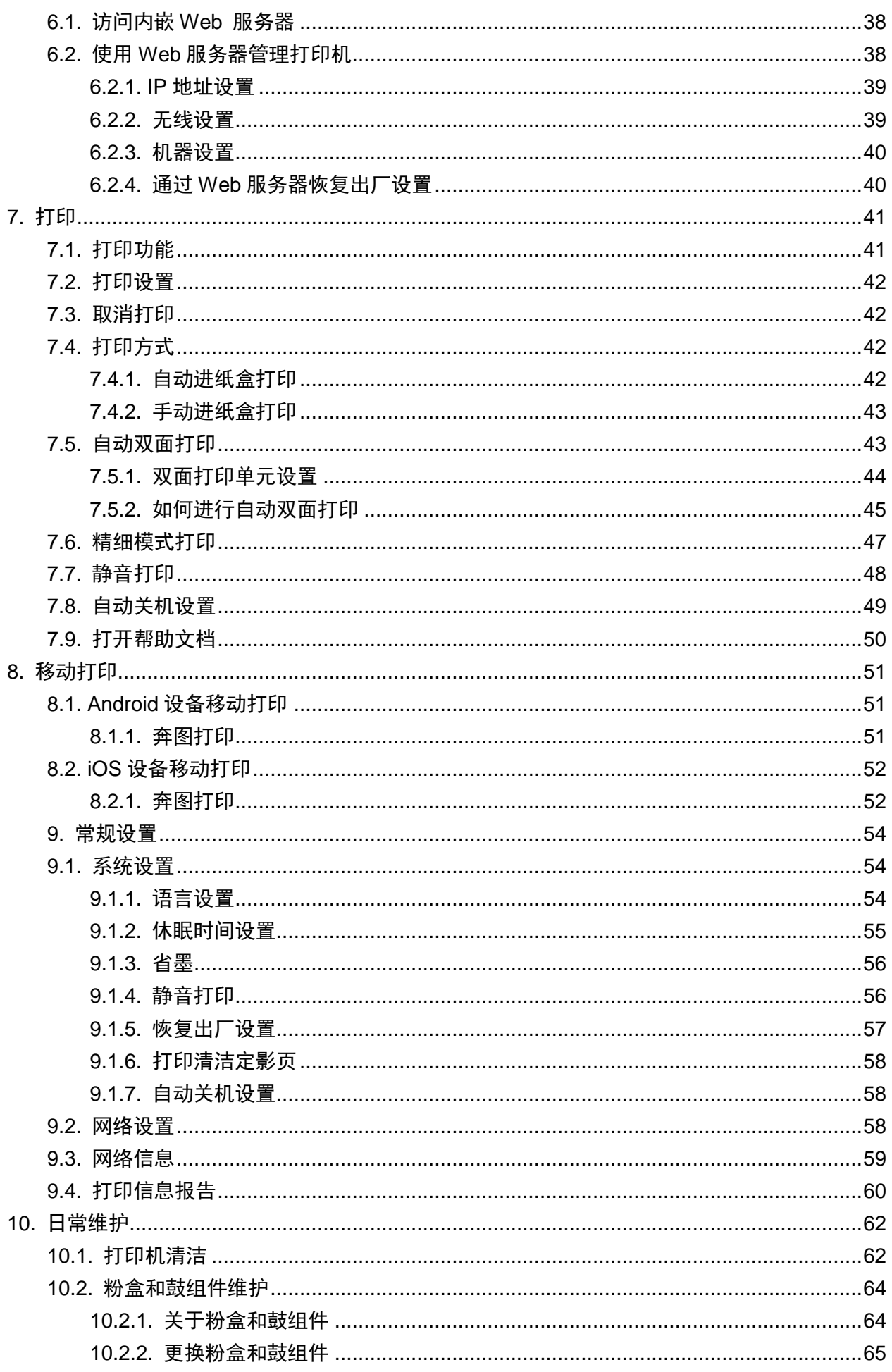

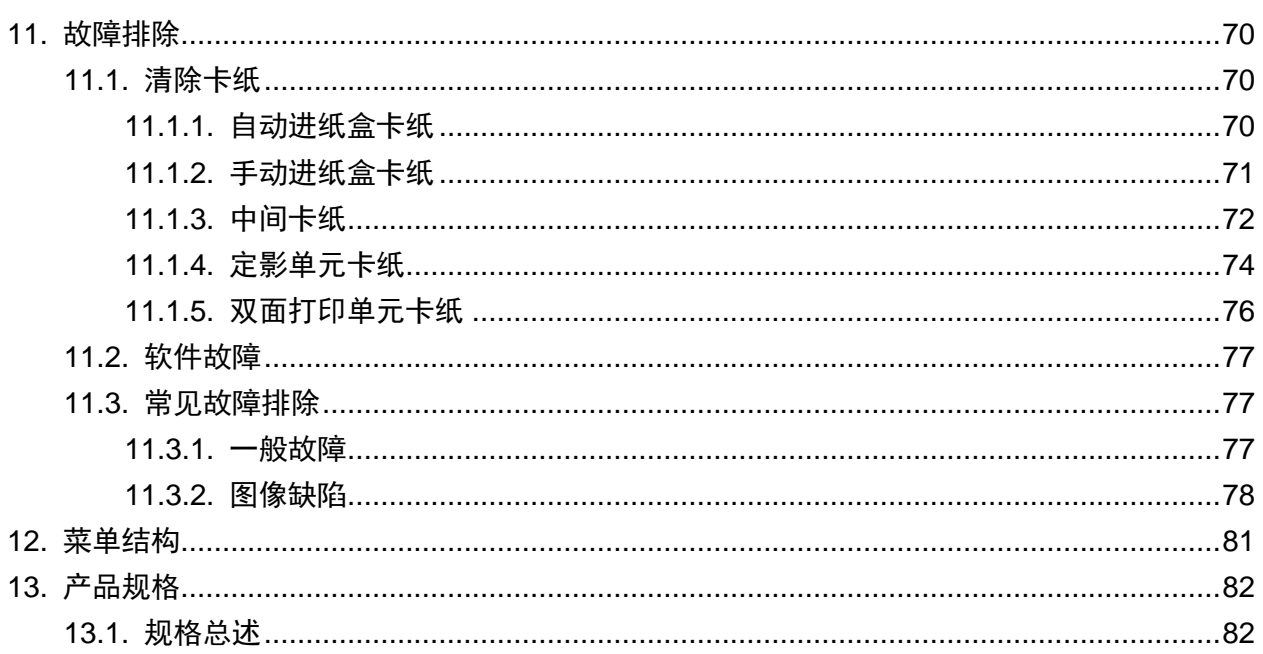

# <span id="page-10-0"></span>**1.** 使用本机前

# <span id="page-10-1"></span>**1.1.** 产品系列简介

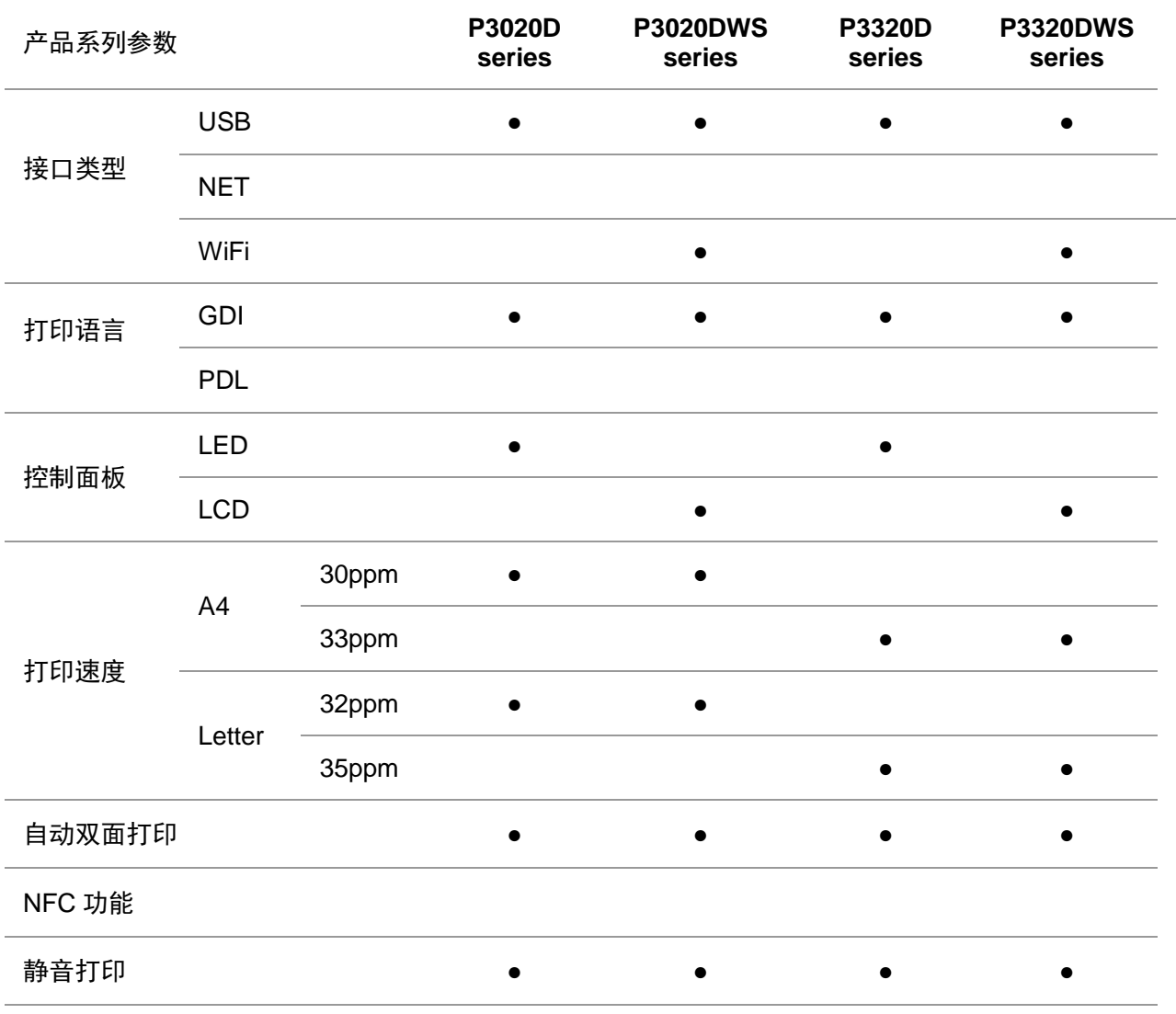

(●:支持,空白:不支持)

如有产品系列增加或变更,恕不另行通知。

# <span id="page-11-0"></span>**1.2.** 随机附件

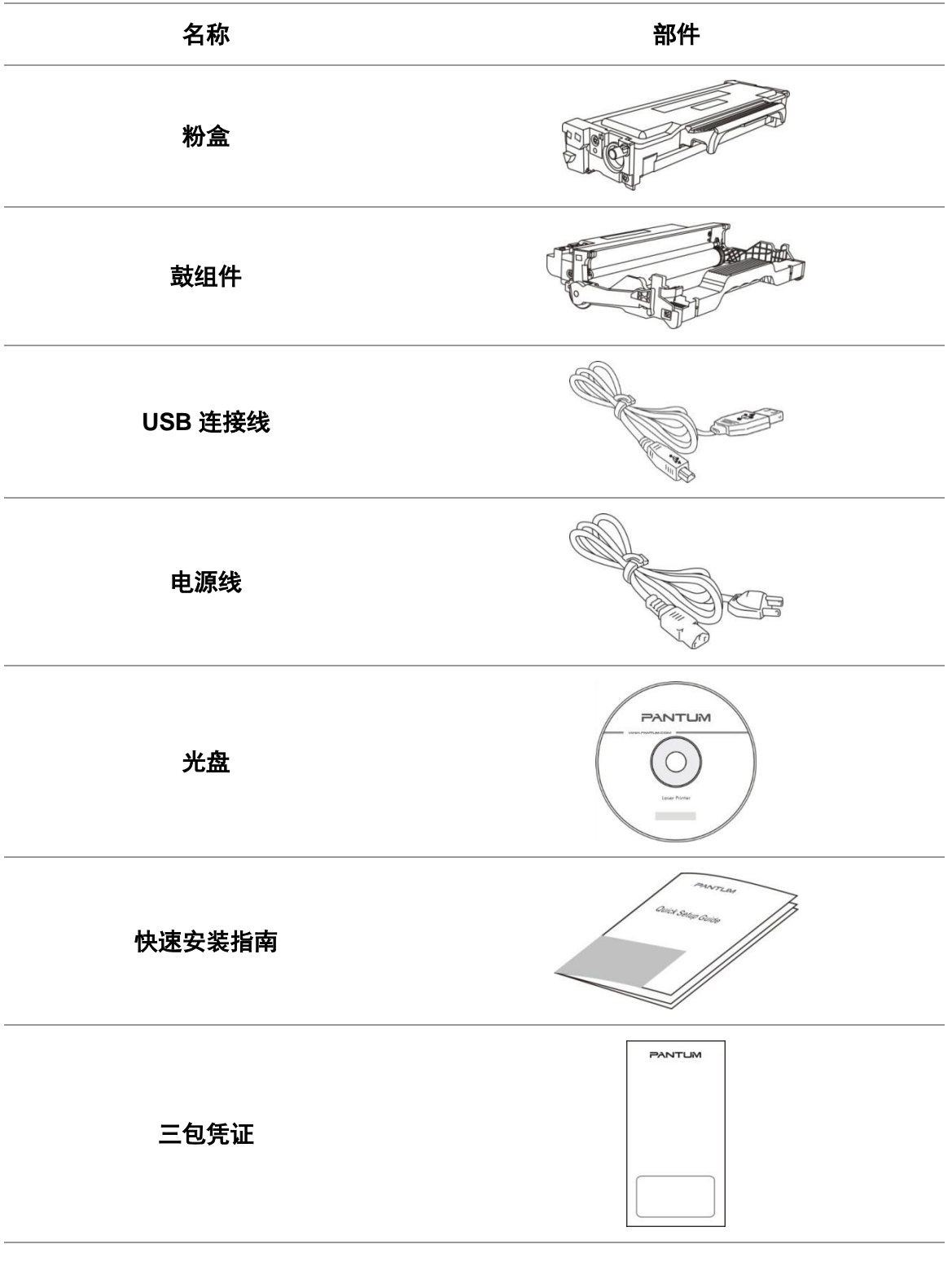

注:• 个别地区可能不包含三包凭证。

# <span id="page-12-0"></span>**1.3.** 产品视图

### 侧视图

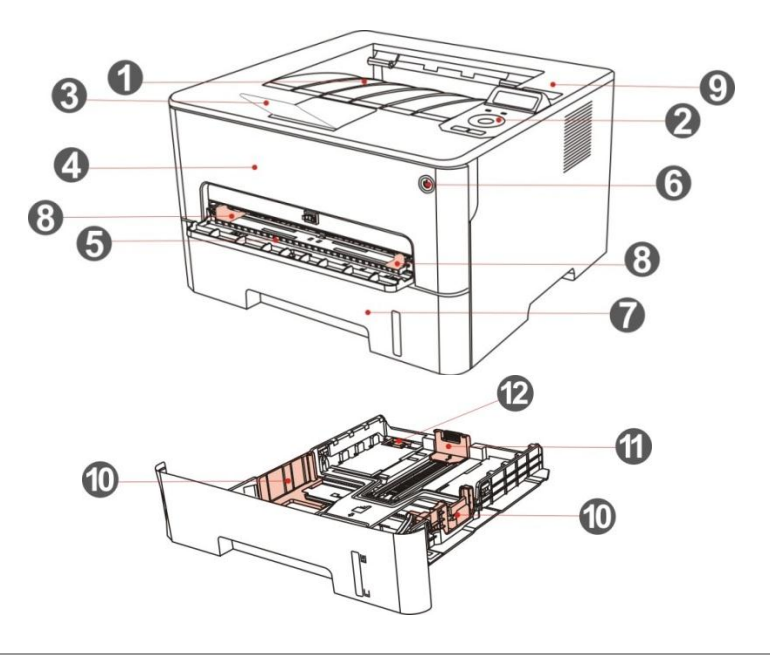

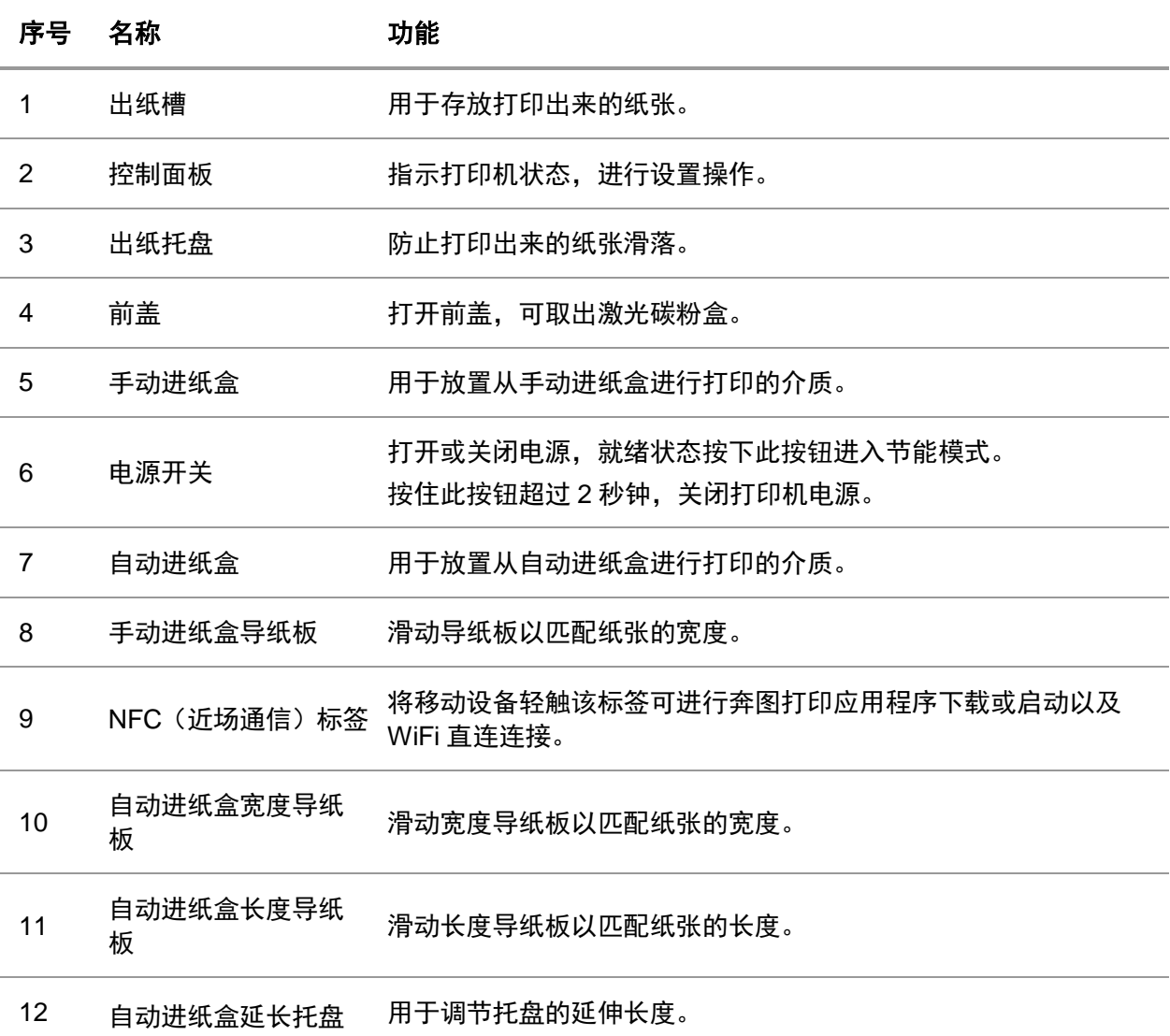

#### 后视图

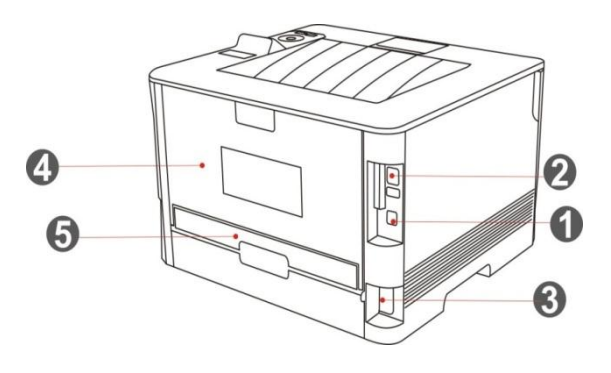

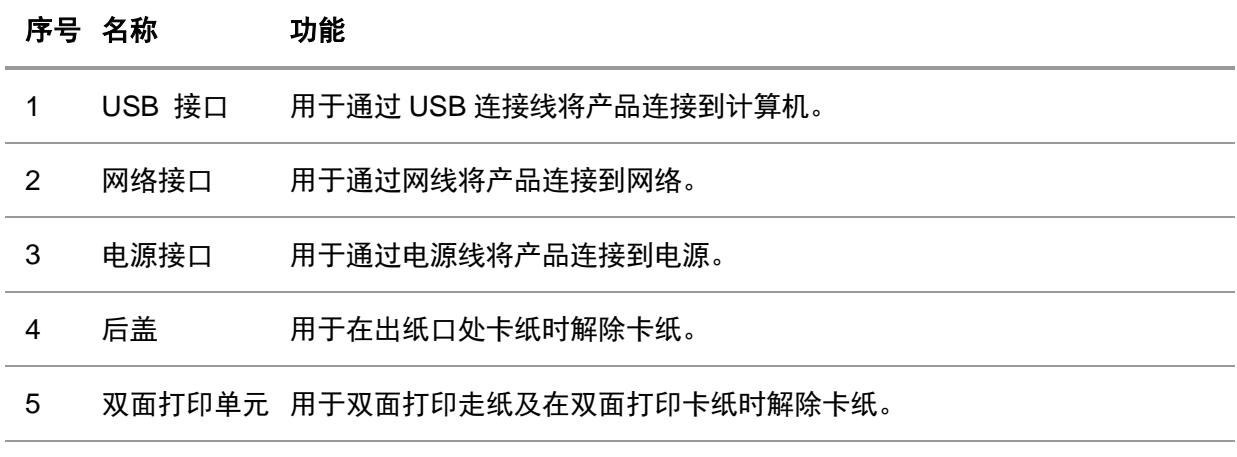

。<br>|《注:• 打印机外观因型号功能不同会存在差异,示意图仅供参考。

# <span id="page-13-0"></span>**1.4.** 激光碳粉盒

激光碳粉盒由鼓组件和粉盒两部分组成。 鼓组件使用寿命

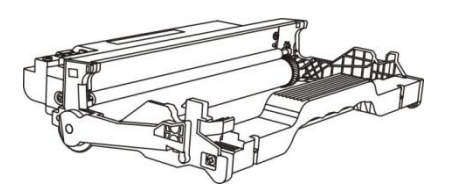

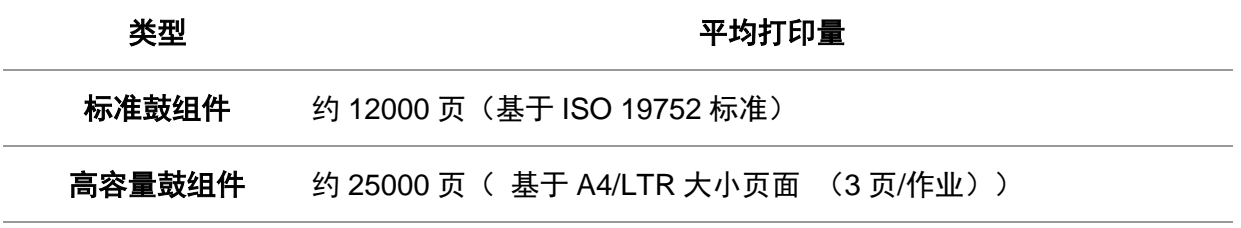

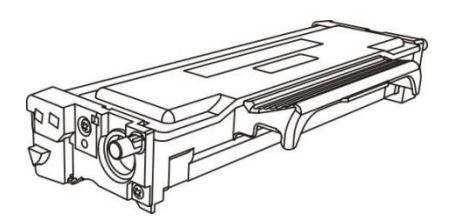

类型 アンチュー かんしゃ アカ打印量

标准容量粉盒 约 1500 页(基于 ISO 19752 标准)

高容量粉盒<br>
约 3000 页/6000 页 (基于 ISO 19752 标准)

超大容量粉盒 约 11000 页(基于 ISO 19752 标准)

子注:• 如有型号增加恕不另行通知。

• 耗材容量可能会因使用类型不同而有所差异。

• 本公司不建议使用原装耗材以外的耗材,因使用非原装耗材而导致的任何损坏不在保修范围之 内。

• 粉盒外观因容量型号不同可能会存在差异,示意图仅供参考。

• 高容量鼓组件、超大容量粉盒适用于部分机型,以实际购买机型的规格为准。

# <span id="page-15-0"></span>**1.5.** 控制面板

### <span id="page-15-1"></span>**1.5.1.** 控制面板概览

打印机控制面板布局如下图所示: **LCD** 控制面板

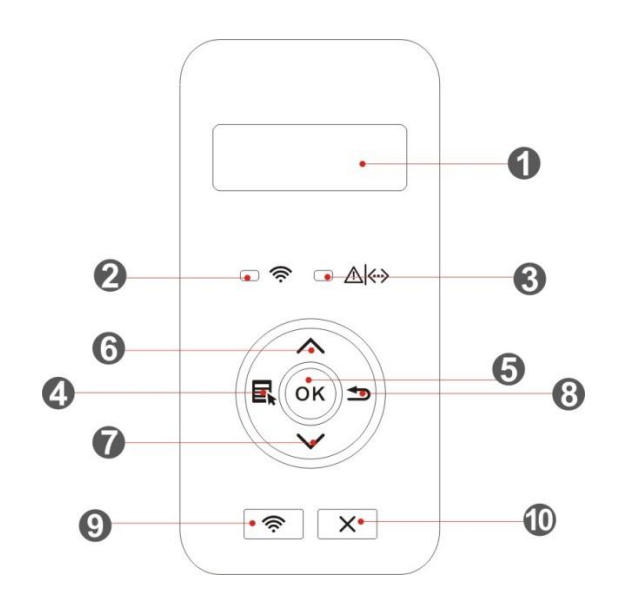

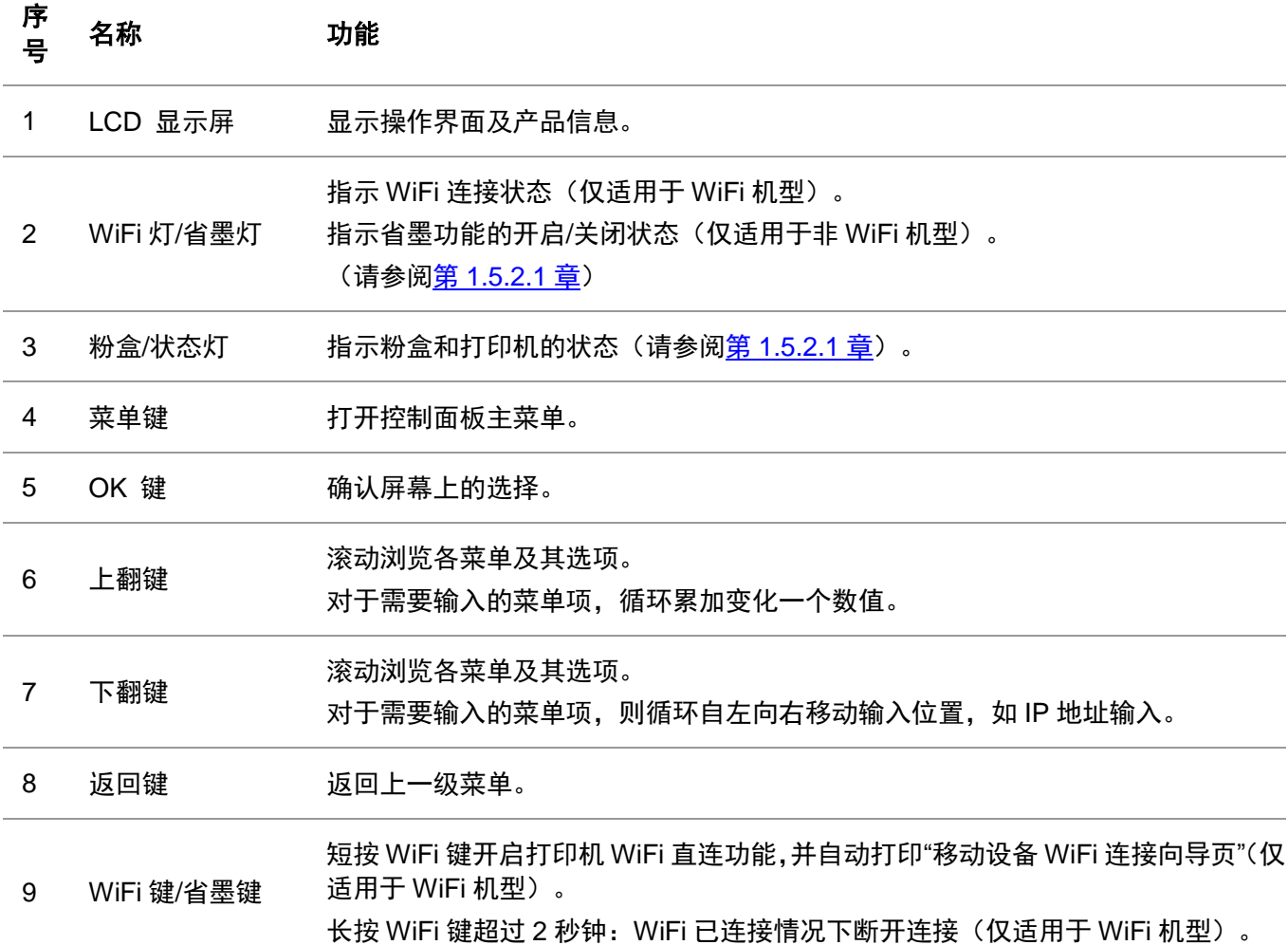

<span id="page-16-1"></span>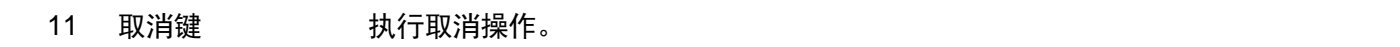

#### **LED** 控制面板

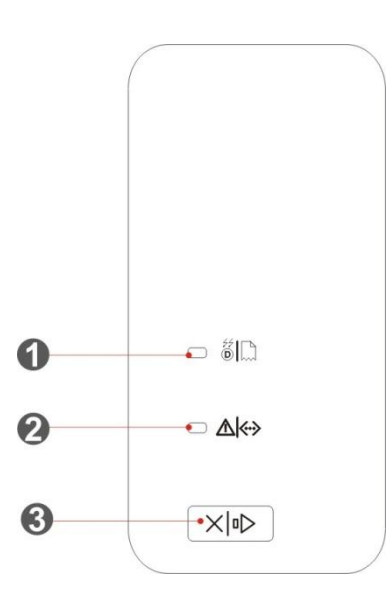

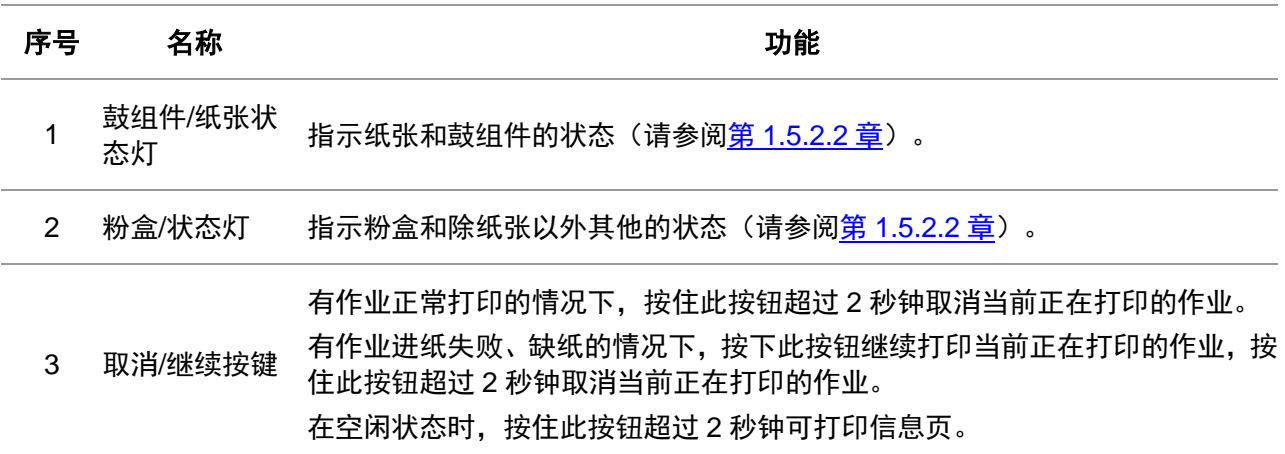

### <span id="page-16-0"></span>**1.5.2.** 控制面板指示灯功能

#### **1.5.2.1. LCD** 控制面板指示灯状态显示

#### **WiFi** 灯 **/** 省墨灯状态显示含义如下:

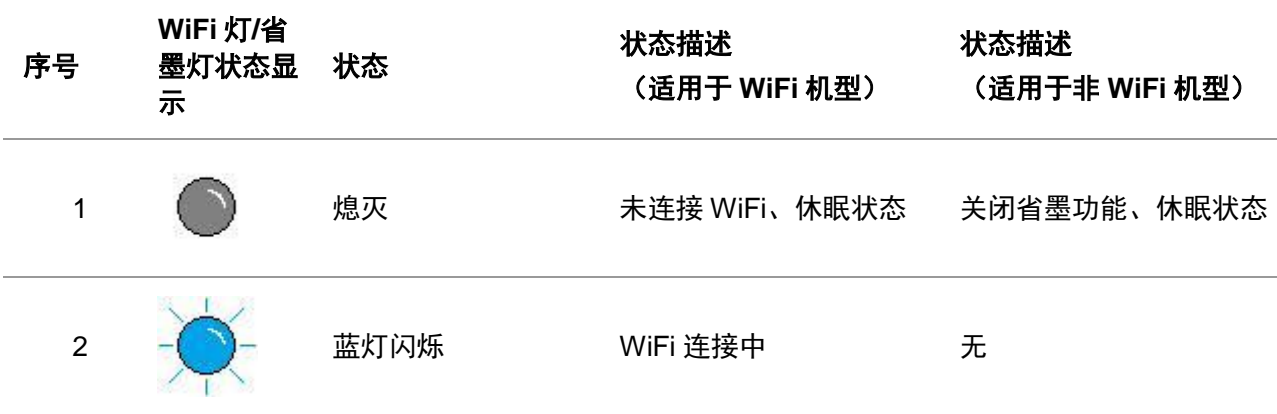

#### 粉盒 **/** 状态灯状态显示含义如下:

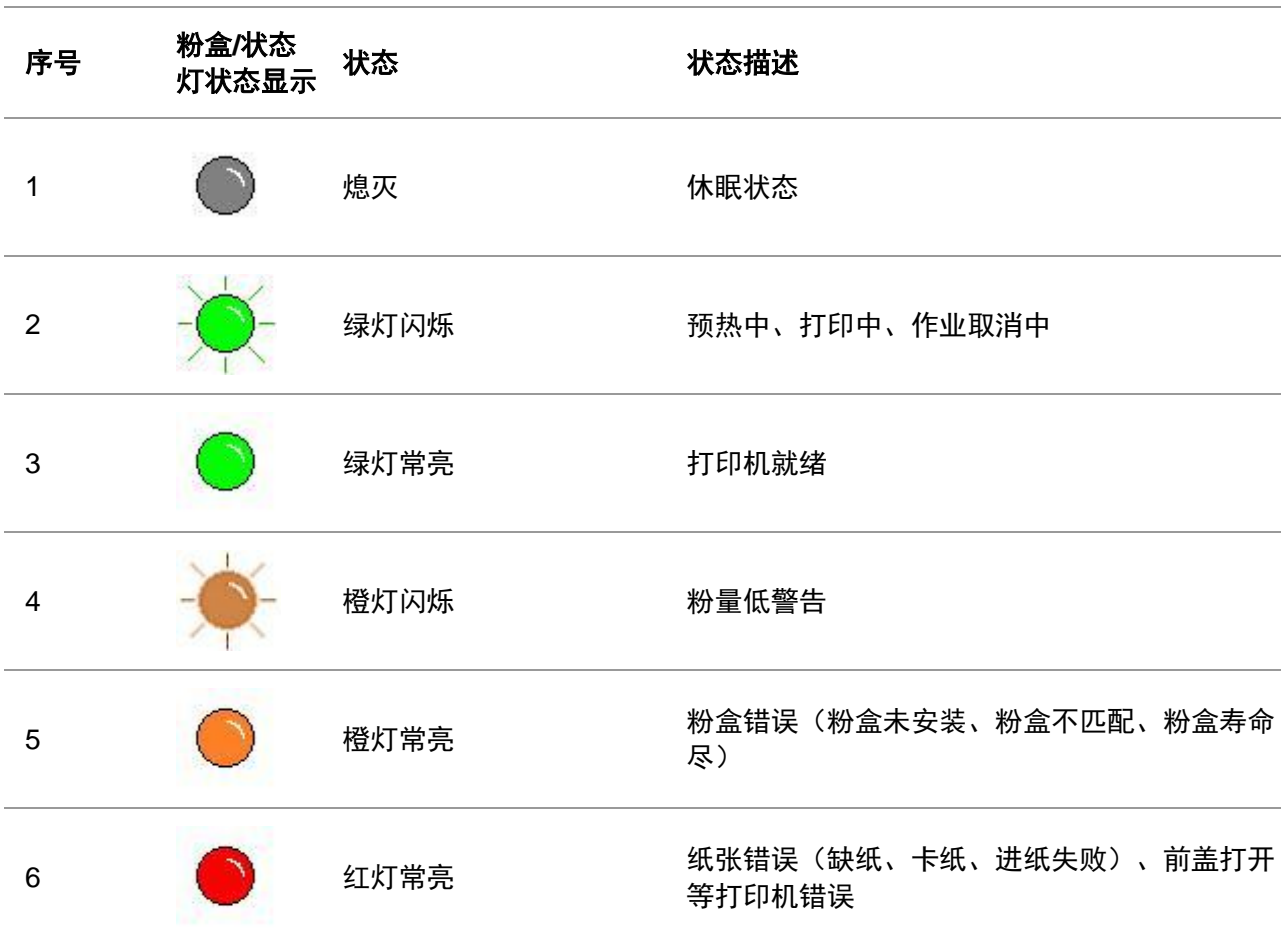

#### <span id="page-17-0"></span>**1.5.2.2. LED** 控制面板指示灯状态显示 鼓组件**/**纸张状态灯状态显示含义如下:

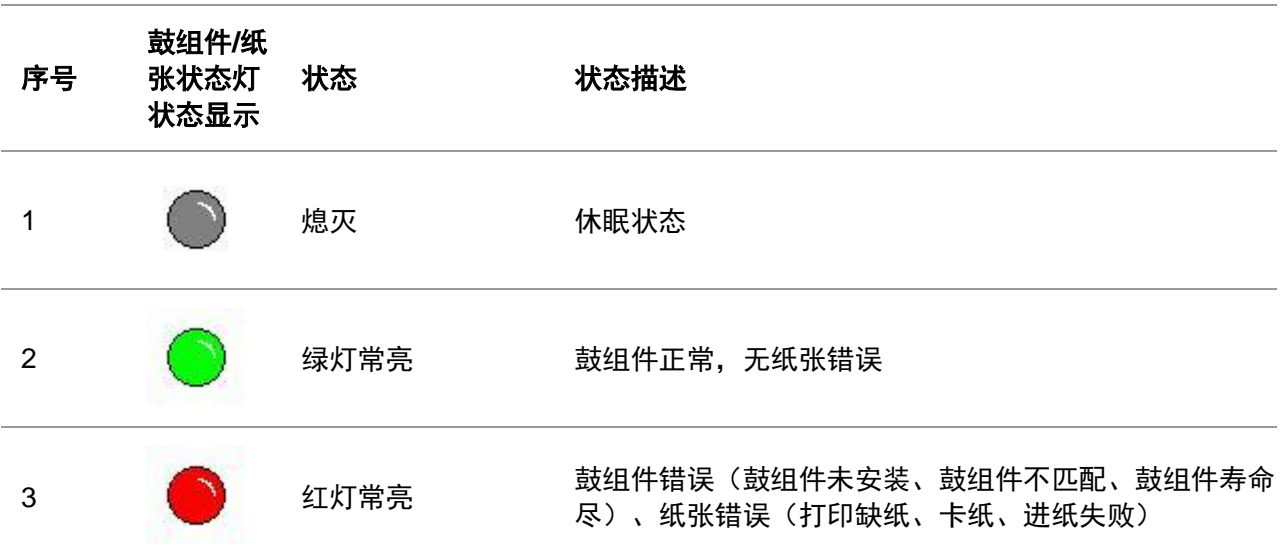

粉盒**/**状态灯状态显示含义如下:

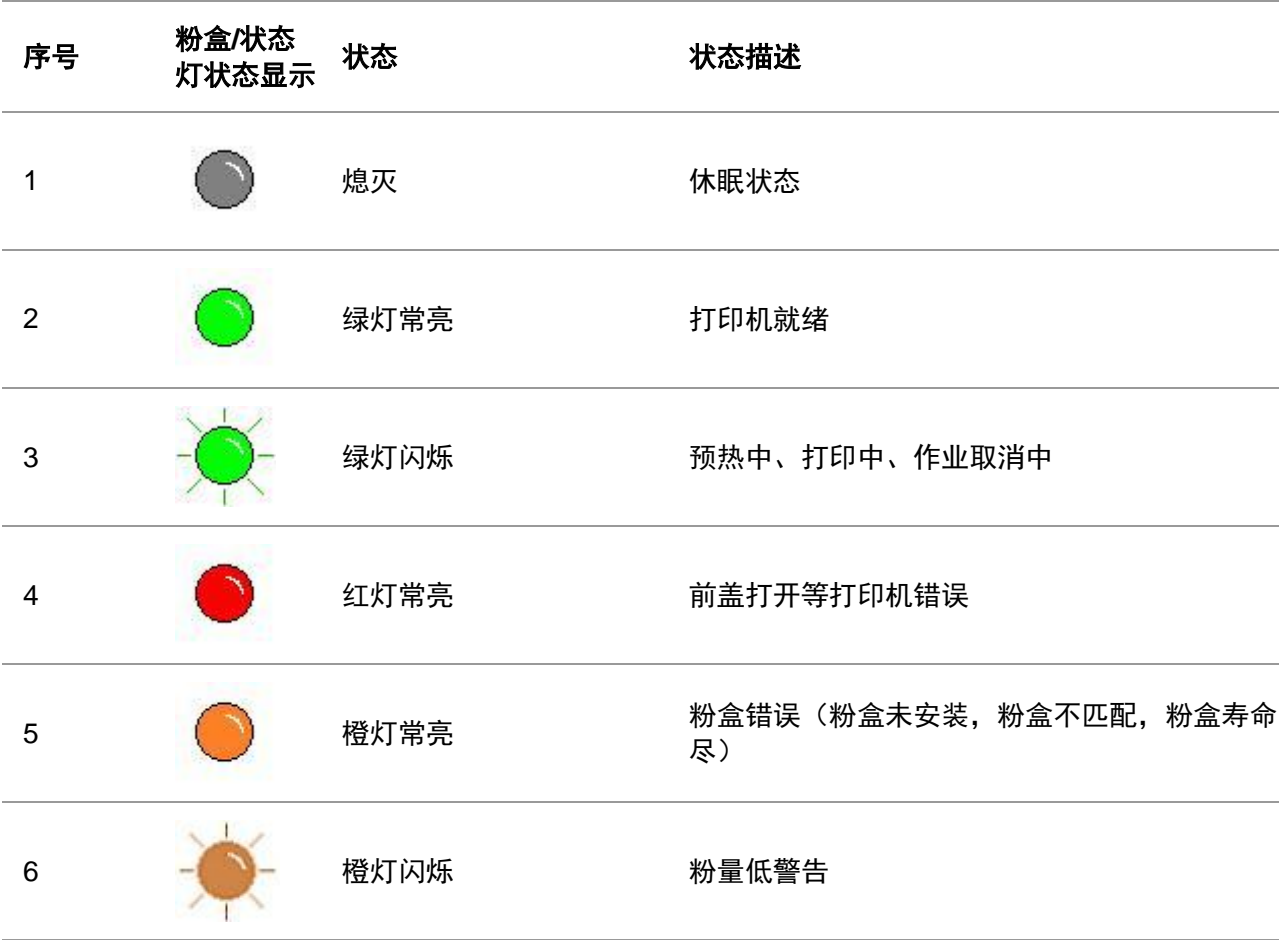

### <span id="page-19-0"></span>**2.** 纸张与打印介质

#### <span id="page-19-1"></span>**2.1.** 纸张规格

介质类型 普通纸(70~105g/m²)、薄纸(60~70g/m²)

介质尺寸 A4、Letter、A5、Legal、Statement、JIS B5、Folio、Oficio、Executive、ISO B5、A6、B6、16K、Big 16K、32K、Big 32K、自定义

自动进 纸盒 介质克重 60~105 g/m² 纸盒最大  $\overbrace{R}^{\overbrace{\text{45}}^{\text{45}}}\ 250\overline{\text{D}}$  (80 g/m²) 手动进 纸盒 介质类型 普通纸(70~105g/m²)、薄纸(60~70g/m²)、厚纸(105~200g/m²)、透 明胶片、卡片纸、标签纸、信封 介质尺寸 A4、Letter、Legal、Folio、Oficio、Statement、Executive、JIS B5、ISO B5、 A5、A6、B6、Monarch Env、DL Env、C5 Env、NO.10 Env、C6 Env、Japanese Postcard、ZL、16K、Big 16K、32K、Big 32K、Yougata4、Postcard、Younaga3、 Nagagata3、Yougata2、自定义 介质克重 60~200 g/m² 纸盒最大 <sup>纸昷取八</sup> 1 页<br>容量

●注:• 本款打印机建议使用 80 g/m<sup>2</sup>标准纸。

- 不建议大量使用特殊纸,可能影响打印机寿命。
- 不符合本用户指南中所列准则的打印介质可能导致打印质量差、卡纸次数增多、打印机过度 磨损。

• 重量、成分、纹理及湿度等属性是影响打印机性能和输出质量的重要因素。

在选择打印介质时,请注意以下事项:

1. 所需打印效果:选择的打印介质应符合打印任务的需要。

2. 表面平滑度:打印介质的平滑度会对打印效果的清晰程度产生影响。

3. 某些打印介质可能符合本部分的所有使用准则,但仍不能产生令人满意的打印效果。这可能是 由于不正确的操作、不适宜的温度和湿度,或者奔图无法控制的其他因素造成的。在大批量购买打 印介质之前,请确保打印介质符合本用户指南中指定的规格。

#### <span id="page-19-2"></span>**2.2.** 特殊纸张

本产品支持特殊纸张进行打印,特殊纸张包括:标签纸、信封、透明胶片、厚纸、卡片纸、薄纸。

<sup>&</sup>lt;sup>注:</sup>• 当使用特殊纸张或打印介质时,请确保在打印设置上选择匹配的打印类型和尺寸,以便获 得最佳打印效果。

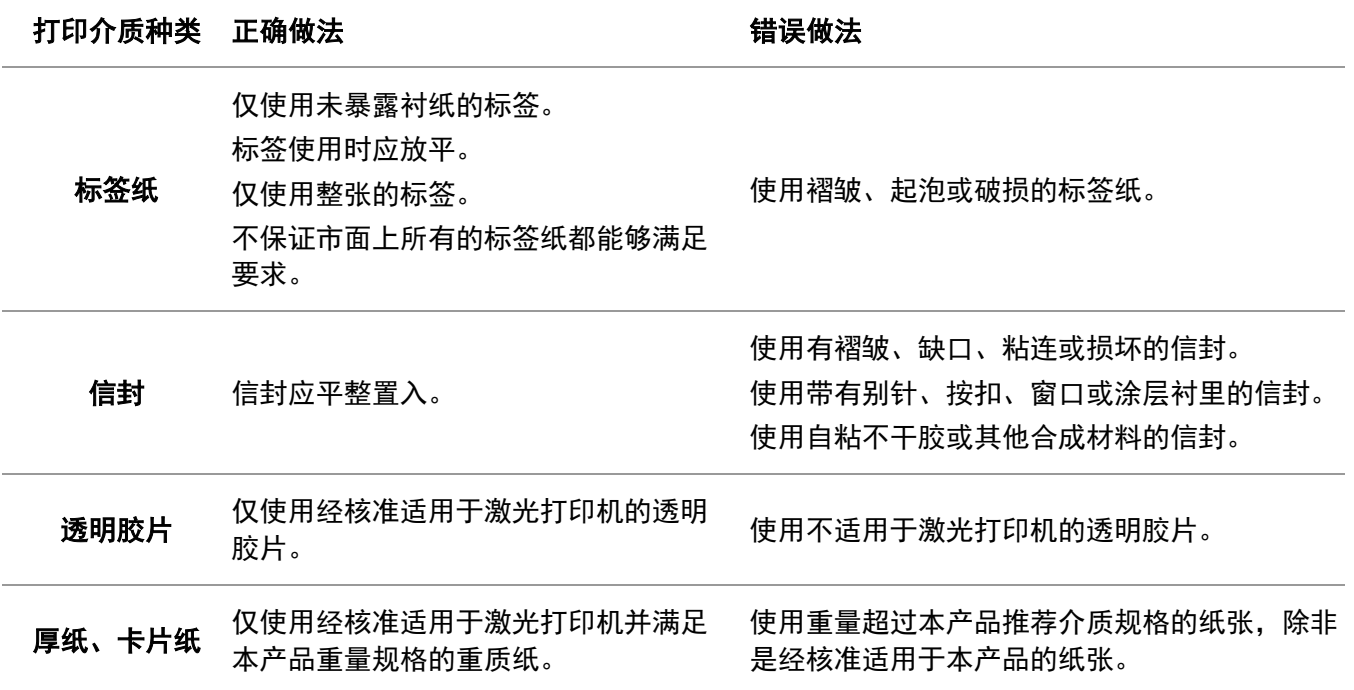

# <span id="page-20-0"></span>**2.3.** 装入纸张

### <span id="page-20-1"></span>**2.3.1.** 装入自动进纸盒

1. 从打印机中完全抽出自动进纸盒。

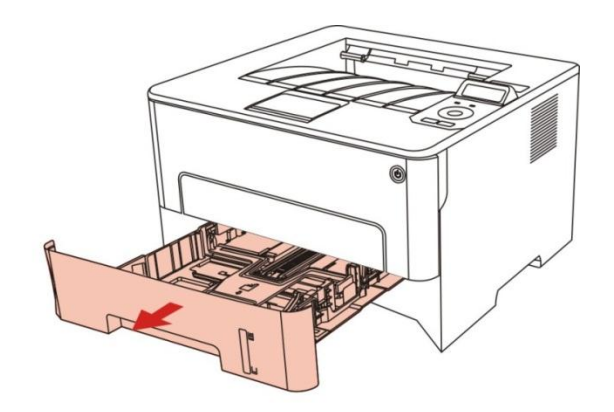

2. 滑动自动进纸盒延长托盘卡扣、长度导纸板及宽度导纸板到所需的纸张尺寸卡槽,匹配纸张的 长度和宽度。

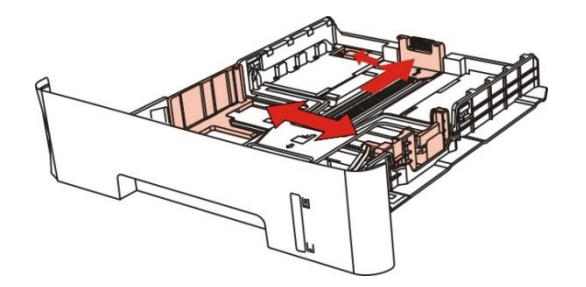

名注:• 请不要过度挤压"长度导纸板"和"宽度导纸板",否则容易导致纸张变形。

3. 请在装入纸张之前展开堆叠的纸张,避免卡纸或进纸错误,再把纸张打印面朝下装入纸盒内, 自动进纸盒最多可装入 250 张 80g/m²纸。

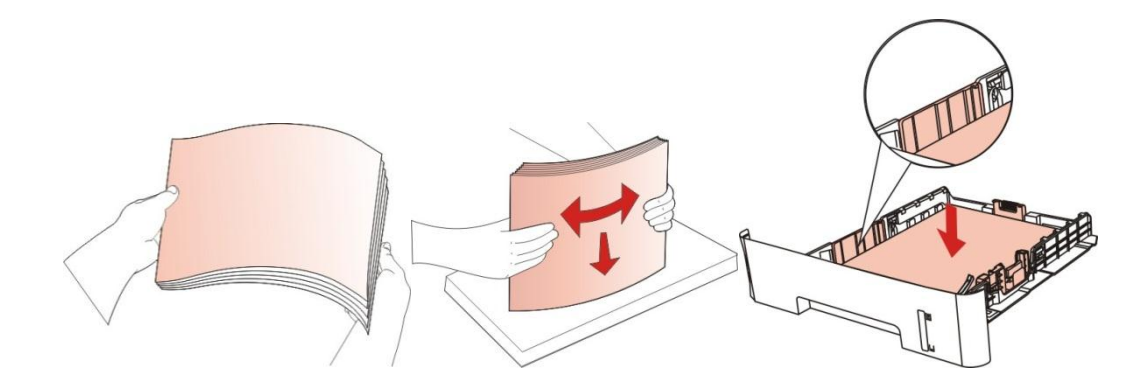

4.抬起出纸托盘,避免打印完的纸张滑落,或在打印完成后立即将打印的文档取走。

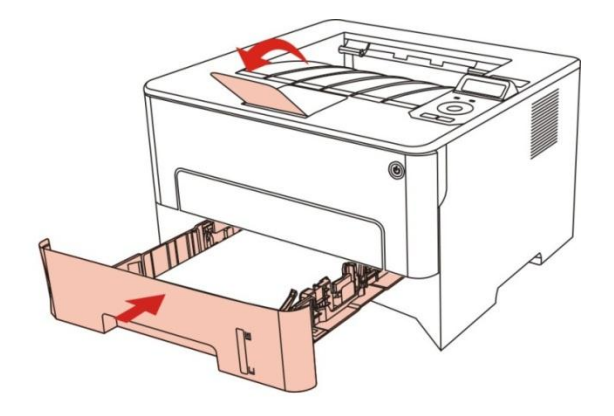

 $\mathbb{F}_2^2$ 注:• 建议抬起出纸托盘避免打印完纸张滑落。如果您选择不抬起出纸托盘,我们建议立即取走从打 印机中输出的已打印纸张。

• 如果一次性放入自动进纸盒的纸张超过 250 页 (80g/m2) 会造成卡纸或不进纸。

• 如果仅打印单面时, 请把要打印的面(空白面)朝下。

#### <span id="page-21-0"></span>**2.3.2.** 装入手动进纸盒

1. 抬起出纸托盘,避免打印完的纸张滑落,或在打印完成后立即将打印的文档取走。

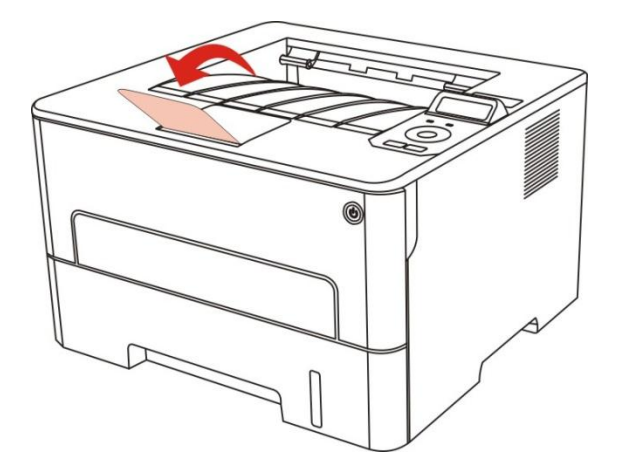

2. 打开手动进纸盒。

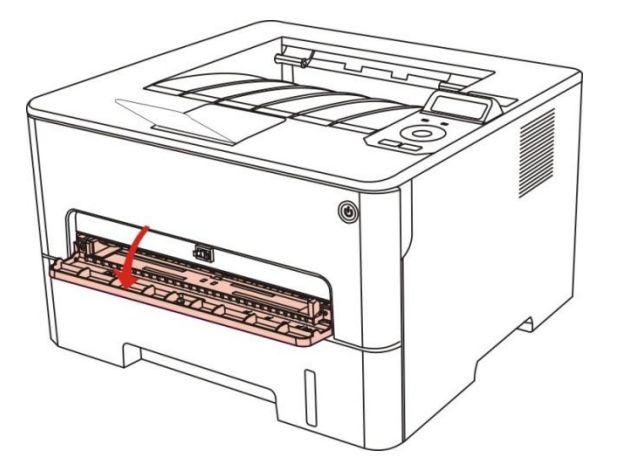

3. 滑动手动进纸盒的导纸板以匹配纸张的两侧。不要用力过度,否则会导致卡纸或纸张歪斜。

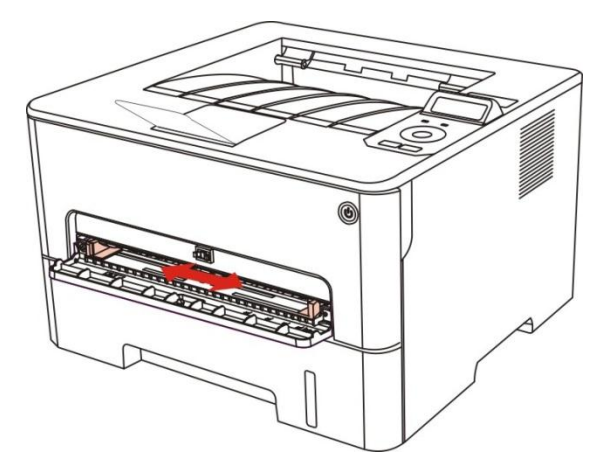

4. 双手将一张打印介质平整的放入手动进纸盒中。

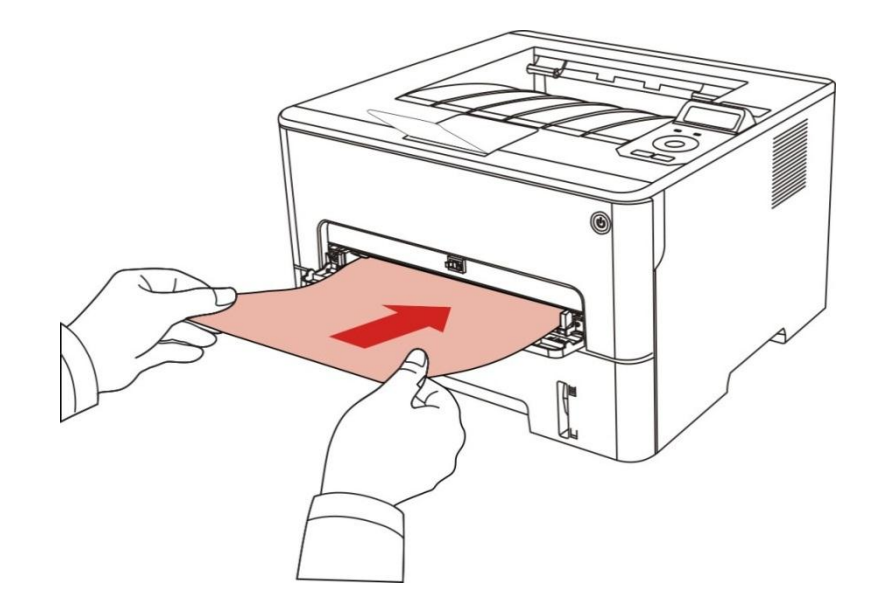

- 。<br>【《注:• 当您将纸张放入手动进纸盒时,打印机将自动进入手动进纸模式。
	- 请每次放入一张打印介质到手动进纸盒中,打印结束后再放入另一张。
	- 将打印介质打印面向上放入手动进纸盒, 装入时, 纸张的顶部先进入手动进纸盒。

5. 当打印完的页面从打印机输出后,按照如上步骤,再放入第二张继续打印。放入过慢,将会提 示手动进纸盒缺纸或手动进纸盒进纸失败,放入纸张,自动继续打印;放入太快,纸张会被卷入打 印机并容易造成卡纸。

千注:• 打印后,请立即取走从打印机中输出的已打印纸张。堆叠的纸张或信封会引起卡纸或曲纸。

### <span id="page-23-0"></span>**2.4.** 非打印区域

阴影部分表示非打印区域。

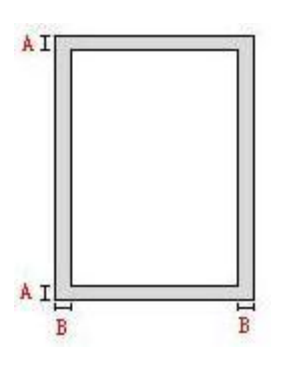

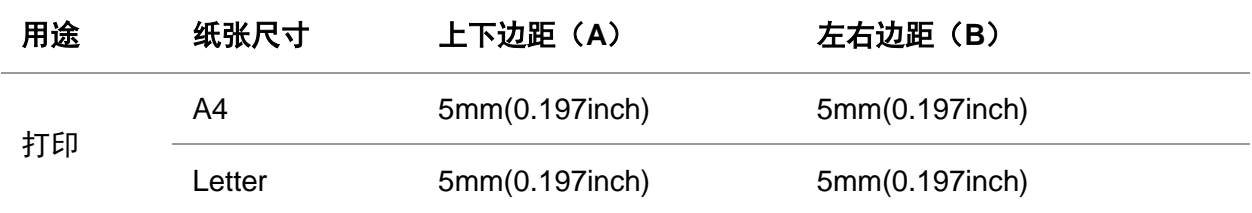

# <span id="page-23-1"></span>**2.5.** 纸张使用原则

- 纹理粗糙、有凹凸、油渍、十分光滑的纸张打印效果不佳。
- 请确保纸上无灰尘、绒毛等。
- 将纸张置于平坦的表面,存放在阴凉、干燥的环境。

### <span id="page-24-0"></span>**3.** 驱动安装与卸载

### <span id="page-24-1"></span>**3.1. Windows** 系统的驱动安装

Windows 驱动安装软件提供一键安装和手动安装两种安装方式。推荐您使用一键安装方式,它可 以帮助您更快速、更便捷的自动完成驱动安装。当您使用一键安装方式遇到困难时,您可以尝试手 动安装。

■注:• 驱动安装界面因型号功能不同存在差异,示意图仅供参考。

#### <span id="page-24-2"></span>**3.1.1.** 一键安装

一键安装为您提供 USB 线连接打印机、有线网络连接打印机、无线网络连接打印机三种安装方式, 您可以根据您打印机支持的连接方式选择您习惯使用的安装方式。

#### **3.1.1.1.** 方式一:**USB** 线连接打印机

1. 使用 USB 线连接打印机和计算机,并开启打印机和计算机电源。

2. 在计算机的光驱中插入随附的安装光盘:

• Windows XP 系统:自动运行安装程序。

• Windows 7/Vista/Server 2008 系统: 弹出"自动播放"界面, 点击"Autorun.exe", 运行安装程序。 •Windows 8 系统:计算机桌面右上角弹出"DVD RW 驱动器"窗口,鼠标点击此弹窗任意位置,然 后点击"Autorun.exe",运行安装程序。

• Windows 10 系统: 计算机桌面右下角弹出"DVD RW 驱动器"窗口, 鼠标点击此弹窗任意位置, 然后点击"Autorun.exe",运行安装程序。

■注:• 部分计算机可能因系统配置等原因,插入安装光盘后不会自动播放光盘,请双击"计算机", 找到"DVD RW 驱动器",双击"DVD RW 驱动器",运行安装程序。

3. 阅读许可协议,然后点击界面右下角的"我同意"按钮,进入驱动安装界面。

4. 点击方式一下方的"一键安装"按钮,进入安装过程,安装过程可能需要一定时间,时间长短与您 计算机配置有关,请您耐心等待。

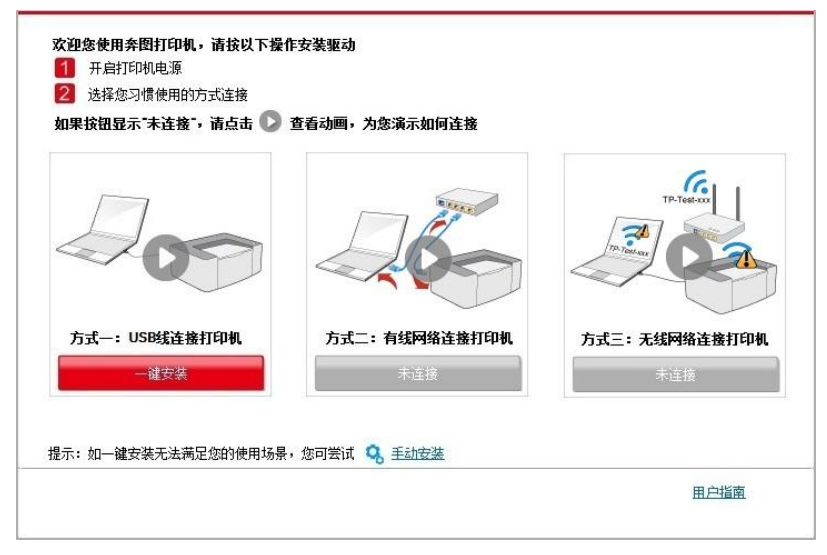

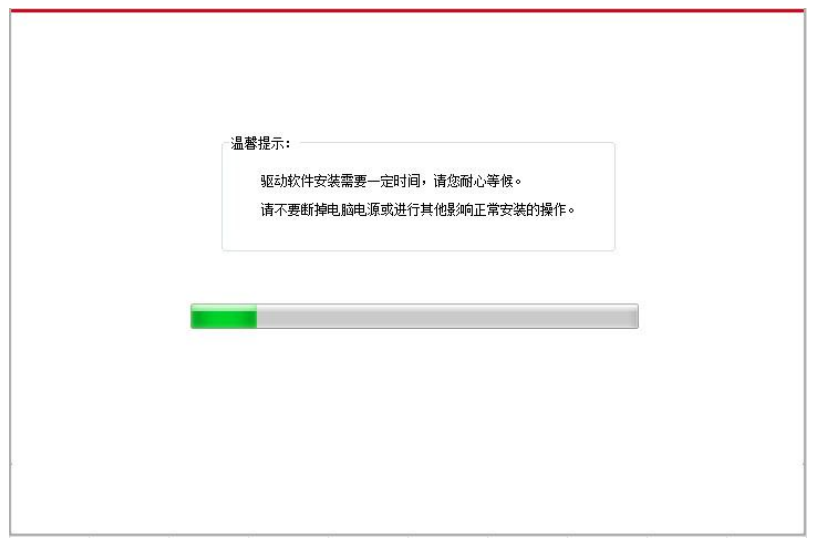

5. 安装完成,点击"打印测试页",如果您的打印机能打印测试页,说明您已经正确安装打印机驱动。

#### **3.1.1.2.** 方式二:无线网络连接打印机(适用于 **WiFi** 机型)

在安装打印机驱动软件时,请先检查打印机是否已连接到无线网络,若未连接,请参阅第 [3.1.1.2.1](#page-25-0) [章进](#page-25-0)行安装;若已连接,请参阅第 [3.1.1.2.2](#page-31-0) 章进行安装。

子注:• 如何判断打印机是否已连接网络,您可以通过打印"网络配置页"确认打印机的网络连接状态(如 何打印,请参阅第 [9.4](#page-69-0) 章)。

#### <span id="page-25-0"></span>**3.1.1.2.1.** 打印机未连接到无线网络(适用于 **WiFi** 机型)

#### **3.1.1.2.1.1.** 通过 **USB** 连接线配置无线网络并安装驱动

因某些计算机不具备无线网络功能,故本节分为"计算机通过 WiFi 连接至路由器"和"计算机通过网 线连接至路由器"两种场景来介绍安装过程。

#### **I**.计算机通过 **WiFi** 连接至路由器驱动

1. 计算机已通过 WiFi 连接至路由器。

2. 使用 USB 连接线将打印机连接至计算机,并开启打印机电源。

3. 在计算机的光驱中插入随附的安装光盘:

• Windows XP 系统:自动运行安装程序。

• Windows 7/Vista/Server 2008 系统: 弹出"自动播放"界面, 点击"Autorun.exe", 运行安装程序。

• Windows 8 系统:计算机桌面右上角弹出"DVD RW 驱动器"窗口,鼠标点击此弹窗任意位置,然 后点击"Autorun.exe",运行安装程序。

• Windows 10 系统: 计算机桌面右下角弹出"DVD RW 驱动器"窗口, 鼠标点击此弹窗任意位置, 然后点击"Autorun.exe",运行安装程序。

李注:• 部分计算机可能因系统配置等原因,插入安装光盘后不会自动播放光盘,请双击"计算机",找到 "DVD RW 驱动器", 双击"DVD RW 驱动器", 运行安装程序。

4. 阅读许可协议,然后点击界面右下角的"我同意"按钮,进入驱动安装界面。

5. 点击方式三下方的"一键安装"按钮进行驱动软件安装。

<sup>注:</sup>• 在点击"一键安装"前,您可以先将鼠标光标放置在"一键安装"按钮上,查看弹出悬浮窗的提 示信息,通过 IP 地址确认当前打印机是否是您想要安装的打印机。

• 您可以通过打印"网络配置页"查看打印机的 IP 地址 (如何打印, 请参阅第 [9.4](#page-69-0) 章) 。

• 如果此时您的安装软件只搜索到一台打印机,点击"一键安装"按钮,进入安装过程自动完成网络 配置及驱动安装。

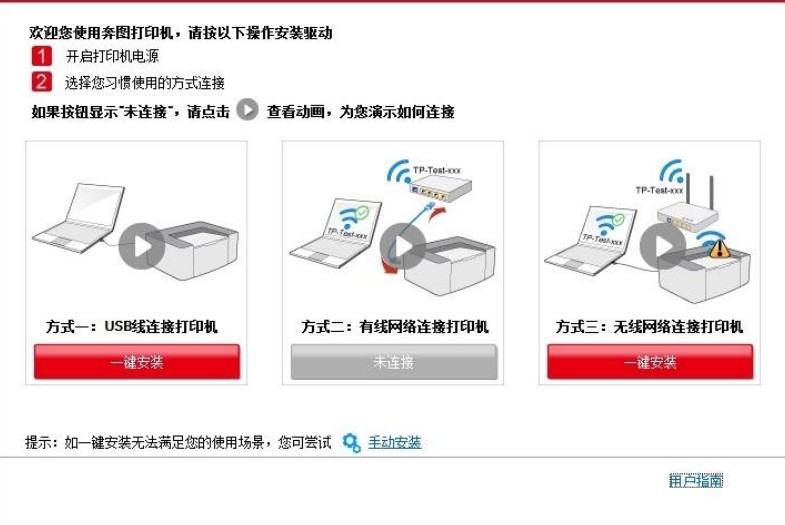

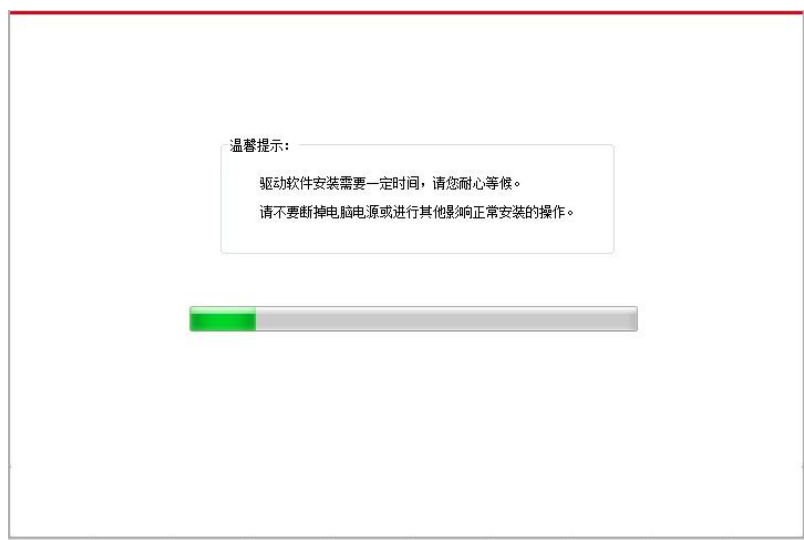

• 如果此时您的安装软件搜索到多台打印机,点击"一键安装"按钮,会弹出打印机列表界面,请您 选择"通过 USB 给打印机配置 WiFi 并安装"并勾选 USB 打印机,点击"确定"按钮,进入安装过程自 动完成网络配置及驱动安装。

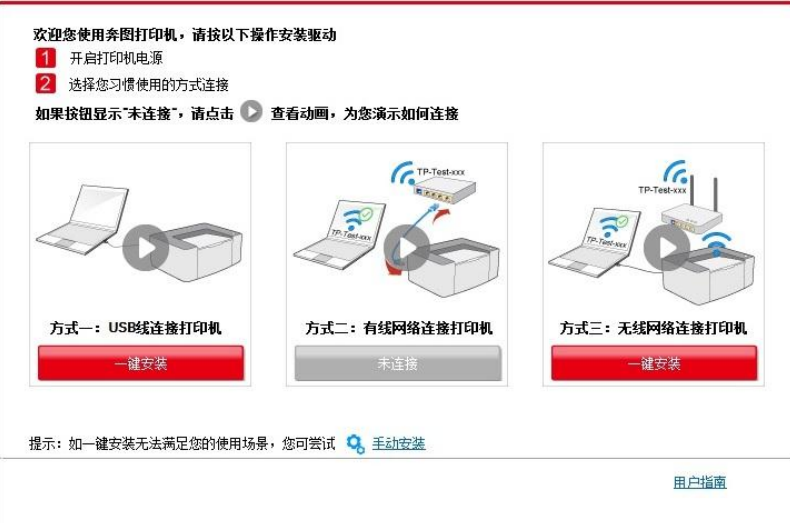

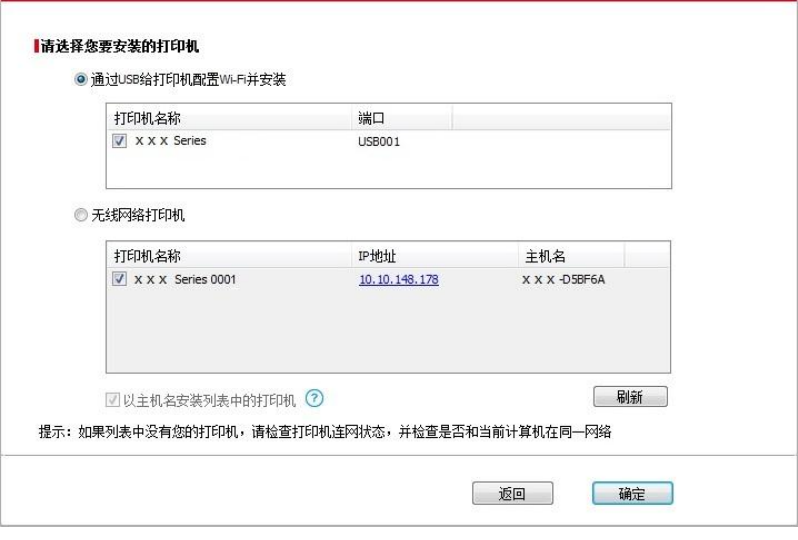

**著注:• 主机名安装打印机驱动在打印机 IP 地址发生变化时, 您还可以直接打印, 不需要重新安装驱动。** 若需要以主机名方式安装打印机驱动,请勾选 "以主机名安装列表中的打印机"。

6. 安装完成,点击"打印测试页",如果您的打印机能打印测试页,说明您已经正确安装打印机驱动。

#### **II**.计算机通过网线连接至路由器

- 1. 将计算机通过网线连接至路由器。
- 2. 使用 USB 连接线将打印机连接至计算机,并开启打印机电源。
- 3. 在计算机的光驱中插入随附的安装光盘:
- Windows XP 系统:自动运行安装程序。

• Windows 7/Vista/Server 2008 系统: 弹出"自动播放"界面, 点击"Autorun.exe", 运行安装程序。

• Windows 8 系统: 计算机桌面右上角弹出"DVD RW 驱动器"窗口, 鼠标点击此弹窗任意位置, 然 后点击"Autorun.exe",运行安装程序。

• Windows 10 系统: 计算机桌面右下角弹出"DVD RW 驱动器"窗口, 鼠标点击此弹窗任意位置, 然后点击"Autorun.exe",运行安装程序。

- <sup>注:</sup> 部分计算机可能因系统配置等原因,插入安装光盘后不会自动播放光盘,请双击"计算机", 找到"DVD RW 驱动器". 双击"DVD RW 驱动器",运行安装程序。
- 4. 阅读许可协议,然后点击界面右下角的"我同意"按钮,进入驱动安装界面。
- 5. 点击方式三下方的"一键安装"按钮进行驱动软件安装。
- <sup>注:</sup> 在点击"一键安装"前,您可以先将鼠标光标放置在"一键安装"按钮上,查看弹出悬浮窗的 提示信息,通过 IP 地址确认当前打印机是否是您想要安装的打印机。

• 您可以通过打印"网络配置页"查看打印机的 IP 地址 (如何打印, 请参阅第 [9.4](#page-69-0) 章) 。

• 如果此时您的安装软件只搜索到一台打印机,点击"一键安装"按钮,将弹出无线网络配置界面, 输入您需要接入的无线网络的网络名称(SSID)和密码,点击"确定"按钮进入安装过程,安装过程 可能需要一定时间,时间长短与您计算机配置有关,请您耐心等待。

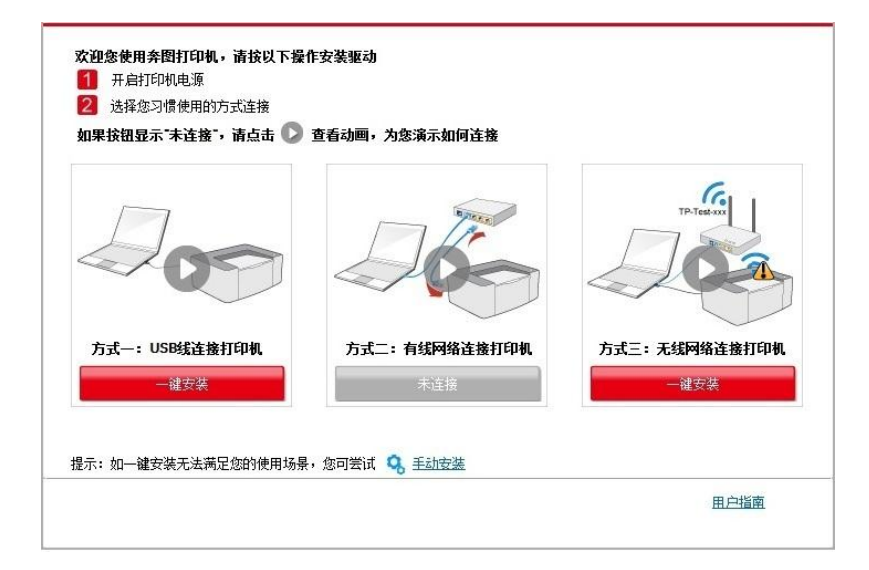

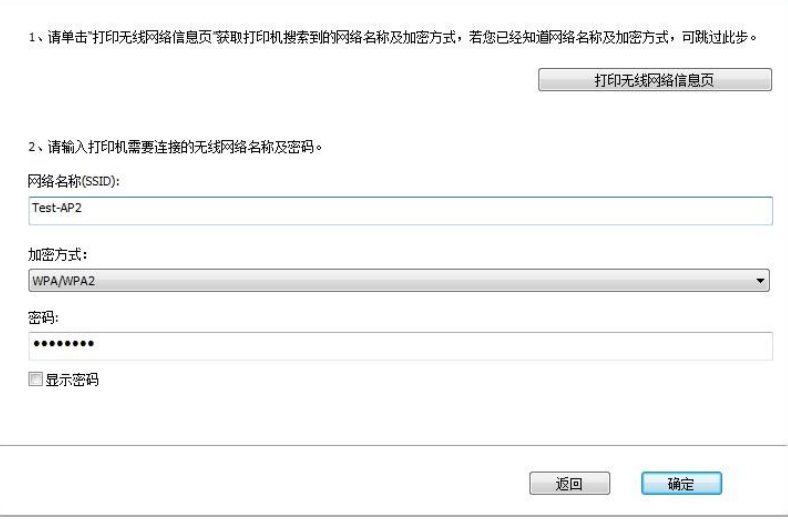

• 如果此时您的安装软件搜索到多台打印机,会弹出打印机列表界面,您需要配置当前通过 USB 连接线连接的打印机到无线网络并安装驱动,请选择打印机列表界面"通过 USB 给打印机配置 WiFi 并安装"选项并勾选 USB 打印机,点击"确定"按钮,将弹出无线网络配置界面,输入您需要接入的 无线网络的网络名称(SSID)和密码,点击"确定"按钮进入安装过程,安装过程可能需要一定时间, 时间长短与您计算机配置有关,请您耐心等待。

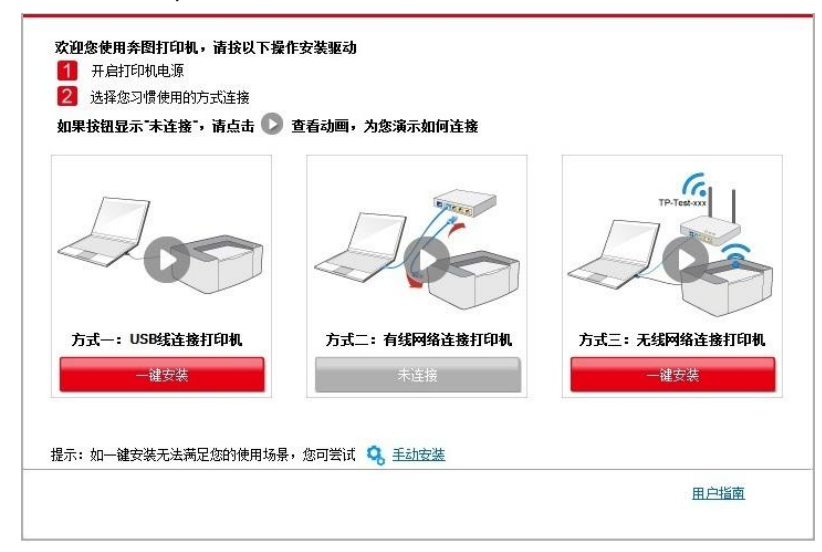

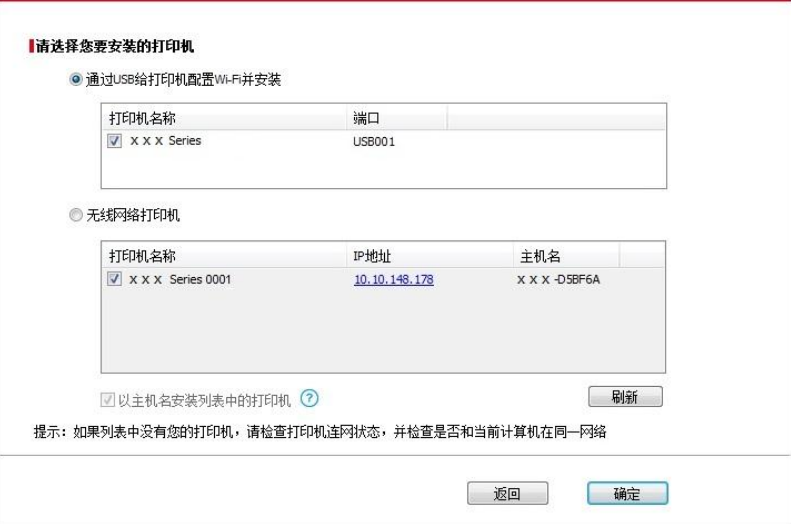

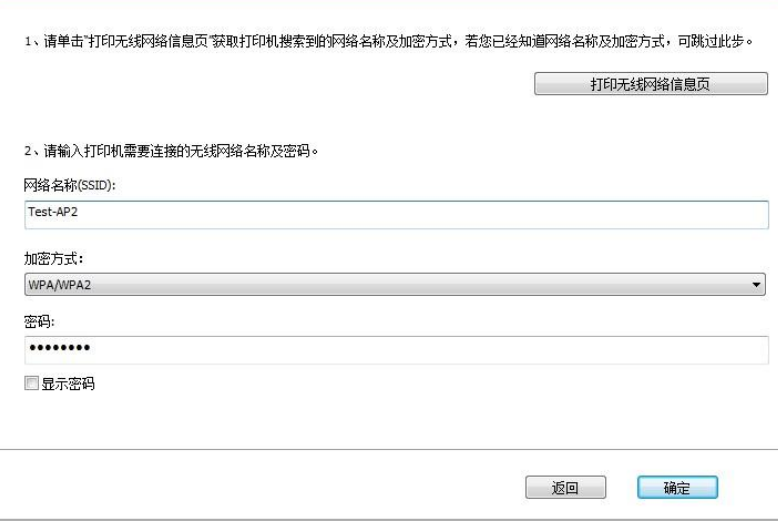

**《注:•主机名安装打印机驱动在打印机 IP 地址发生变化时, 您还可以直接打印, 不需要重新安装驱动。** 若需要以主机名方式安装打印机驱动,请勾选 "以主机名安装列表中的打印机"。

6. 安装完成,点击"打印测试页",如果您的打印机能打印测试页,说明您已经正确安装打印机驱动。

#### **3.1.1.2.1.2.** 将计算机通过 **WiFi** 直连方式连接打印机并安装驱动

将计算机通过 WiFi 直连方式连接打印机,适用于没有基础结构模式的无线网络,但需要通过无线 网络方式临时使用打印机的场景,您可以将具备无线功能的计算机直连到打印机来使用打印功能。

1. 打开打印机和计算机的电源。

2. 计算机连接打印机的 WiFi 直连网络。

3. 在计算机的光驱中插入随附的安装光盘:

• Windows XP 系统:自动运行安装程序。

• Windows 7/Vista/Server 2008 系统: 弹出"自动播放"界面, 点击"Autorun.exe", 运行安装程序。

• Windows 8 系统: 计算机桌面右上角弹出"DVD RW 驱动器"窗口, 鼠标点击此弹窗任意位置, 然 后点击"Autorun.exe",运行安装程序。

• Windows 10 系统: 计算机桌面右下角弹出"DVD RW 驱动器"窗口, 鼠标点击此弹窗任意位置, 然后点击"Autorun.exe",运行安装程序。

**了注:•部分计算机可能因系统配置等原因,插入安装光盘后不会自动播放光盘,请双击"计算机",找到** "DVD RW 驱动器",双击"DVD RW 驱动器",运行安装程序。

4. 阅读许可协议, 然后点击界面右下角的"我同意"按钮, 进入驱动安装界面。

5. 点击方式三下方的"一键安装"按钮,进入安装过程,安装过程可能需要一定时间,时间长短与您 计算机配置有关,请您耐心等待。

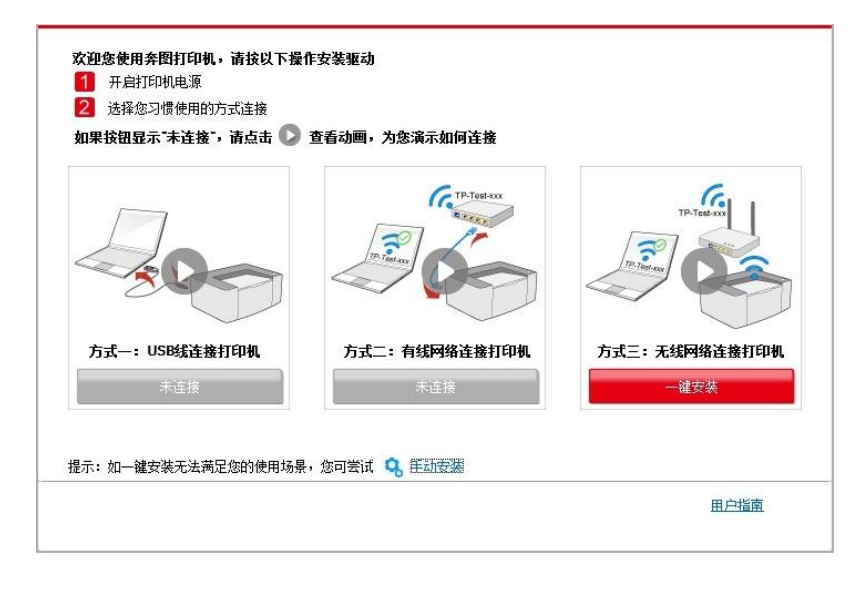

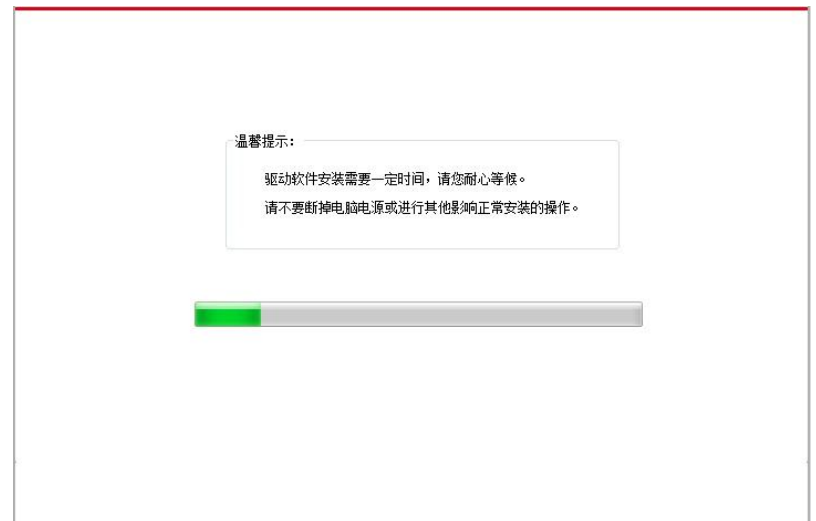

6. 安装完成,点击"打印测试页",如果您的打印机能打印测试页,说明您已经正确安装打印机驱动。

#### <span id="page-31-0"></span>**3.1.1.2.2.** 打印机已连接到无线网络

1. 打印机已连接到无线网络(如何查看,您可以通过打印"网络配置页"查看(如何打印,请参[阅第](#page-69-0) [9.4](#page-69-0) 章))。

- 2. 将计算机连接至打印机所在的网络。
- 3. 在计算机的光驱中插入随附的安装光盘:
- Windows XP 系统:自动运行安装程序。

• Windows 7/Vista/Server 2008 系统: 弹出"自动播放"界面, 点击"Autorun.exe", 运行安装程序。

• Windows 8 系统: 计算机桌面右上角弹出"DVD RW 驱动器"窗口, 鼠标点击此弹窗任意位置, 然 后点击"Autorun.exe",运行安装程序。

• Windows 10 系统: 计算机桌面右下角弹出"DVD RW 驱动器"窗口, 鼠标点击此弹窗任意位置, 然后点击"Autorun.exe",运行安装程序。

- ■注:• 部分计算机可能因系统配置等原因,插入安装光盘后不会自动播放光盘,请双击"计算机", 找到"DVD RW 驱动器", 双击"DVD RW 驱动器", 运行安装程序。
- 4. 阅读许可协议, 然后点击界面右下角的"我同意"按钮, 进入驱动安装界面。
- 5. 点击方式三下方的"一键安装"按钮进行驱动软件安装。
- 注:• 在点击"一键安装"前,您可以先将鼠标光标放置在"一键安装"按钮上,查看弹出悬浮窗的提示信 息,通过 IP 地址确认当前打印机是否是您想要安装的打印机。
	- 您可以通过打印"网络配置页"查看打印机的 IP 地址(如何打印,请参阅第 [9.4](#page-69-0) 章)。

• 如果此时您的安装软件只搜索到一台打印机,点击"一键安装"按钮,进入安装过程,安装过程可 能需要一定时间,时间长短与您计算机配置有关,请您耐心等待。

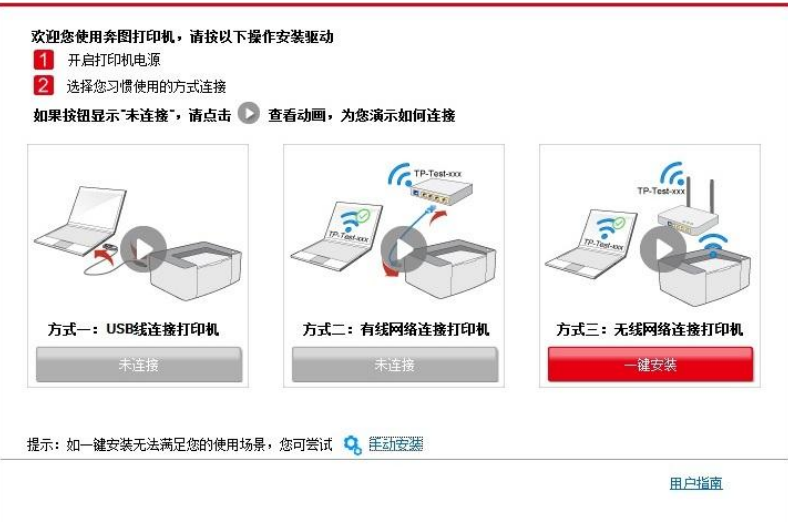

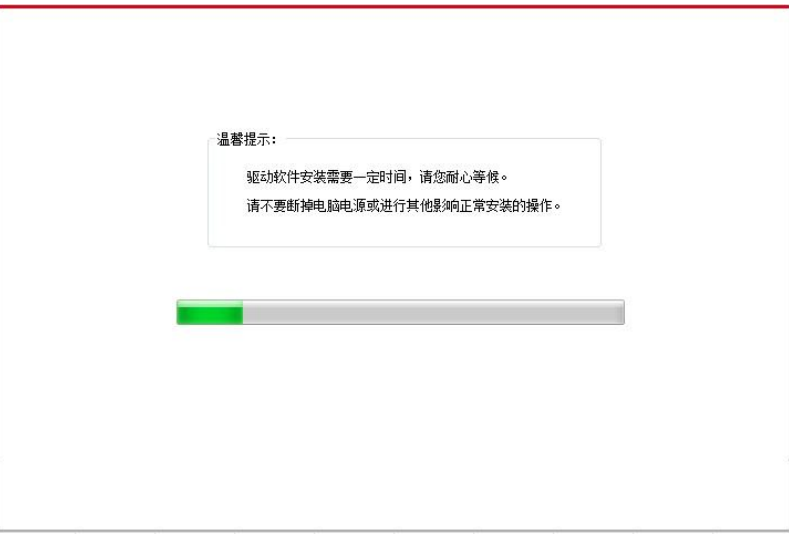

• 如果此时您的安装软件搜索到多台打印机,会弹出打印机列表界面,请您根据您打印机的有线网 络的 IP 地址或主机名选择您需要安装的打印机。

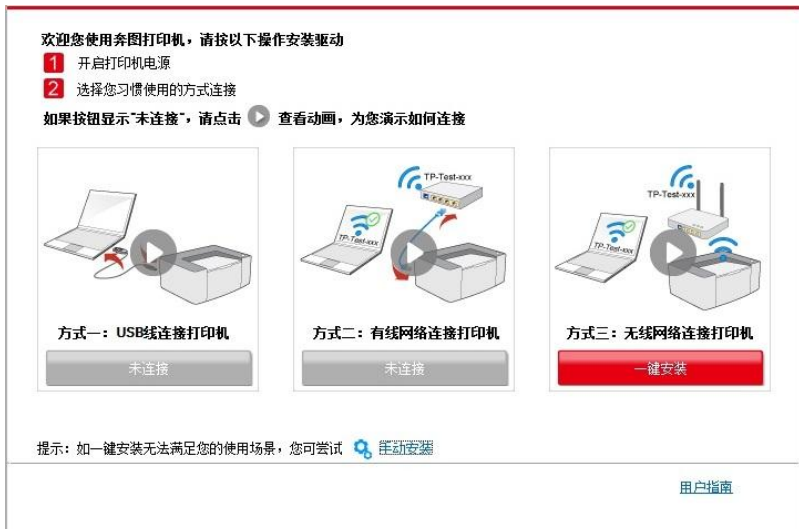

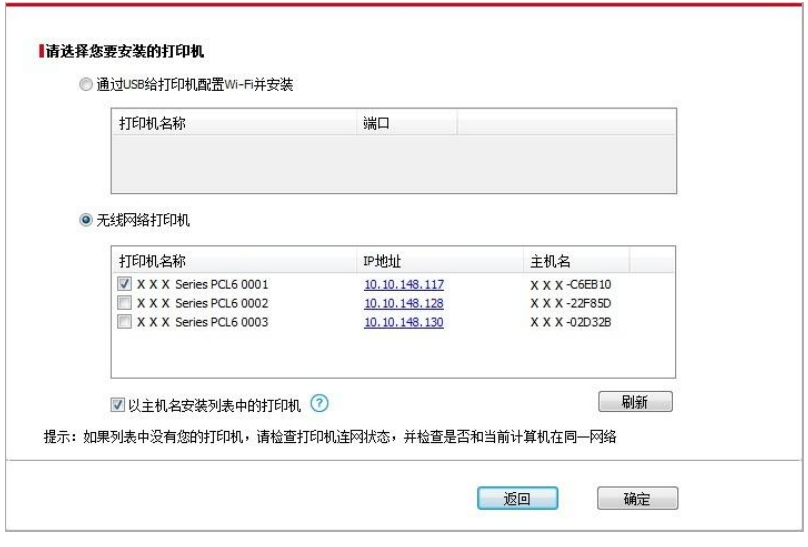

|《注:•若打印机列表界面未显示您需要安装的打印机,请点击"刷新"按钮重新搜索。若仍搜索不到, 请检查打印机与计算机是否在同一网络(如何检查,请参阅第 [5.3](#page-46-1) 章)。

• 主机名安装打印机驱动在打印机 IP 地址发生变化时, 您还可以直接打印, 不需要重新安装 驱动。若需要以主机名方式安装打印机驱动,请勾选 "以主机名安装列表中的打印机"。

<span id="page-33-0"></span>6. 安装完成,点击"打印测试页",如果您的打印机能打印测试页,说明您已经正确安装打印机驱动。 **3.1.2.** 手动安装

• 驱动安装前,您需要知道打印机型号,请打印打印机的"信息页"并查看"产品名称"来获知打印机型 号 (如何打印, 请参阅第 [9.4](#page-69-0) 章)。

#### **3.1.2.1. USB** 连接方式安装

1. 使用 USB 连接线连接打印机和计算机,并开启打印机和计算机电源。

2. 在计算机的光驱中插入随附的安装光盘:

• Windows XP 系统:自动运行安装程序。

• Windows 7/Vista/Server 2008 系统: 弹出"自动播放"界面, 点击"Autorun.exe", 运行安装程序。

• Windows 8 系统: 计算机桌面右上角弹出"DVD RW 驱动器"窗口, 鼠标点击此弹窗任意位置, 然 后点击"Autorun.exe",运行安装程序。

• Windows 10 系统: 计算机桌面右下角弹出"DVD RW 驱动器"窗口, 鼠标点击此弹窗任意位置, 然后点击"Autorun.exe",运行安装程序。

■注:• 部分计算机可能因系统配置等原因,插入安装光盘后不会自动播放光盘,请双击"计算机", 找到"DVD RW 驱动器", 双击"DVD RW 驱动器", 运行安装程序。

- 3. 阅读许可协议,然后点击界面右下角的"我同意"按钮,进入驱动安装界面。
- 4. 点击驱动安装界面下方的"手动安装",进入手动安装界面。
- 5. 选择安装语言和打印机型号。

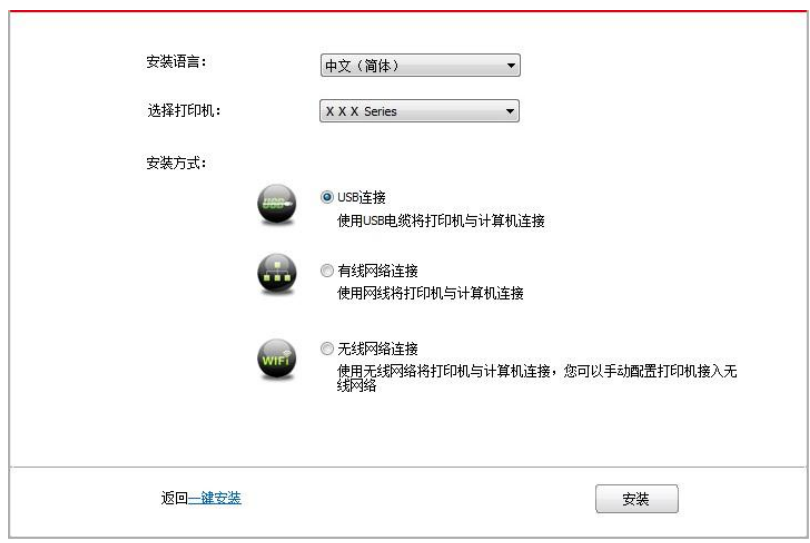

7. 安装软件自动安装驱动,安装过程可能需要一定时间,时间长短与您计算机配置有关,请您耐 心等待。

8. 安装完成,点击"打印测试页",如果您的打印机能打印测试页,说明您已经正确安装打印机驱动。

#### **3.1.2.2.** 无线网络连接方式安装(适用于 **WiFi** 机型)

无线网络连接类型, 分为基础结构模式和 WiFi 直连模式 (详情请参阅<u>第 5 章</u>) 。

#### **3.1.2.2.1.** 基础结构模式安装

1. 将计算机连接到接入点(无线路由器)。

- 2. 使用 USB 连接线将打印机连接至计算机,并开启打印机电源。
- 3. 在计算机的光驱中插入随附的安装光盘:

• Windows XP 系统:自动运行安装程序。

• Windows 7/Vista/Server 2008 系统: 弹出"自动播放"界面, 点击"Autorun.exe",运行安装程序。

• Windows 8 系统: 计算机桌面右上角弹出"DVD RW 驱动器"窗口, 鼠标点击此弹窗任意位置, 然 后点击"Autorun.exe",运行安装程序。

• Windows 10 系统: 计算机桌面右下角弹出"DVD RW 驱动器"窗口, 鼠标点击此弹窗任意位置, 然后点击"Autorun.exe",运行安装程序。

■注:• 部分计算机可能因系统配置等原因,插入安装光盘后不会自动播放光盘,请双击"计算机", 找到"DVD RW 驱动器", 双击"DVD RW 驱动器", 运行安装程序。

4. 阅读许可协议,然后点击界面右下角的"我同意"按钮,进入驱动安装界面。

5. 点击驱动安装界面下方的"手动安装", 进入手动安装界面。

6. 选择安装语言和打印机型号。

7. 选择"无线网络连接",点击"安装"。

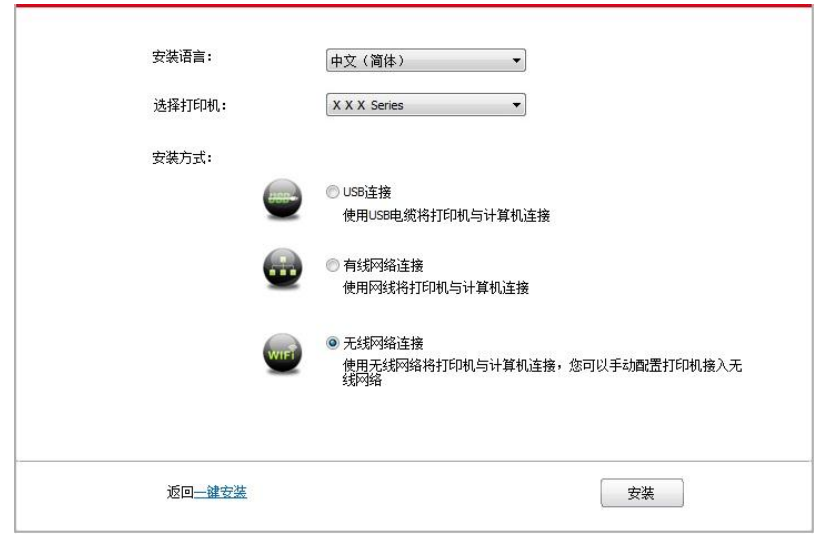

8. 在弹出的无线配置窗口选择"是,我要配置打印机的无线网络",按照提示进行操作,将打印机配 置到无线网络(如何配置,参阅第 [5.1.1](#page-42-2) 章)。

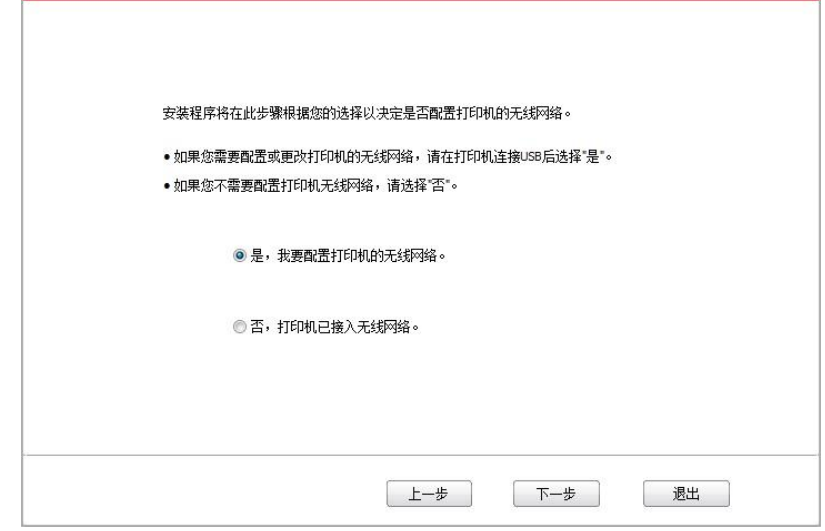

9. 无线网络配置成功后,安装软件自动搜索打印机,搜索过程可能需要一定时间。 10. 选择需要连接的打印机,点击"下一步"。

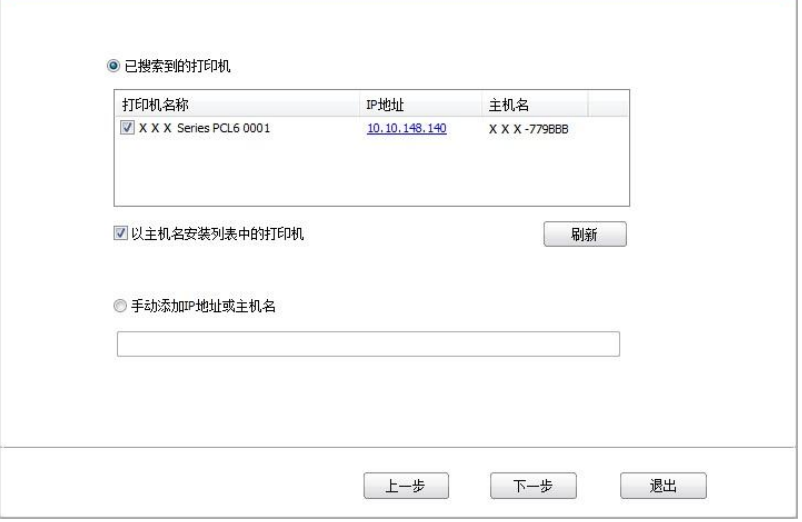
■ 注:• 若已搜索到的打印机列表中, 没有您需要连接的打印机, 请点击"刷新"重新搜索。

· 主机名安装打印机驱动在打印机 IP 地址发生变化时, 您还可以直接打印, 不需要重新安装 驱动。若需要以主机名方式安装打印机驱动,请勾选 "以主机名安装列表中的打印机"。

• 若手动添加 IP 地址或主机名, 您需要知道所连接的打印机 IP 地址或主机名。如不清楚, 请 打印"网络配置页"并查看"IP 地址"和"主机名"(参阅<u>第 [9.4](#page-69-0) 章</u>)。

11. 安装软件自动安装驱动,安装过程可能需要一定时间,时间长短与您计算机配置有关,请您耐 心等待。

12. 安装完成,点击"打印测试页",如果您的打印机能打印测试页,说明您已经正确安装打印机驱 动。

#### **3.1.2.2.2. WiFi** 直连模式安装

1. 打开打印机和计算机的电源。

- 2. 计算机连接打印机的 WiFi 直连网络。
- 3. 在计算机的光驱中插入随附的安装光盘:
- Windows XP 系统:自动运行安装程序。

• Windows 7/Vista/Server 2008 系统: 弹出"自动播放"界面, 点击"Autorun.exe", 运行安装程序。

• Windows 8 系统:计算机桌面右上角弹出"DVD RW 驱动器"窗口,鼠标点击此弹窗任意位置,然 后点击"Autorun.exe",运行安装程序。

•Windows 10 系统:计算机桌面右下角弹出"DVD RW 驱动器"窗口,鼠标点击此弹窗任意位置,然 后点击"Autorun.exe",运行安装程序。

■注:• 部分计算机可能因系统配置等原因,插入安装光盘后不会自动播放光盘,请双击"计算机", 找到"DVD RW 驱动器", 双击"DVD RW 驱动器", 运行安装程序。

4. 阅读许可协议, 然后点击界面右下角的"我同意"按钮, 进入驱动安装界面。

5. 点击驱动安装界面下方的"手动安装", 进入手动安装界面。

6. 选择安装语言和打印机型号。

7. 选择"无线网络连接",点击"安装"。

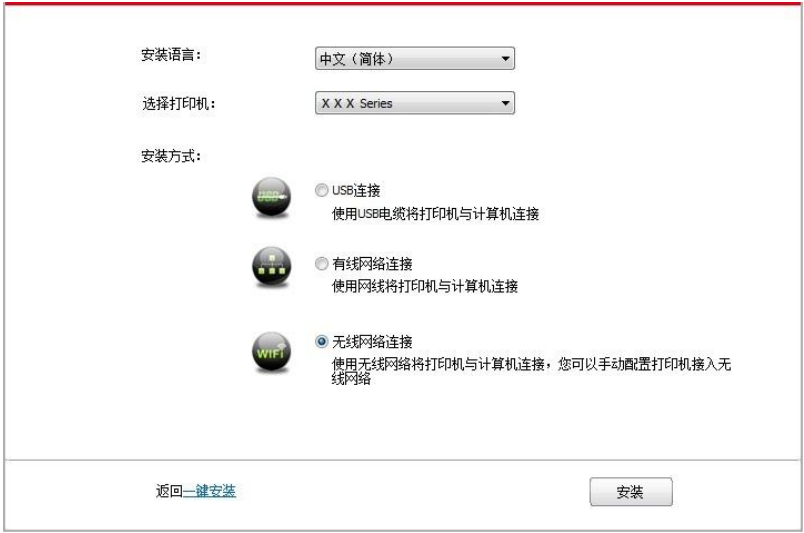

8. 在弹出的无线配置窗口选择"否,打印机已接入无线网络",点击"下一步"。

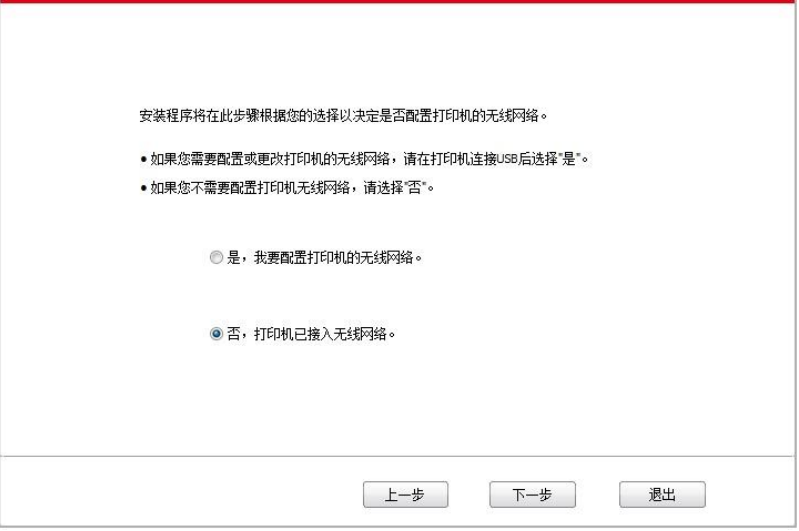

9. 安装软件自动搜索打印机,搜索过程可能需要一段时间。

10. 选择需要连接的打印机,点击"下一步"。

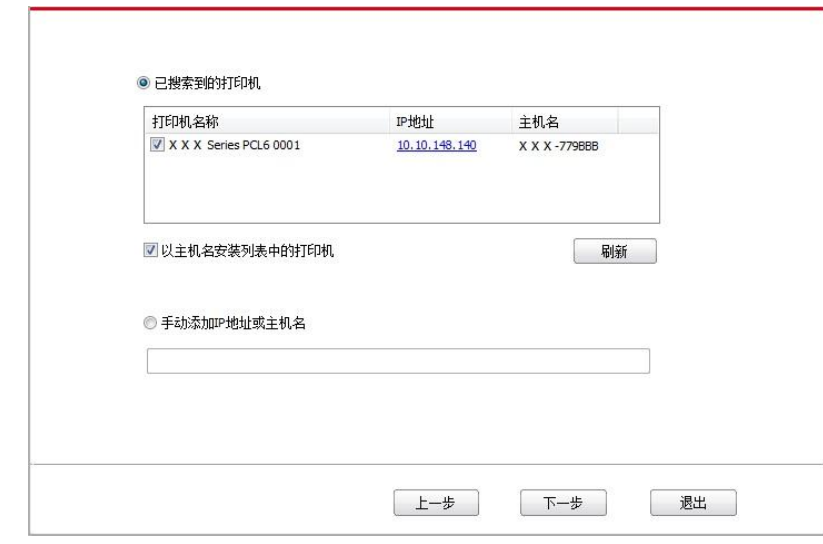

学注:• 若已搜索到的打印机列表中,没有您需要连接的打印机,请点击"刷新"重新搜索。

• 主机名安装打印机驱动在打印机 IP 地址发生变化时, 您还可以直接打印, 不需要重新安装 驱动。若需要以主机名方式安装打印机驱动,请勾选 "以主机名安装列表中的打印机"。

· 若手动添加 IP 地址或主机名, 您需要知道所连接的打印机 IP 地址或主机名。 如不清楚, 请 打印"网络配置页"并查看"IP 地址"和"主机名"(参阅第 [9.4](#page-69-0) 章)。

11. 安装软件自动安装驱动,安装过程可能需要一定时间,时间长短与您计算机配置有关,请您耐 心等待。

12. 安装完成,点击"打印测试页",如果您的打印机能打印测试页,说明您已经正确安装打印机驱 动。

### **3.1.3.** 驱动卸载方法

以下操作以 Windows 7 为例,您的计算机屏幕信息可能因操作系统的不同而有差异。

1. 点击计算机的"开始菜单",然后点击"所有程序"。

2. 点击"Pantum", 然后点击"Pantum XXX Series"。

Pantum XXX Series 中的"XXX"代表产品型号。

3. 点击"卸载",按照卸载窗口说明删除驱动。

4. 卸载完成后重启计算机。

## **3.2. macOS** 系统的驱动安装

• macOS 系统下的驱动安装分为驱动安装和添加打印机两个步骤。若您使用 AirPrint 方式进行打印, 无须安装驱动,直接添加打印机即可使用。

• 在使用有线或无线网络安装驱动时,您可能需要知道打印机的 Bonjour 名称,请打印"网络配置页 "并查看(请参阅<mark>第 [9.4](#page-69-0) 章)</mark>。

### **3.2.1.** 驱动安装

以下操作以 macOS10.11 为例, 您的计算机屏幕信息可能因操作系统的不同而有差异。

1. 打开打印机和计算机的电源。

2. 在计算机的光驱中插入随附的安装光盘, 双击"Pantum XXX Series" 安装包。 (Pantum XXX Series 中的 XXX 代表产品型号。)

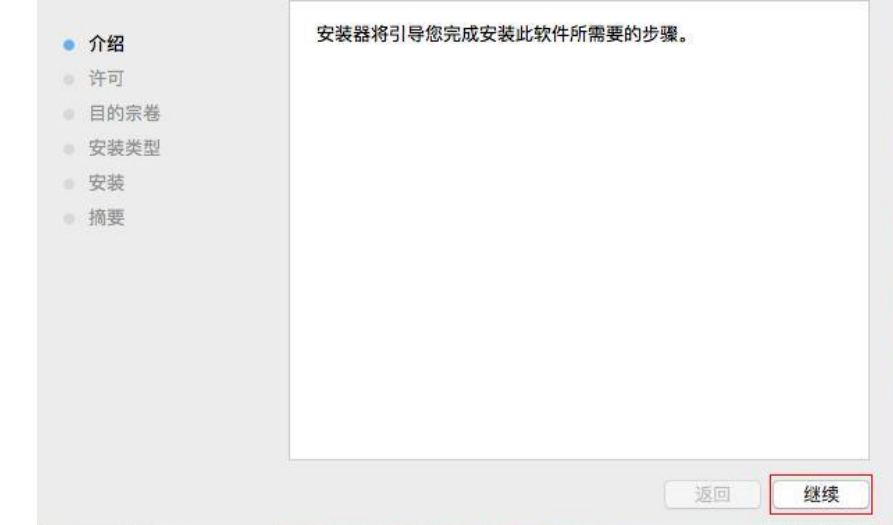

3. 点击"继续"。

4. 阅读许可协议, 然后点击"继续"。

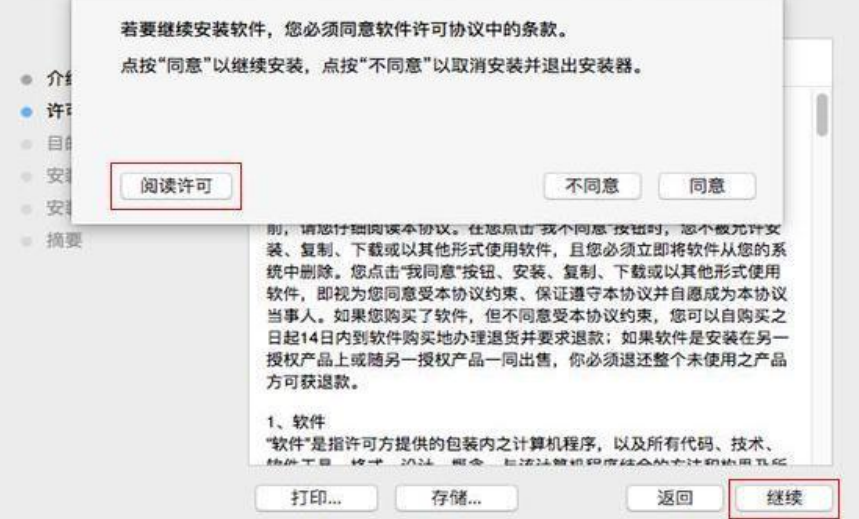

- 5. 在弹出的提示窗口,点击"同意",接受许可协议。
- 6. 点击"安装"。
- 7. 输入计算机密码,点击"安装软件"。

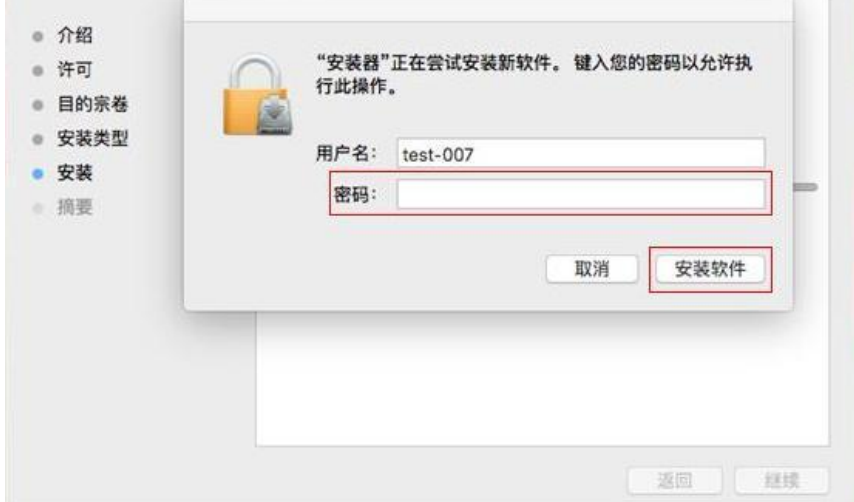

- 8. 在弹出的提示窗口,点击"继续安装"。
- 9. 系统自动完成驱动安装。

•若用 USB 连接线连接计算机与 WiFi 机型,在驱动安装过程中将弹出无线网络配置提示窗口,如 下图。

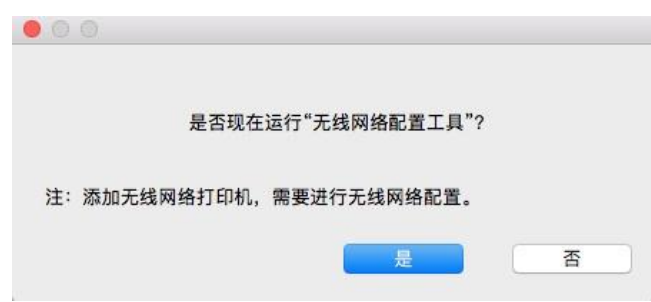

- <sup>注:</sup> 点击"是",可通过无线网络配置工具配置打印机的无线网络(如何配置,请参阅<u>第 [5.1.1](#page-42-0)</u> [章\)](#page-42-0)。完成配置后,拔掉 USB 连接线,可在弹出的"添加打印机"界面添加网络连接的打 印机(如何添加打印机,请参阅第 [3.3](#page-39-0) 章)。
	- 点击"否",可在弹出的"添加打印机"界面添加 USB 连接的打印机 ( 如何添加打印机, 请 参阅第 [3.3](#page-39-0) 章)。

若用 USB 连接线连接计算机与非 WiFi 机型,在驱动安装过程中将弹出"添加打印机"界面,可在此 处添加打印机(如何添加打印机,请参阅第 [3.3](#page-39-0) 章)。

# <span id="page-39-0"></span>**3.3. macOS** 系统添加打印机

### **3.3.1. USB** 连接方式添加打印机

- 1. 使用 USB 连接线连接打印机和计算机,打开电源。
- 2. 进入计算机的"系统偏好设置"-"打印机与扫描仪"。
- 3. 点击 + 按钮, 选择"添加打印机或扫描仪"。
- 4. 选择打印机,然后从"使用"弹出菜单中选择对应的打印机型号。
- 5. 点击"添加"。

## **3.3.2.** 无线网络连接方式添加打印机(适用于 **WiFi** 机型)

1. 打开打印机和计算机的电源。

2. 确保计算机与打印机已建立无线网络连接。

- <sup>注:</sup> 若为基础结构模式,将无线网络打印机连接到接入点(无线路由器),如何连接,请 润第 [5.1](#page-42-1) 章。 • 若为 WiFi 直连模式,将无线客户端与无线网络打印机直接连接,如何连接,请参 阅第 [5.2](#page-45-0) 章。
- 3. 进入计算机的"系统偏好设置"一"打印机与扫描仪"。
- 4. 点击 + 按钮, 选择"添加打印机或扫描仪"。
- 5. 选择打印机,然后从"使用"弹出菜单中选择对应的打印机型号。
- 6. 点击"添加"。

# <span id="page-41-0"></span>**4.** 有线网络设置(适用于有线网络机型)

支持有线网络打印的打印机,可将打印机连接到网络中,从而通过有线网络的方式控制打印机进行 打印。

## **4.1.** 设置 **IP** 地址

打印机 IP 地址可通过 DHCP 功能自动获取,也可手动设置。

### **4.1.1.** 自动设置

打印机默认开启 DHCP 自动设置功能。

1.将打印机通过网络电缆连接到网络,并完成开机准备。

2.打印机将自动获得服务器分配的 IP 地址。受网络环境影响,可能需要几分钟之后才可获取到 IP 地址。

您可以打印"网络配置页"查看打印机 IP 地址 (如何打印, 请参阅第 [9.4](#page-69-0) 章) 或通过打印机控制面板 查看网络信息(如何查看,请参阅第 [9.3](#page-68-0) 章)。如果 IP 地址未列出,请检查网络环境或等待几分 钟,然后重试。

<sup>注:</sup> • 如果 DHCP 服务器自动分配 IP 地址不成功,打印机会自动获取系统分配的链路本地地 址:169.254.xxx.xxx。

### **4.1.2.** 手动设置

通过打印机控制面板为打印机手动设置 IP 地址, 详情请参阅第 [9.2](#page-67-0) 章。 通过内嵌 Web 服务器为打印机手动设置 IP 地址, 详情请参阅第 [6.2.1](#page-48-0) 章。

# <span id="page-42-2"></span>**5.** 无线网络设置(适用于 **WiFi** 机型)

无线网络连接类型,分为基础结构模式和 WiFi 直连模式。若您在无线网络设置过程中遇到问题, 请参阅第 [5.3](#page-46-0) 章无线网络设置常遇问题。

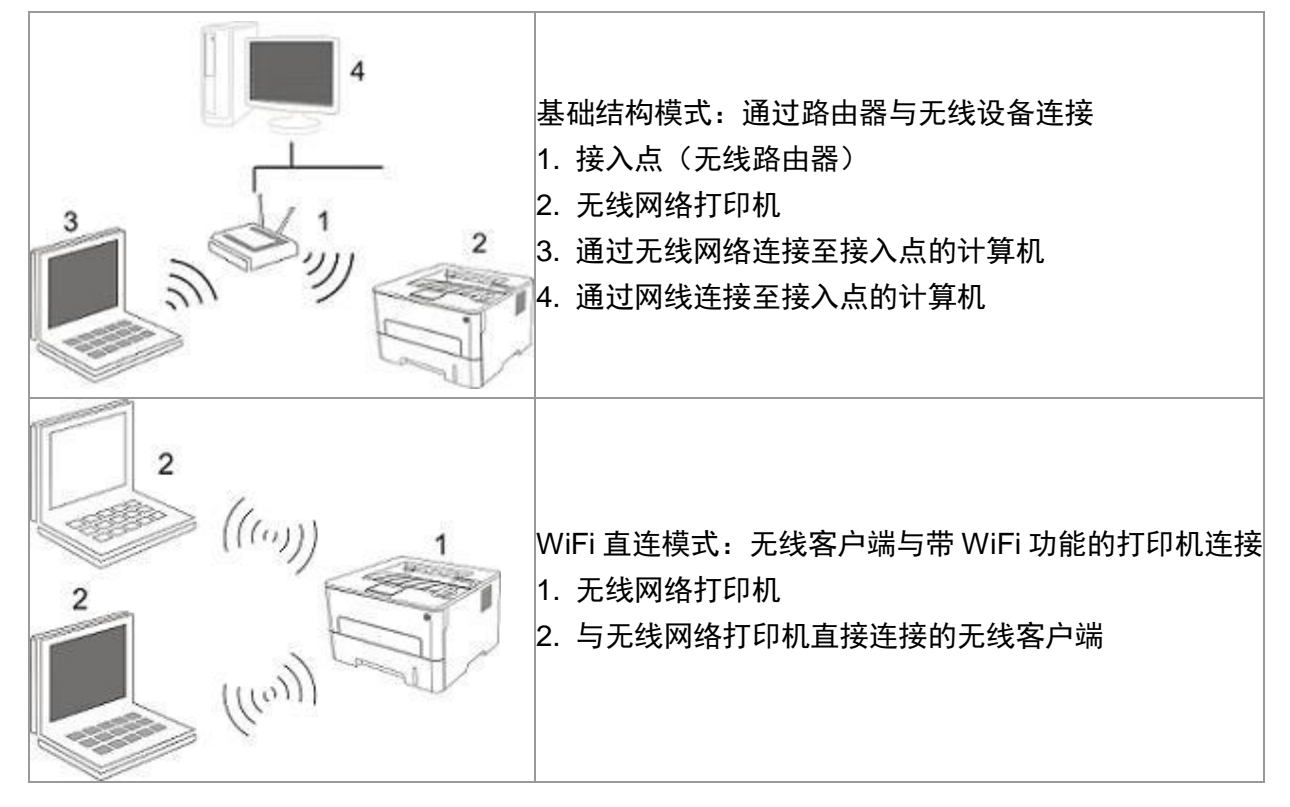

## <span id="page-42-1"></span>**5.1.** 基础结构模式

您可以通过接入点(无线路由器)作为媒介,将计算机和打印机连接在一起。

重要:在进行无线网络安装前,必须了解您的接入点(无线路由器)的网络名(SSID)和密码, 在无线网络配置时需要使用。如果无法确定,请咨询您的网络管理员或接入点(无线路由器)制造 商。

### <span id="page-42-0"></span>**5.1.1.** 无线网络配置工具

若您的计算机已安装驱动并连接过无线网络,但无线网络发生变更,可以通过无线网络配置工具重 新配置。

#### **5.1.1.1.** 前期准备事项

- 1. 接入点(无线路由器)。
- 2. 已连接到网络的计算机。
- 3. 具有无线网络功能的打印机。

#### **5.1.1.2.** 无线网络配置工具配置方法

1.在计算机中调出无线网络配置工具。

1) Windows 系统:点击计算机"开始"菜单-"所有程序"-"Pantum"-"产品名称"-"无线网络配置 工具"。

2) macOS 系统: 点击计算机 Finder 菜单栏"前往"-"应用程序"-"Pantum"-"Utilities"-"Wireless Network Configuration Tool"。

2. 使用 USB 连接线连接配置。

在以下界面,选择"是的,我有一根 USB 电缆可用于安装"。点击"下一步"。

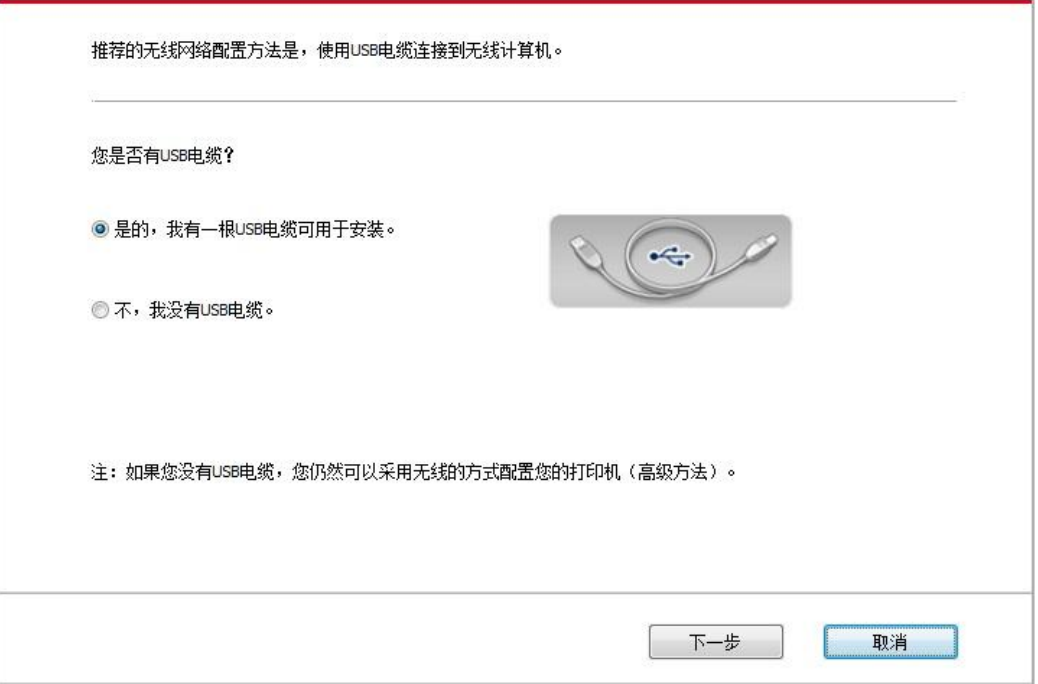

- 2.1 计算机已连接至无线网络。
- 1)无线网络配置工具默认选择当前计算机已连接的无线网络,按照界面提示完成配置。

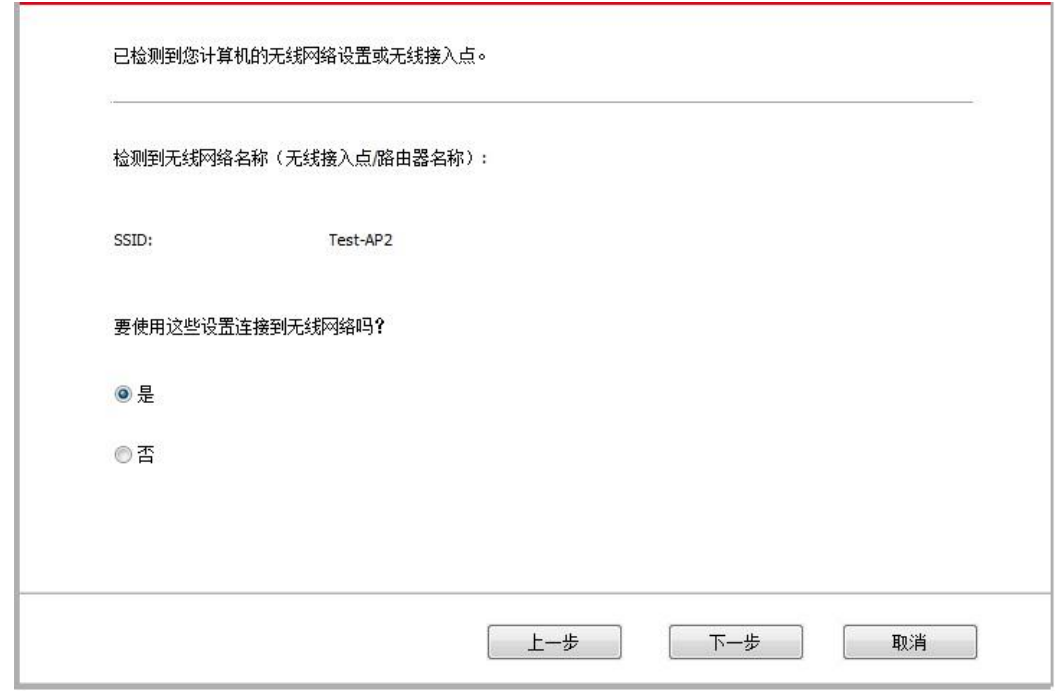

注: • 您所选择的网络名(SSID)应与计算机连接的接入点(无线路由器)的网络名(SSID) 一致。

2)需要连接其他无线网络请勾选"否"配置其他无线网络,按照界面提示完成配置。

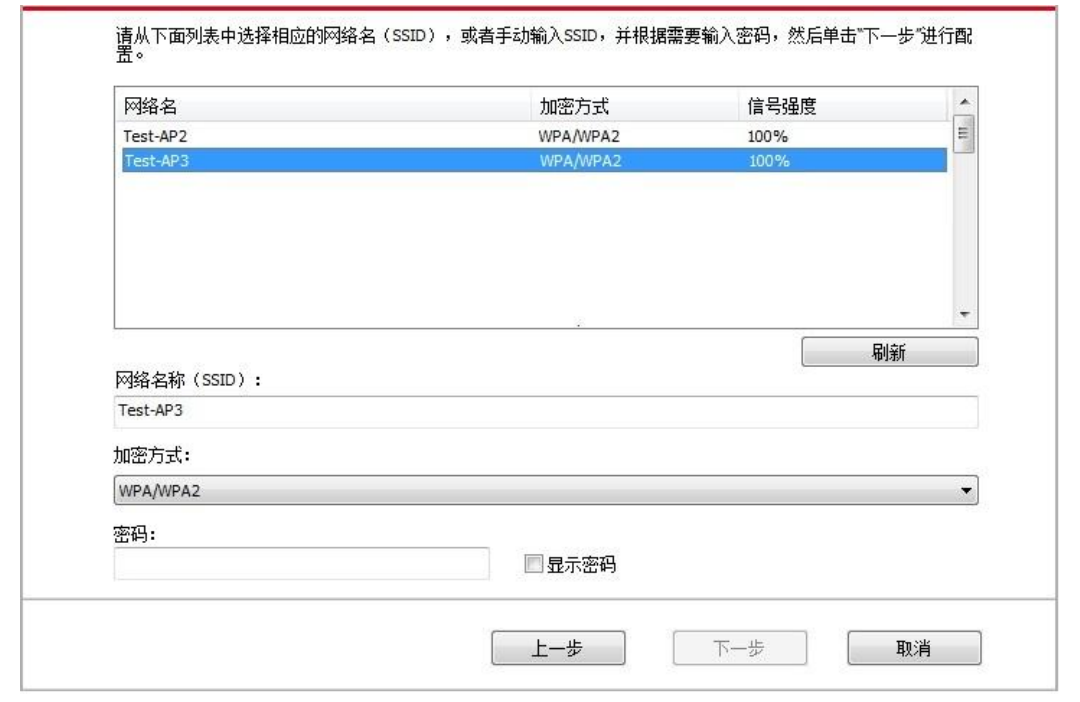

<sup>注:</sup> • 目前,打印机支持的安全模式有三种:无、WEP 和 WPA/WPA2。

1) 无:未使用任何加密方式。

2) WEP:通过使用 WEP(有线等效加密),以安全密钥发送和接收数据。WEP 密钥适 用于 64 和 128 位加密网络,可同时包含数字和字母。

3) WPA/WPA2: 是 WiFi 保护接入预共享密钥, 它通过使用 TKIP 或 AES 加密(WPS) -Personal)将无线设备与接入点进行连接。 WPA/WPA2 使用长度介于 8-63 个字符之 间的预共享密钥(PSK)。

• "显示密码"默认为不勾选,若勾选,所输入的密码将明文显示。

2.2 计算机未连接至无线网络。

在以下界面,输入接入点(无线路由器)的网络名 SSID(SSID 区分大小写)及密码,按照界面提 示完成配置。

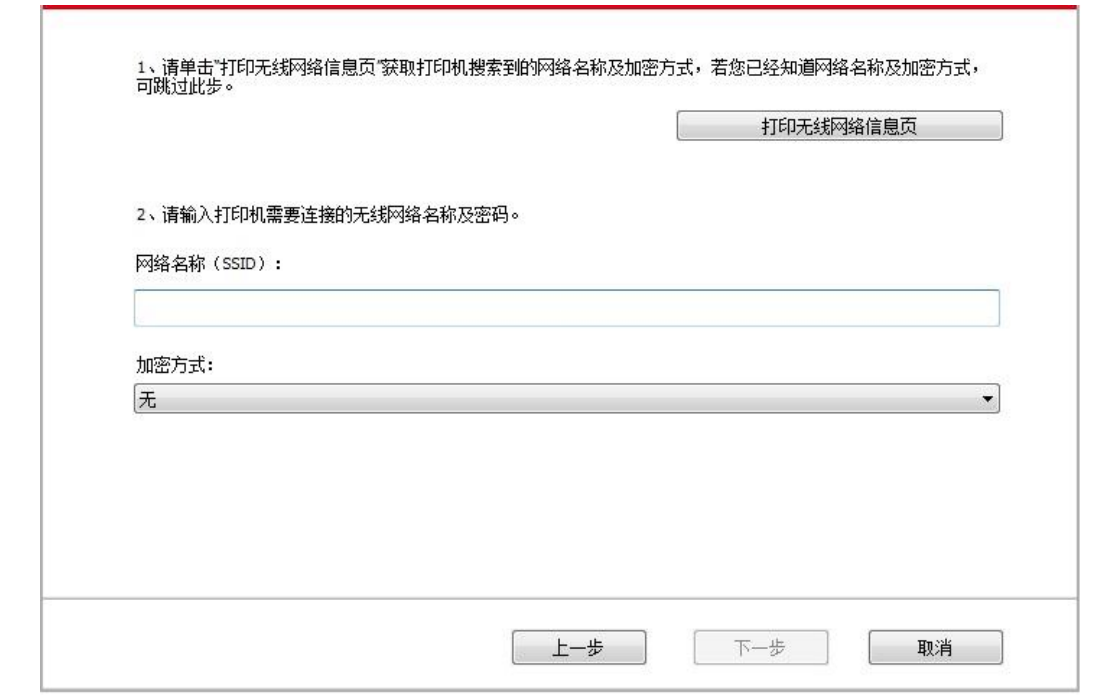

- 图 注: • 如果您不清楚接入点(无线路由器)的网络名(SSID),点击"打印无线网络信息页" 可查看你需要的接入点(无线路由器)的网络名(SSID)。
	- 无线网络配置完成后,若打印机不能正常使用,请重新安装驱动。

### **5.1.2.** 如何关闭已连接的 **WiFi** 网络

按照上述步骤完成基础结构模式的无线网络连接,已连接状态控制面板上的 WiFi 灯将常亮,此时 按住此按钮 2 秒钟以上可断开 WiFi 连接(WiFi 灯将变为熄灭)。

# <span id="page-45-0"></span>**5.2. WiFi** 直连模式

您可以不使用接入点(无线路由),将无线客户端(包括具有无线网络功能的计算机和移动设备) 与无线网络打印机建立连接。

#### **5.2.1.** 前期准备事项

1. 具有 WiFi 直连功能的打印机。

2. 无线客户端(包括具有无线网络功能的计算机和移动设备)。

### **5.2.2. WiFi** 直连连接

1.打开打印机电源。

2.开启打印机的 WiFi 直连。开启方式为短按打印机面板"WiFi"键开启打印机 WiFi 直连。

<sup>注:</sup> • 短按打印机面板"WiFi"键打印机会自动打印"移动设备 WiFi 连接向导页",用于移动设 - Q 备的 WiFi 连接。

3. 按下打印机控制面板"菜单键"-"网络信息"-"WiFi 直连信息", 查看"网络名称"和"密码"。

4.打开具有无线网络功能的计算机或移动设备,选择打印机的 WiFi 直连网络名称,输入密码进行连 接。

### **5.2.3.** 如何关闭 **WiFi** 直连

1. 打开打印机电源。

2. 按下打印机控制面板"菜单键"一"网络设置"一"WiFi 直连" 一"关闭",即可关闭 WiFi 直连功能。

## <span id="page-46-0"></span>**5.3.** 无线网络设置常遇问题

1. 未找到打印机

• 计算机、接入点(无线路由器)或打印机电源是否已打开。

• 计算机和打印机之间是否已连接了 USB 连接线。

• 打印机是否支持无线网络连接。

2. 网络连接时,找不到网络名(SSID)

• 检查接入点 (无线路由器) 的电源开关是否已打开。

• 打印机找不到您需要连接的接入点(无线路由器)的网络名 (SSID),请检查接入点的网络名(SSID) 并尝试重新连接。

• 每当接入点(无线路由器)的配置发生变化时,您必须重新设置打印机的无线网络。

3. 连接失败

• 请检查接入点(无线路由器)和打印机的安全模式、密码是否正确。

• 检查打印机周围的无线接收。如果路由器远离打印机或中间有障碍,可能影响信号的接收。

• 关闭接入点(无线路由器)和打印机的电源,重新启动后再进行配置。

4. 如果在网络中使用打印机时出现问题,请检查以下几方面:

• 检查防火墙软件是否封锁通信。 如果计算机和打印机连接在同一网络中却搜索不到,可能是因为 防火墙软件封锁了通信。请参阅防火墙软件的用户指南,将防火墙关闭,然后重新尝试搜索打印机。

• 检查打印机 IP 地址的分配是否正确。您可以打印打印机的网络配置信息页来检查 IP 地址。

• 检查打印机和计算机是否在同一网络。如何判断是否在同一网络,请参阅如下步骤:

1)如下所示,选择"命今提示符"。

a. Windows 8/10 系统:从开始屏幕选择"搜索"按钮,在搜索框中输入"命令提示符",按键盘"Enter" 键。

b. Windows 7/Vista/XP 系统:单击"开始"菜单-"所有程序"-"附件"-"命令提示符"。

2) 在弹窗中先后键入 ping 及您的打印机 IP 地址, 按键盘"Enter"键。

如: ping XXX.XXX.XXX.XXX ("XXX.XXX.XXX.XXX"为打印机 IP 地址)

3)如果窗口显示往返时间,则说明您的打印机和计算机在同一网络。如果窗口未显示往返时间, 请参[阅第](#page-42-2) 5 章重新给打印机配置无线网络。

<sup>注:</sup> • 有关接入点(无线路由器)的信息,请参阅其用户指南或咨询其制造商。

# **6. Web** 服务器

您可以通过内嵌 Web 服务器,管理打印机的设置。

<sup>注:</sup> 因机型差异,部分功能可能不支持,如有疑问,请联系客服。

## <span id="page-47-0"></span>**6.1.** 访问内嵌 **Web** 服务器

1.打开打印机和计算机电源。

2.将打印机连接到网络,确保打印机连接到计算机所在的网络(如何配置网络,请参[阅第](#page-41-0) 4 章[或第](#page-42-2) 5 [章\)](#page-42-2)。

3.在 Web 浏览器的地址栏中键入打印机的 IP 地址, 访问打印机内嵌 Web 服务器。

通过控制面板查看打印机的 IP 地址 (请参阅第 [9.3](#page-68-0) 章) 或打印"网络配置页"并查看打印机的 IP 地 址(请参阅第 [9.4](#page-69-0) 章)。

注: • 建议 Windows 用户使用 Microsoft Internet Explorer 8.0(或更高版本)或 Firefox 1.0(或 更高版本),macOS 用户使用 Safari 4.0(或更高版本)。无论您使用何种浏览器,请确保 始终启用 JavaScript 和 Cookies。如果使用其他网络浏览器,请确保其与 HTTP 1.0 和 HTTP 1.1 兼容。

• 如果计算机不能访问打印机内嵌的 Web 服务器,可能是计算机和打印机不在同一网络中, 请检查您的网络环境或咨询您的网络管理员。

4.点击"登录"选项,输入用户名和密码(默认用户名为 admin,初始密码为 000000),点击"登录"。

<sup>注:</sup> • 出于安全原因,建议您更改默认密码,您可以进入"用户管理"界面进行修改。

# **6.2.** 使用 **Web** 服务器管理打印机

您可以使用内嵌的 Web 服务器,管理打印机。

- 1.可查看打印机的基本信息,包括产品名称、打印机状态和粉盒状态。
- 2.可配置打印机支持的网络协议参数。

3.可配置打印机的无线网络连接,开启/关闭无线网络和 WiFi 直连功能。

4.可配置邮件服务器客户端,通过电子邮件通知方式获知打印机状态。

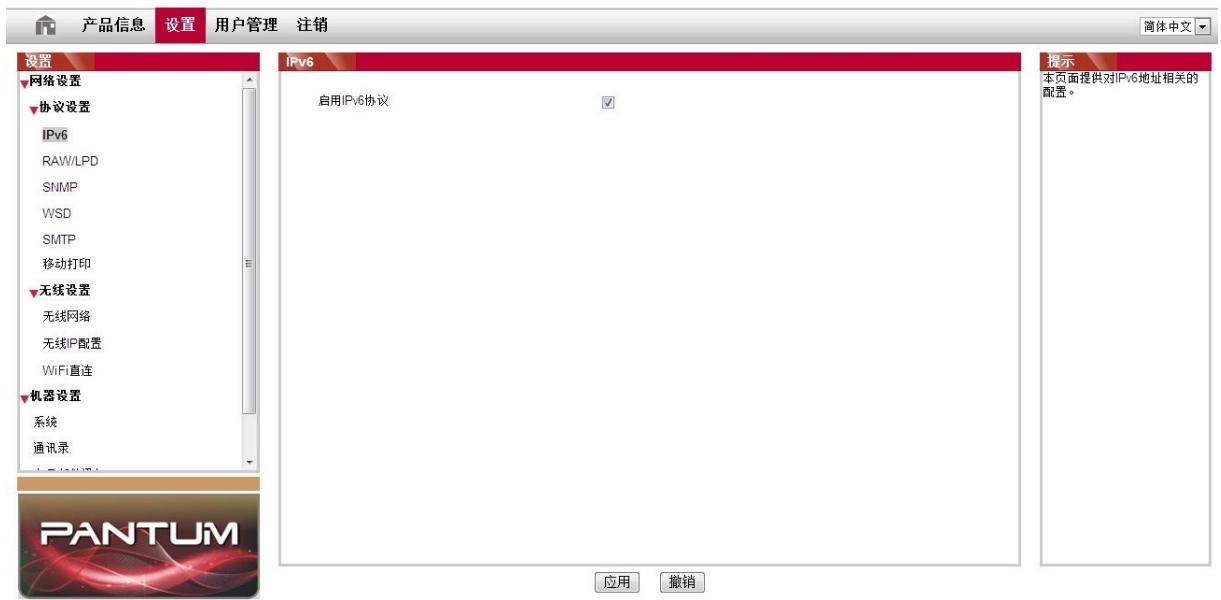

### <span id="page-48-0"></span>**6.2.1. IP** 地址设置

IP 地址设置前,您需要将打印机连接到网络。

1. 若为无线网络机型,可通过无线网络配置工具将打印机连接到无线网络(请参阅第 [5.1](#page-42-1) 章)。

#### **6.2.1.1. IPv6** 设置

- 1. 打开打印机电源,将打印机连接到网络。
- 2. 登录内嵌 Web 服务器(如何登录,参阅第 [6.1](#page-47-0) 章)。
- 3. 点击"设置"一"网络设置"一"协议设置"一"IPv6"。
- 4. 勾选"启用 IPv6 协议"和 "启用 DHCPv6"(默认为勾选),点击"应用"。
- 者 注: 打印机支持使用下列 IPv6 地址进行网络打印和管理。
	- IPv6 本地链路地址:自行配置的本地 IPv6 地址(以 FE80 开头的地址)。
	- 有状态地址: DHCPv6 服务器配置的 IPv6 地址 (若网络中无 DHCPv6 服务器, "有状态地 址"不能分配)。
	- 无状态地址 : 网络路由器自动配置的 IPv6 地址 (参阅<mark>第 [9.4](#page-69-0) 章,</mark> 打印"网络配置页"并查看) 。

### **6.2.2.** 无线设置

您可以通过无线设置页面,设置打印机的无线网络、无线 IP 配置、WiFi 直连和 WPS。设置前, 请 先登录内嵌 Web 服务器(如何登录, 参阅第 [6.1](#page-47-0) 章)。

#### **6.2.2.1.** 无线网络

1. 点击"设置"一"网络设置"一"无线设置"一"无线网络"。

1)若您需要配置无线网络,点击搜索列表中需要连接的接入点(无线路由)的网络名(SSID), 输入密钥,点击"应用"。

#### **6.2.2.2.** 无线 **IP** 配置

只有开启了打印机的无线网络,内嵌 Web 服务器才显示无线 IP 配置。

1. 点击"设置"-"网络设置"-"无线设置"-"无线 IP 配置"。

1) DHCPv4 默认为勾选。若要手动配置 IP 地址,请取消勾选 DHCPv4 复选框,输入您需要配置 的"IPv4 地址"、"子网掩码"和"网关地址",点击"应用"。

#### **6.2.2.3. WiFi** 直连设置

1. 点击"设置"-"网络设置"-"无线设置"-"WiFi 直连"。

#### **6.2.3.** 机器设置

您可以通过机器设置页面,添加邮件地址通讯录、设置电子邮件通知、设置休眠时间。

#### **6.2.3.1.** 配置电子邮件通知

若您配置了电子邮件通知,当打印机出现缺纸等异常状态时,将会向您指定的邮箱地址发送邮件。 您需要对电子邮箱进行正确的设置后才能收到邮件,电子邮箱的具体设置步骤请咨询您的网络管理 员。配置电子邮件通知前,您需要登录内嵌 Web 服务器(如何登录,参阅第 [6.1](#page-47-0) 章)。

- 一. 配置 SMTP 客户端
- 1. 点击"设置"一"网络设置"一"协议设置"一"SMTP"。
- 2. 在 SMTP 页面,输入 SMTP 服务器地址、配置发件人的邮箱登录名和密码,点击"应用"。
- 二.添加收件人邮件地址
- 1. 点击"设置"一"机器设置"一"通讯录"。
- 2. 点击"添加",输入收件人姓名和电子邮箱,点击"应用"。
- 三.设置电子邮件通知
- 1. 点击"设置"一"机器设置"一"电子邮件通知"。
- 2. 点击 按钮, 在弹出的联系人列表里, 选择您希望添加的邮件地址。

您也可以勾选"地址 X"(如地址 1),手动输入您希望添加的收件人邮件地址。

3. 勾选您希望通知的邮件地址和通知的内容,点击"应用"。

#### <span id="page-49-0"></span>**6.2.3.2.** 休眠时间设置

- 1. 登录内嵌 Web 服务器 (如何登录, 参阅第 [6.1](#page-47-0) 章)。
- 2. 点击"设置"一"机器设置"一"系统"。
- 3. 根据您的需要选择休眠时间,点击"应用"。

#### <span id="page-49-1"></span>**6.2.4.** 通过 **Web** 服务器恢复出厂设置

- 1. 登录内嵌 Web 服务器 (如何登录, 参阅第 [6.1](#page-47-0) 章)。
- 2. 点击"用户管理"选项,再点击"恢复出厂设置",恢复出厂设置完成后打印机自动重启。
- <sup>注:</sup> 打印机恢复出厂设置后,管理员的用户名恢复为 admin,登录密码恢复为 000000。
	- 您还可以通过打印机控制面板按键恢复出厂默认设置, 参阅第 [9.1.5.](#page-66-0)章。

# **7.** 打印

# **7.1.** 打印功能

您可以通过"开始"—"设备和打印机"—选择相应的打印机—单击鼠标右键—在"打印首选项"中设置 打印功能,部分功能如下:

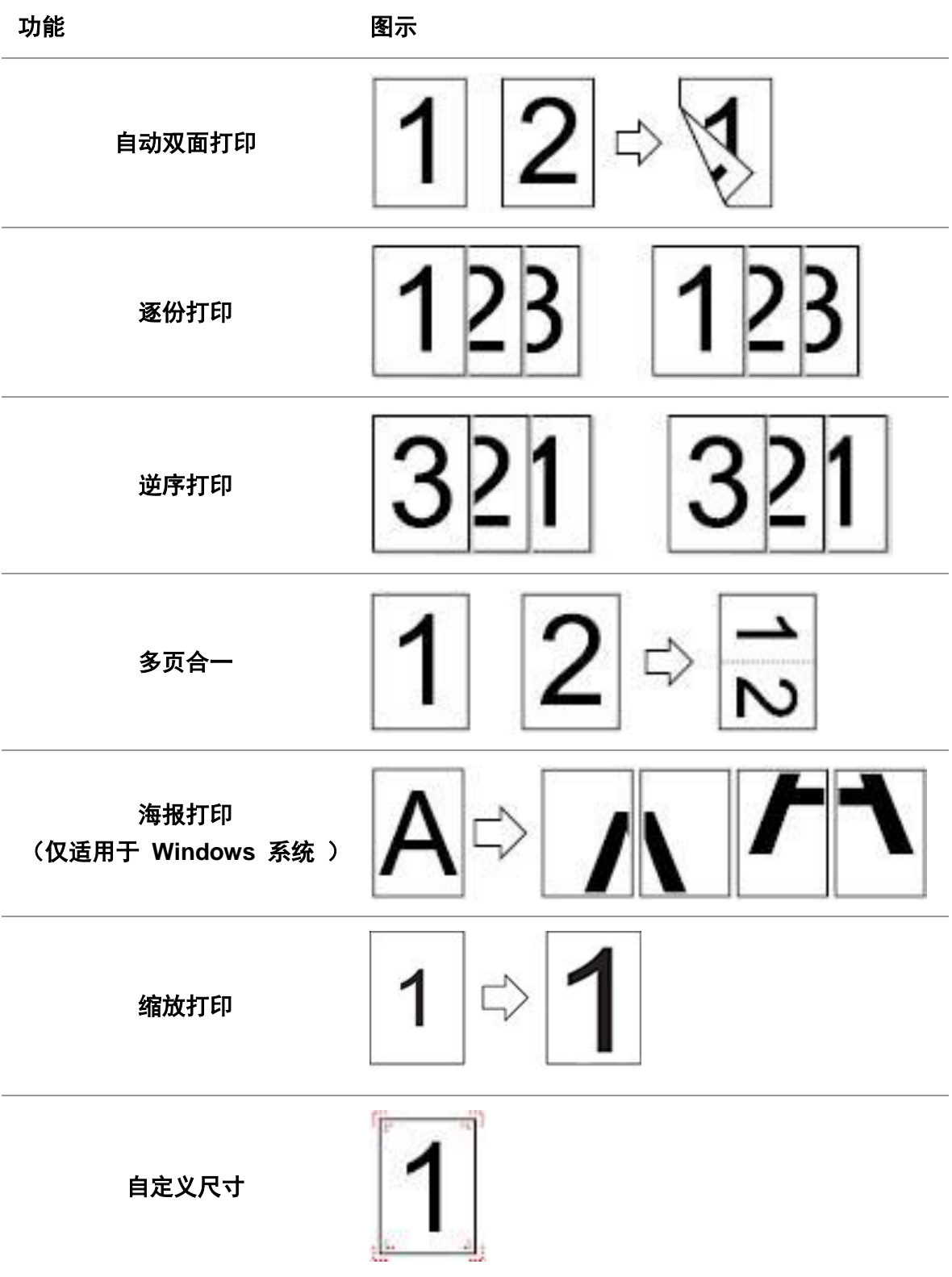

<sup>注:</sup>• 以上说明以 Windows 7 系统为例。

• 您可以在多页中选择 2x2 海报打印,实现海报打印功能。

• 您可以打开打印首选项,点击帮助按钮,查看具体的功能解释。如何打开帮助文档,请参 阅第 [7.9](#page-59-0) 章。

# **7.2.** 打印设置

发送打印作业前,可通过以下两种方式设置打印参数(如纸张类型、纸张尺寸和纸张来源)。

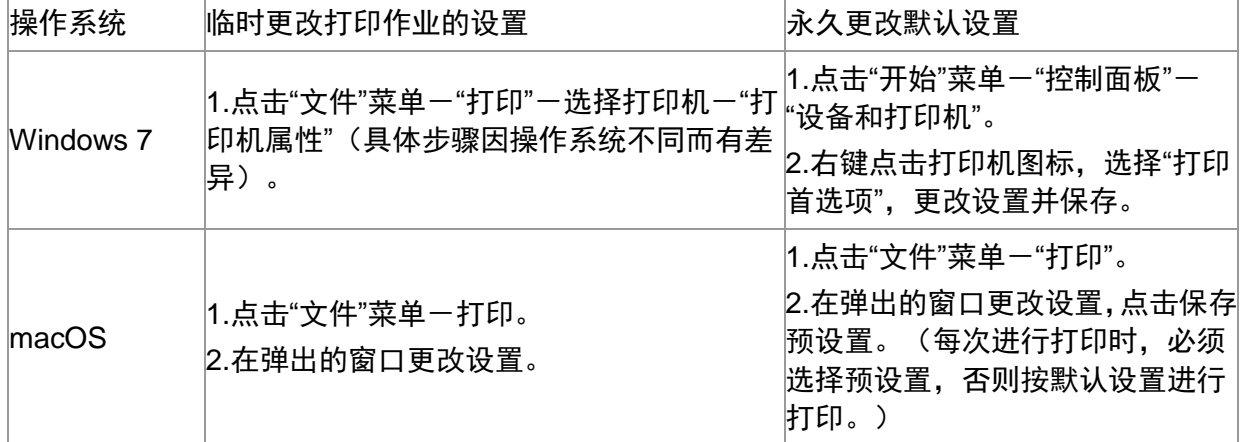

名 注: • 应用软件设置优先级高于打印机设置。

# **7.3.** 取消打印

在打印过程中可取消当前打印作业。对于 LCD 控制面板的打印机,按下"取消"键取消当前打印作业, 对于 LED 控制面板的打印机,按"取消"键超过 2 秒钟取消当前打印作业。

# **7.4.** 打印方式

本机可进行自动进纸盒打印和手动进纸盒打印。默认状态为自动选择,若手动进纸盒有打印介质, 则优先打印手动进纸盒内的打印纸张。

### **7.4.1.** 自动进纸盒打印

在打印前,请确保自动进纸盒中已装入相应数量的介质,且手动进纸盒内无打印介质。

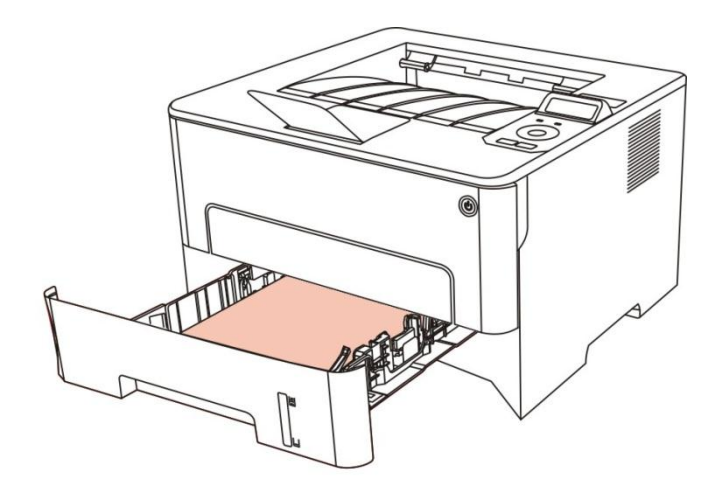

子注: • 有关装纸注意事项, 请参阅第2[章。](#page-19-0)

• 有关自动进纸盒打印的介质类型,请参阅第 [2.1](#page-19-1) 章。

# **7.4.2.** 手动进纸盒打印

当您将纸张放入手动进纸盒时,本机将自动进入手动进纸模式。

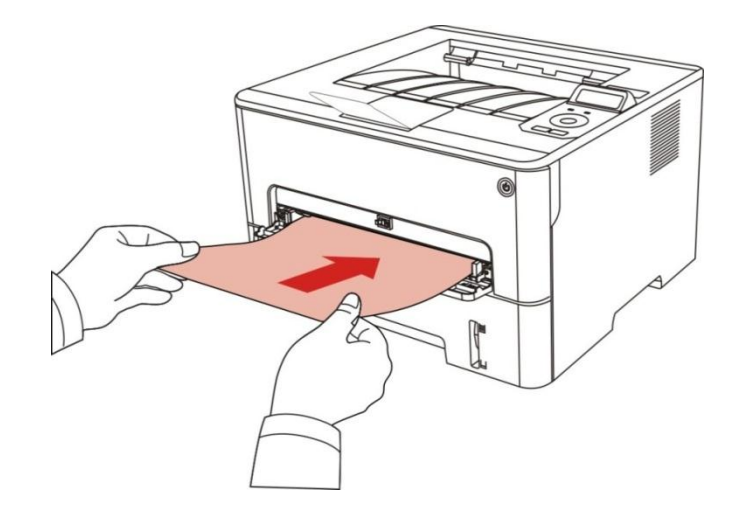

- <sup>注:</sup> 手动进纸模式是当手动进纸盒放入纸张时,优先从手动进纸盒送纸。
	- 手动进纸盒一般用来打印特殊纸张,如信封纸、胶片纸等,且每次只能放入 一张。
	- 有关在手动进纸盒中装纸,请参[阅第](#page-19-0)2章。
	- 有关可以通过手动进纸盒打印的介质类型, 请参阅第 [2.1](#page-19-1) 章。

# **7.5.** 自动双面打印

本机支持普通纸的自动双面打印。自动双面打印支持的纸张大小:A4、Letter、 Legal、Oficio、 Folio、16K。

<sup>注:</sup> • 某些纸张介质不适于自动双面打印,尝试自动双面打印可能会损坏打 印机。

• 自动双面打印不支持海报打印。

• 有关装纸, 自动进纸盒打印的介质类型, 请参[阅第](#page-19-0) 2 章。

## **7.5.1.** 双面打印单元设置

为获得最佳打印效果,您可以对双面打印单元的纸张尺寸进行设置。若进行 A4、16K 双面打印, 需将拨块调节到 A4 位置;若进行 Letter、Legal、Folio、Oficio 双面打印,需将拨块调节到 Letter 位置。

双面打印单元设置步骤为:

1. 抽出双面打印单元。

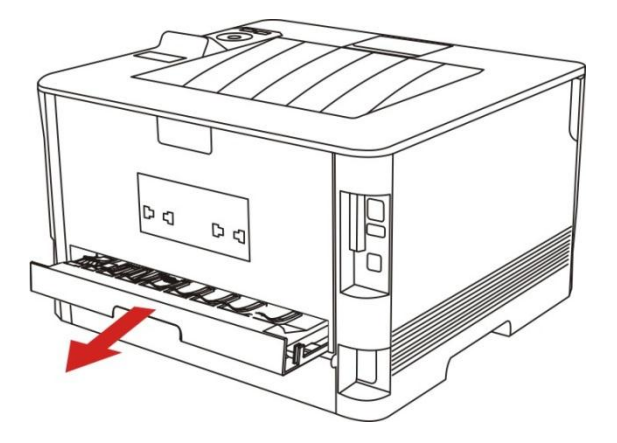

2. 将双面打印单元的背面朝上。

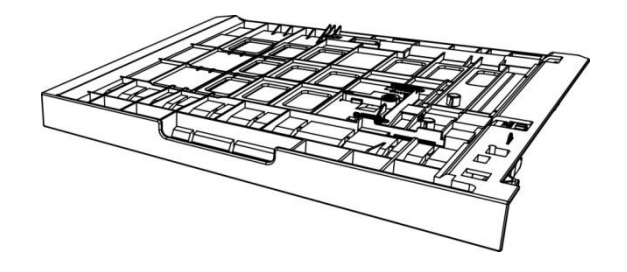

3. 调节纸张尺寸拨块到 A4 或 Letter 位置,即可完成设置。

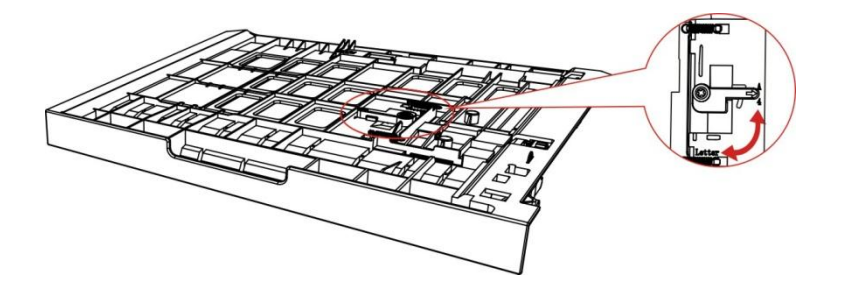

4. 将双面打印单元装入打印机。

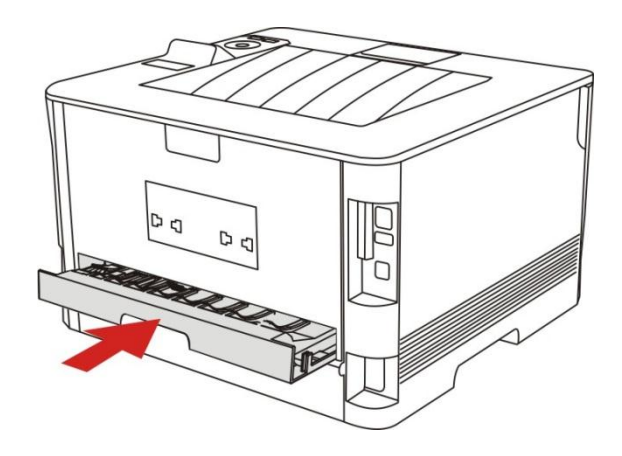

# **7.5.2.** 如何进行自动双面打印

1. 从应用程序(如记事本)打开要打印的打印作业。

2. 从"文件"菜单中选择"打印"。

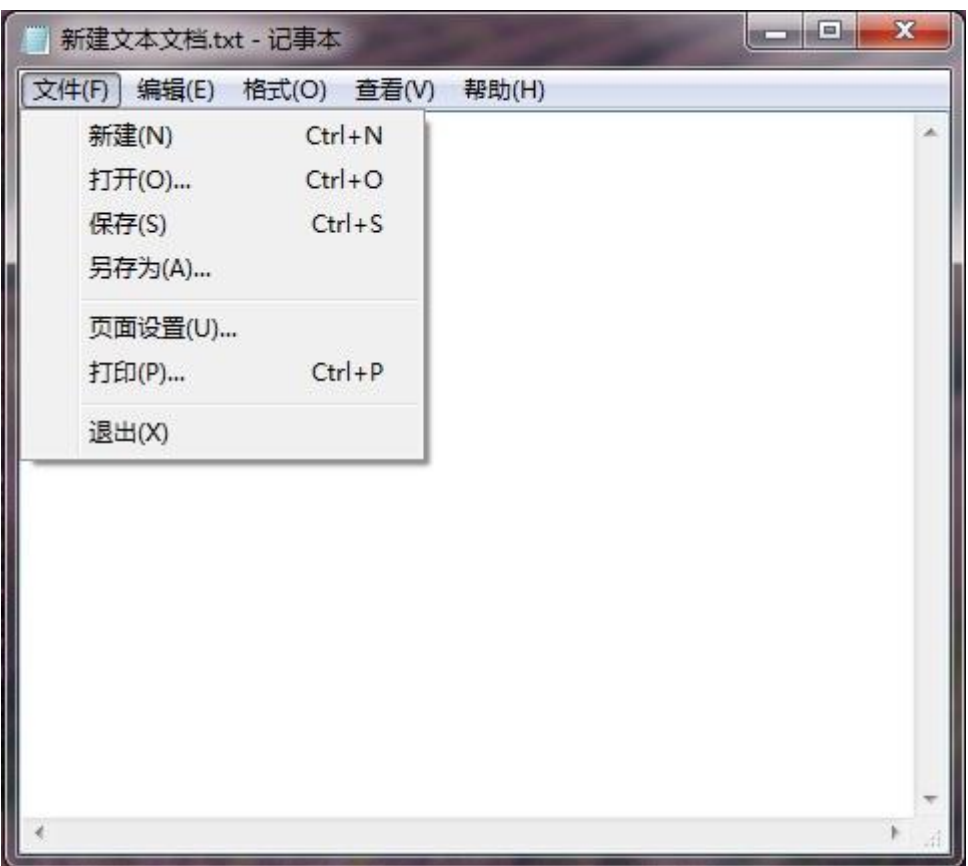

3. 选择相应型号的打印机。

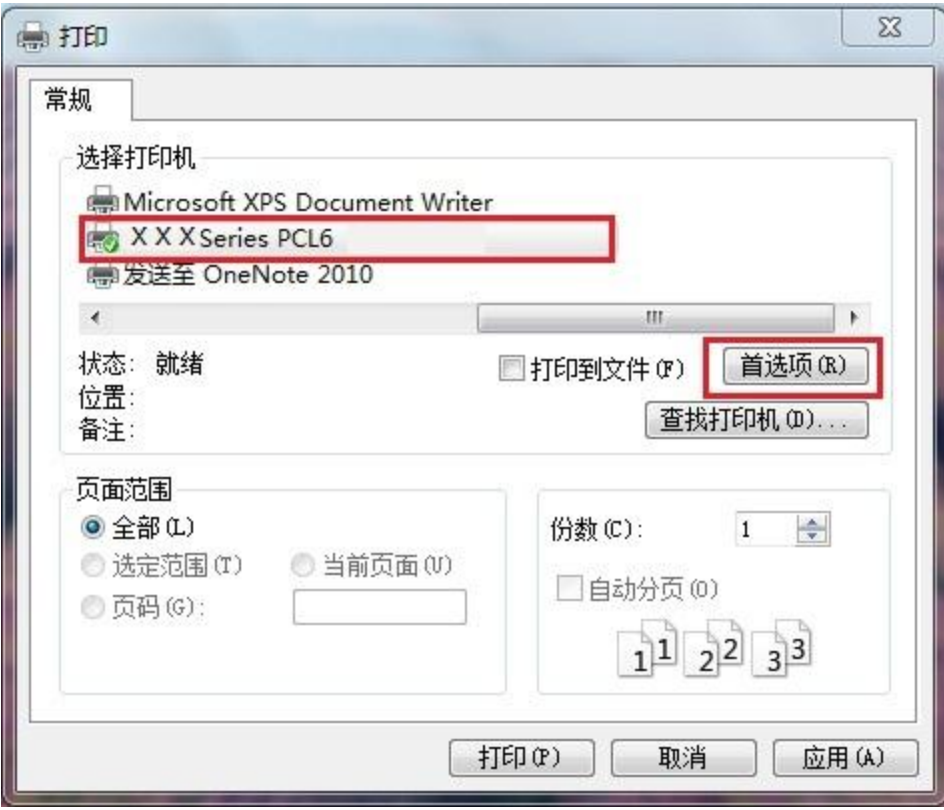

4. 单击"首选项",进行打印配置。

5. 选择"基本"选项卡的"双面打印",选择"长边"或"短边"选项。

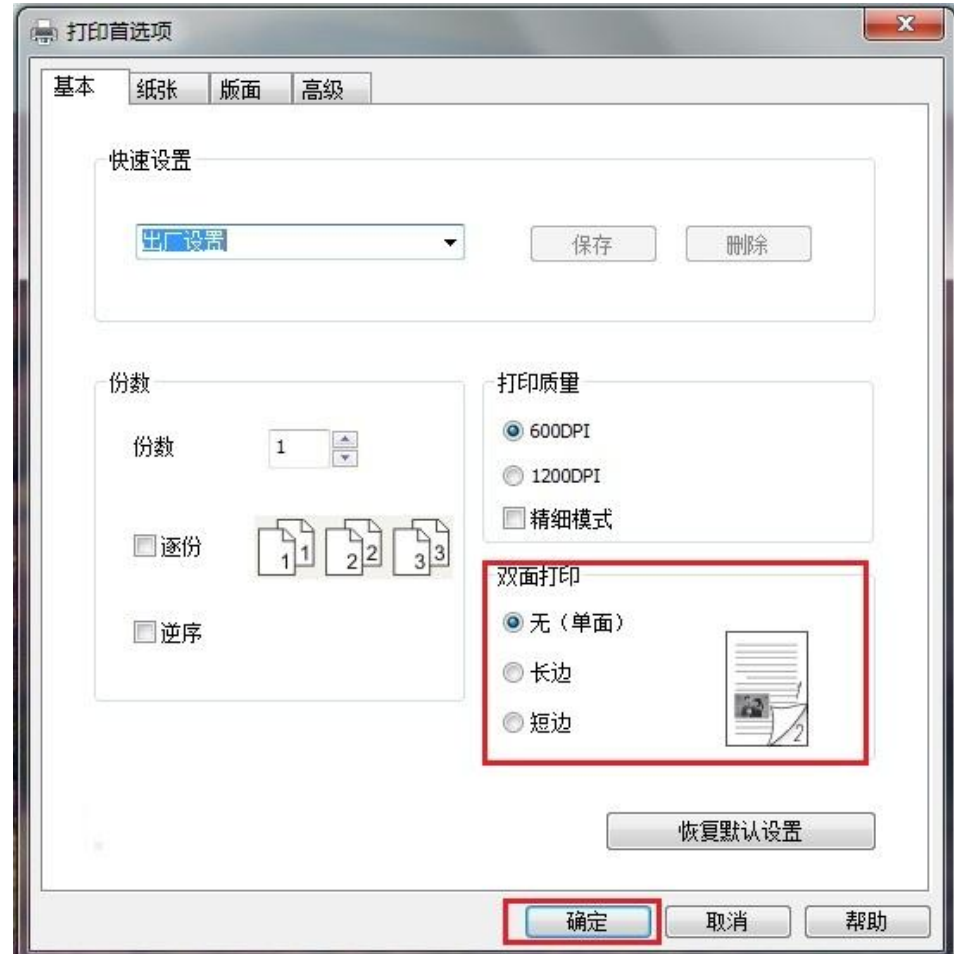

6. 单击"确定",完成打印设置。点击"打印",即可实现自动双面打印。

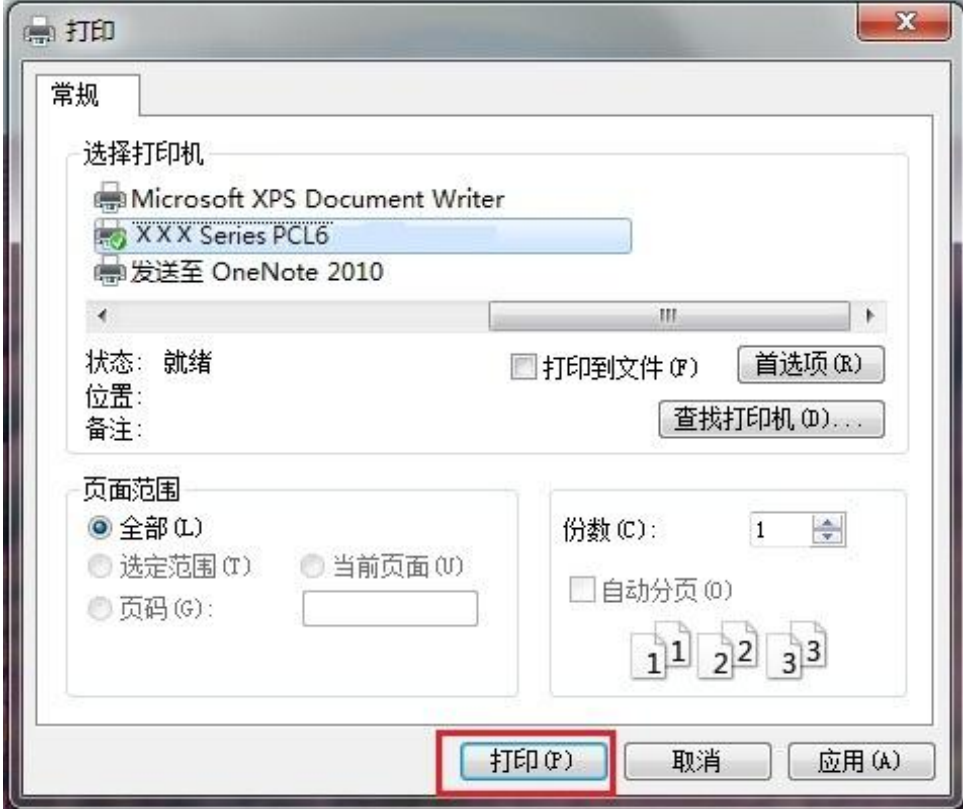

# **7.6.** 精细模式打印

精细模式适用于工程图纸及细线打印。

在打印机首选项的基本页面,进行精细模式设置打印作业,即可实现精细模式打印。

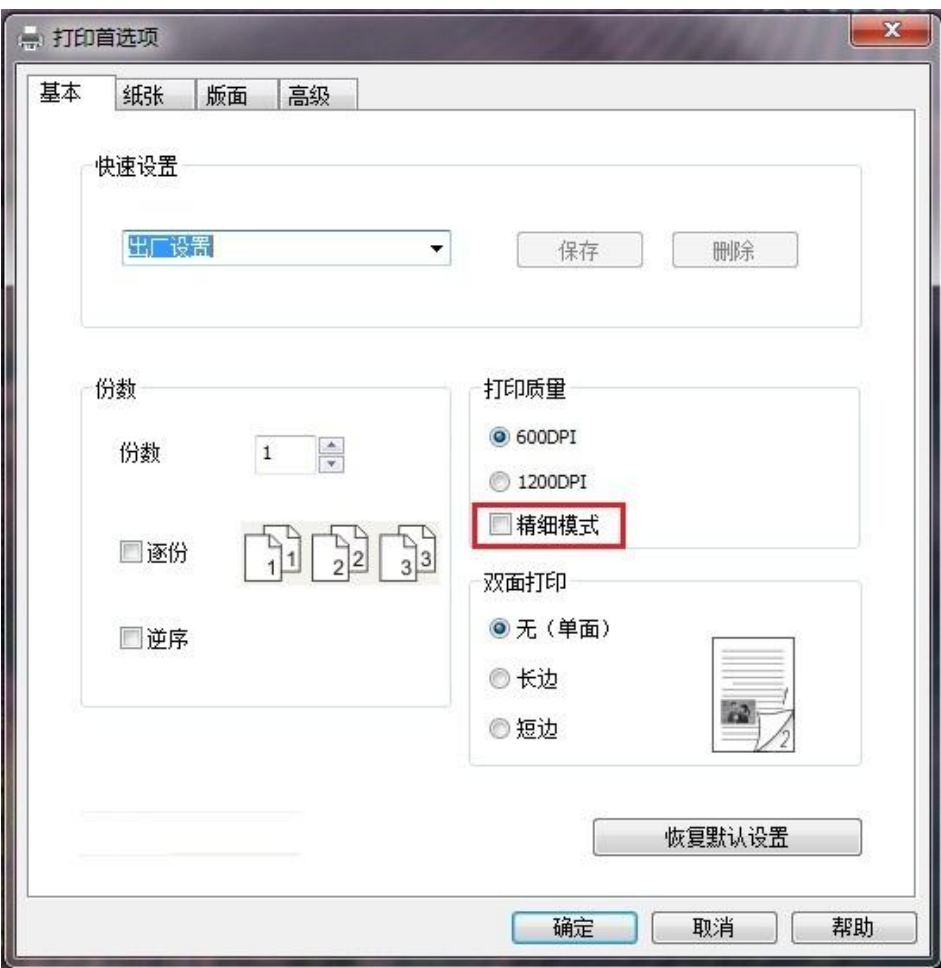

# **7.7.** 静音打印

设置静音打印,可减小打印噪音,但打印速度将会有所降低。

静音打印,操作步骤如下(适用于 USB 连接方式安装的打印机)

以下步骤以 Windows 7 系统为例,您的计算机屏幕信息可能因操作系统的不同而有差异。

- 1. 进入计算机的"开始菜单"一"控制面板"一查看"设备和打印机"。
- 2. 右键点击打印机,在下拉菜单,选择"打印机属性"。
- 3. 进入"辅助设置"选项。
- 4. 勾选"静音打印",点击"确定",完成设置。

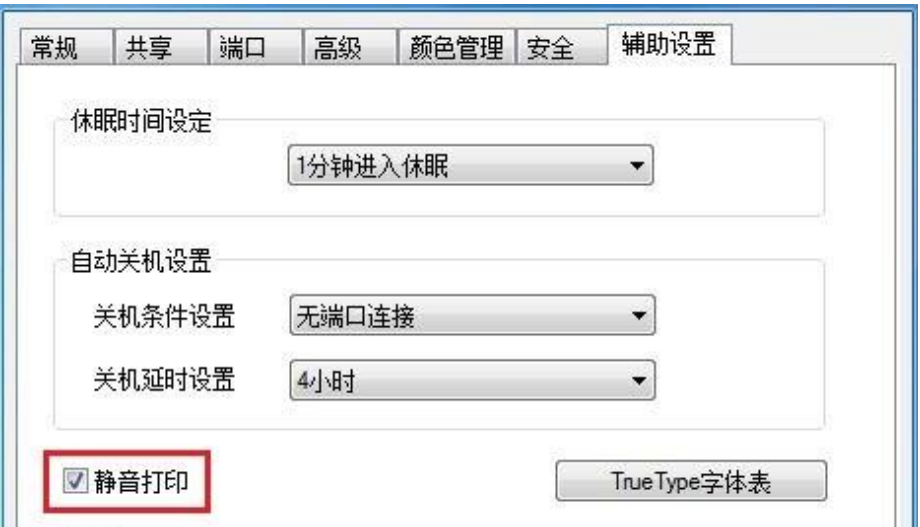

5.从应用程序打开要打印的打印作业,选择相应型号的打印机,根据需要进行打印配置。 6.点击"打印",即可实现静音打印。

 $\mathscr{Q}$ <sup>注:</sup> • LCD 控制面板的打印机可直接通过控制面板按键设置静音打印,请参阅<u>第</u> [9.1.4](#page-65-0) 章。

# **7.8.** 自动关机设置

"自动关机设置"用来设置打印机关机条件和关机延时时间。

- 1. 进入计算机的"开始菜单"-"控制面板"-查看"设备和打印机"。
- 2. 右键点击打印机,在下拉菜单,选择"打印机属性"。
- 3. 进入"辅助设置"选项,进行相应的"自动关机设置"选项设置。
- 4. 点击"确定",完成设置。

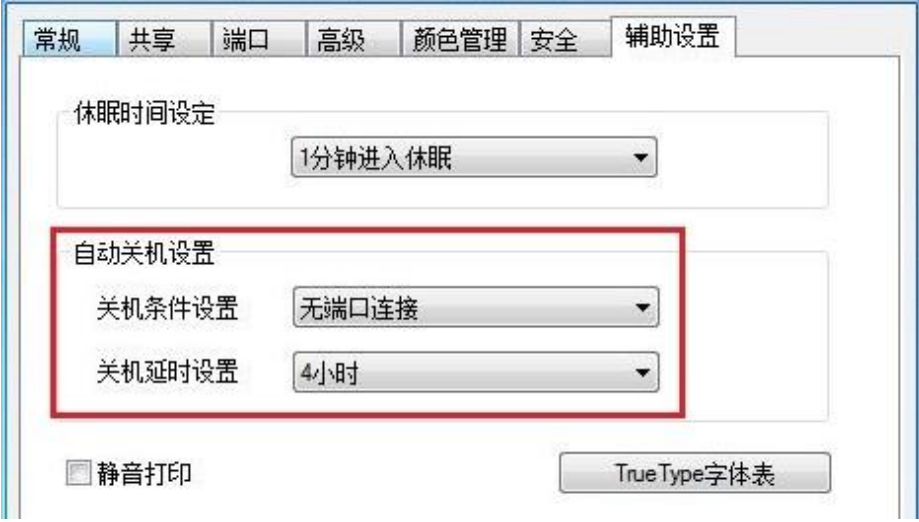

 $\mathscr{L}$ <sup>注:</sup> • LCD 控制面板机型可通过控制面板按键进行自动关机功能设置,请参阅<u>第</u> [9.1.7](#page-67-1) 章。

• 个别国家(或地区)不支持自动关机设置功能。

# <span id="page-59-0"></span>**7.9.** 打开帮助文档

您可以打开"打印首选项",点击"帮助"按钮(仅适用于 Windows 系统)。帮助文档中有打印机的使 用指南,可通过使用指南了解打印的相关设置信息。

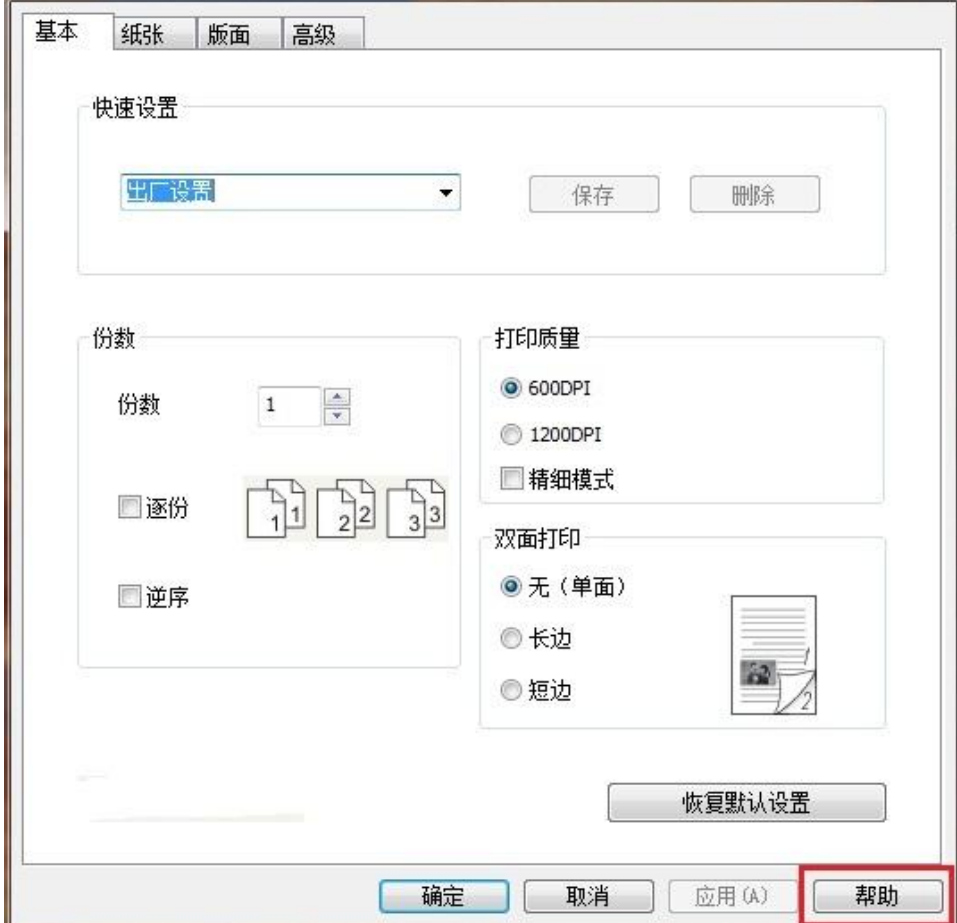

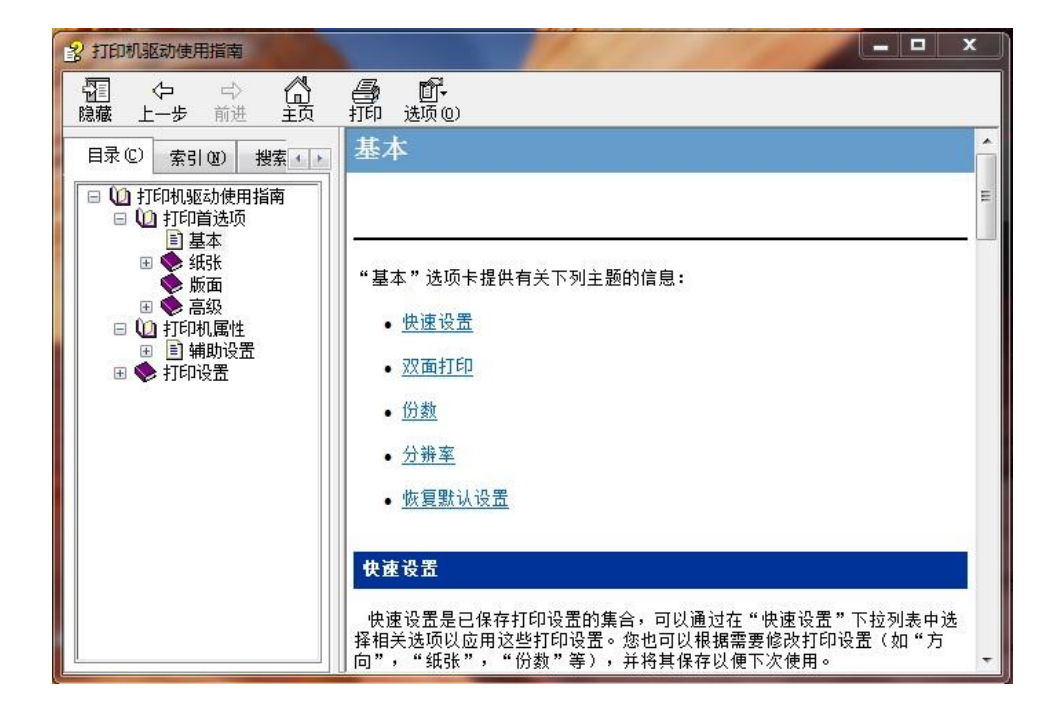

# **8.** 移动打印

B 注: • 因机型差异, 部分功能可能不支持, 如有疑问, 请联系客服。

## **8.1. Android** 设备移动打印

### **8.1.1.** 奔图打印

奔图打印是一款免费的应用程序,您可以从智能手机或平板电脑直接打印 TXT 文档、PDF 文档、 office 文件、图片和网页。

#### **8.1.1.1.** 奔图打印支持的操作系统和应用软件

奔图打印适用于 Android 4.4-9.0 版本的操作系统。目前奔图打印支持 TXT 文档、PDF 文档、office 文件、图片和网页。

#### **8.1.1.2.** 如何下载奔图打印应用软件

1.您可以从官网 [http://www.pantum.com](http://www.pantum.com/#_blank) > 服务与支持 > 驱动下载 > 选择打印机型号 > 下载 并安装。

2.您可以从 Google Play Store > Apps > 搜索 Pantum Mobile Printing > 下载并安装。

#### **8.1.1.3.** 前期准备事项

1. 具有无线网络功能的打印机。

2. Android 移动设备。

#### **8.1.1.4.** 如何使用奔图打印

- 1. 打开打印机电源。
- 2. 在 Android 移动设备, 点击主屏幕上的"PANTUM"图标, 弹出如下界面。

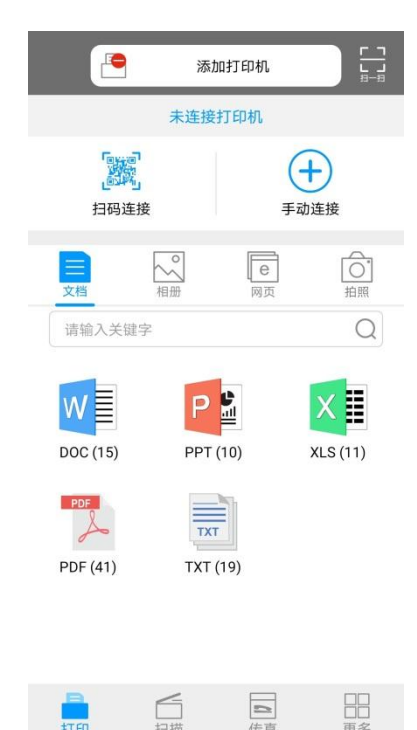

3. 点击首界面上方的"添加打印机"按钮,根据您的使用习惯选择添加方式,完成打印机的添加。

4. 选择您需要的功能,进行相应设置,使之满足您的功能需要。

- Q 注: • 如果打印失败,请检查 Android 移动设备是否已连接到打印机所在的无线网络。 • 如果 Android 移动设备未检测到任何打印机,请检查打印机是否已接通电源,以及 打印机是否已打开。
	- 如需了解更多,请参阅随机附带的移动打印使用指南。

# **8.2. iOS** 设备移动打印

## **8.2.1.** 奔图打印

奔图打印是一款免费的应用程序,您可以从智能手机或平板电脑直接打印图片和网页。

#### **8.2.1.1.** 奔图打印支持的操作系统和应用软件

奔图打印适用于 iOS 7.0 - 13.0 版本的操作系统。目前奔图打印支持 TXT 文档、PDF 文档、office 文件、图片和网页。

#### **8.2.1.2.** 如何下载奔图打印应用程序

1.点击 iOS 移动设备界面的 App Store 图标 > 搜索界面 > 在搜索输入栏中输入"PANTUM"或"奔 图打印" > 下载并安装。

#### **8.2.1.3.** 前期准备事项

- 1. 具有无线网络功能的打印机。
- 2. iOS 移动设备。

#### **8.2.1.4.** 如何使用奔图打印

- 1. 打开打印机电源。
- 2. 在 iOS 移动设备, 点击主屏幕上的"PANTUM"图标, 弹出如下界面。

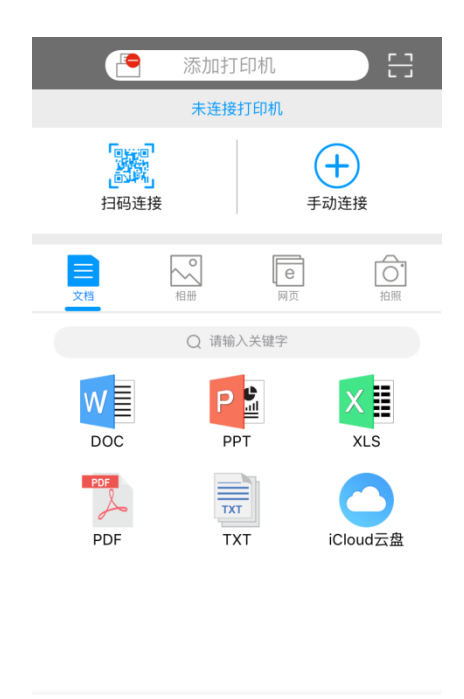

 $\epsilon$ 

 $\overline{\mathbb{I}}$ 

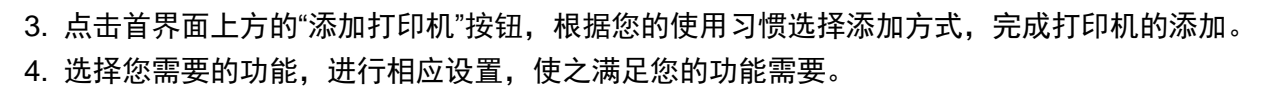

- 13 注: • 如果打印失败,请检查 iOS 移动设备是否已连接到打印机所在的无线网络。

 $\ddotsc$ 更多 • 如果 iOS 移动设备未检测到任何打印机,请检查打印机是否已接通电源,以及打印 机是否已打开。

• 如需了解更多,请参阅随机附带的移动打印使用指南。

# **9.** 常规设置

本章主要介绍一些常用设置。

 $\mathscr{L}$ <sup>注:</sup> • 因机型差异,部分功能可能不支持,如有疑问,请联系客服。

# **9.1.** 系统设置

## **9.1.1.** 语言设置

"语言设置"用来选择控制面板的显示语言。

- 1. 按"菜单"键进入菜单设置界面。
- 2. 按"OK"键选择"系统设置"选项。

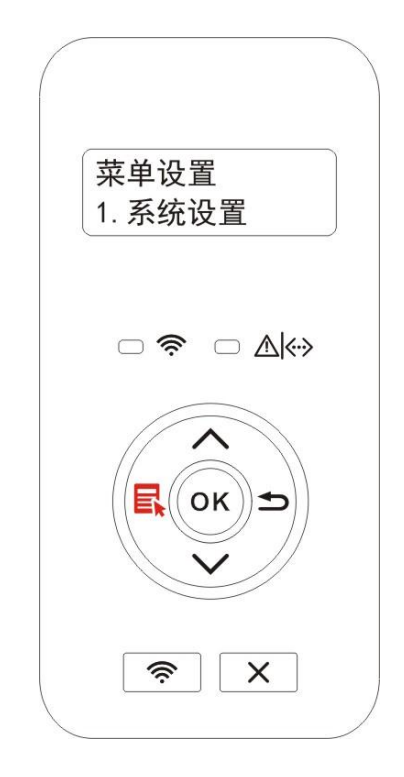

3. 按"OK"键选择"语言设置"选项,进行语言设置,如下图:

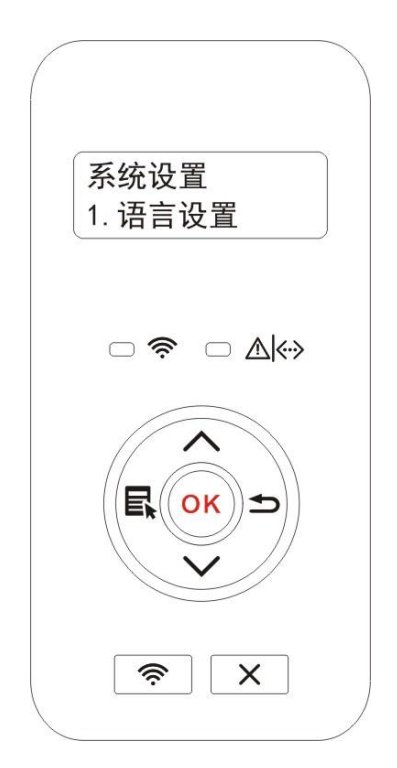

## **9.1.2.** 休眠时间设置

休眠模式能有效降低打印机能耗,"休眠时间设置"可以选择设备进入休眠模式之前的闲置时间。

- 1. 按"菜单"键进入菜单设置界面。
- 2. 按"OK"键选择"系统设置"选项。

3. 按方向键"▲"或"▼"选择"休眠时间设置"选项,按"OK"键,进行相应的休眠时间设置。

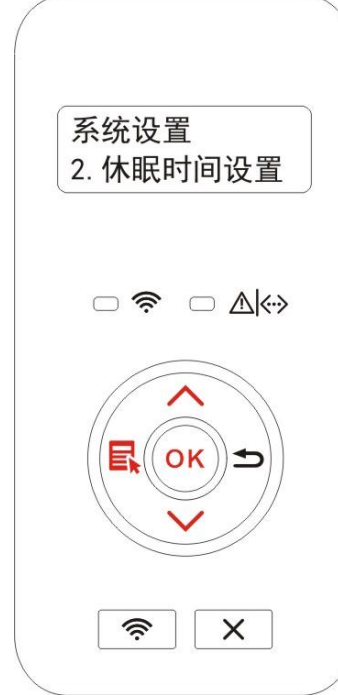

<sup>注:</sup>• 打印机处于休眠状态时,按任意键或者发送打印作业,可以唤醒打印机。 • 网络打印机可通过内嵌 Web 服务器设置休眠时间 (请参阅第 [6.2.3.2](#page-49-0) 章)。

# **9.1.3.** 省墨

您可以选择省墨,省墨模式可以减少碳粉损耗、降低打印成本,当省墨模式为"开启"时,打印输出 的颜色将偏淡。默认设置为"关闭"。

1. 按"菜单"键进入菜单设置界面。

2. 按"OK"键选择"系统设置"选项。

3. 按方向键"▲"或"▼"选择"省墨"选项,按"OK"键,开启/关闭省墨模式。

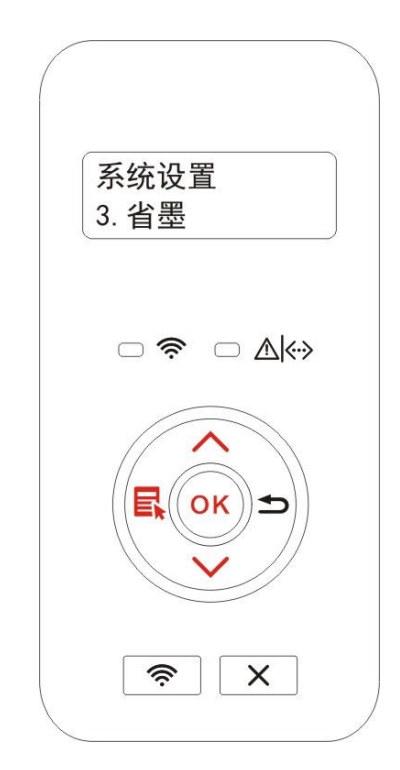

### <span id="page-65-0"></span>**9.1.4.** 静音打印

设置静音模式,可以实现较小噪音的降速打印,当静音模式为"开启"时,打印以低速度进行打印。 默认设置为"关闭"。

- 1. 按"菜单"键进入菜单设置界面。
- 2. 按"OK"键选择"系统设置"选项。
- 3. 按方向键"▲"或"▼"选择"静音打印"选项,按"OK"键,开启/关闭静音模式。

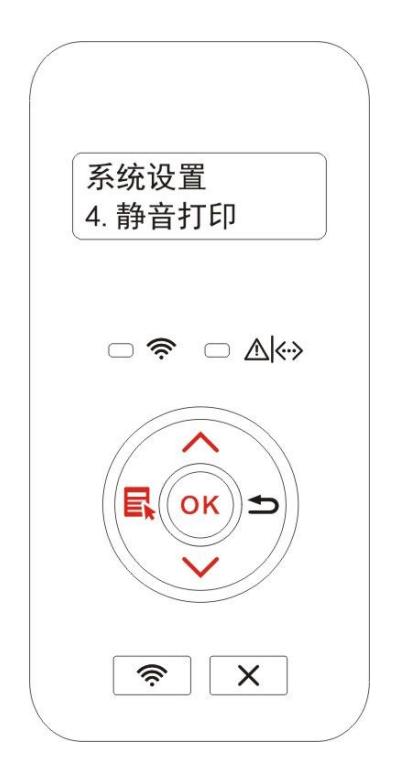

## <span id="page-66-0"></span>**9.1.5.** 恢复出厂设置

"恢复出厂设置"用来恢复打印机的默认设置,恢复出厂设置完成后,打印机会自动重启。

- 1. 按"菜单"键进入菜单设置界面。
- 2. 按"OK"键选择"系统设置"选项。
- 3. 按方向键"▲"或"▼"选择"恢复出厂设置"选项,按"OK"键。

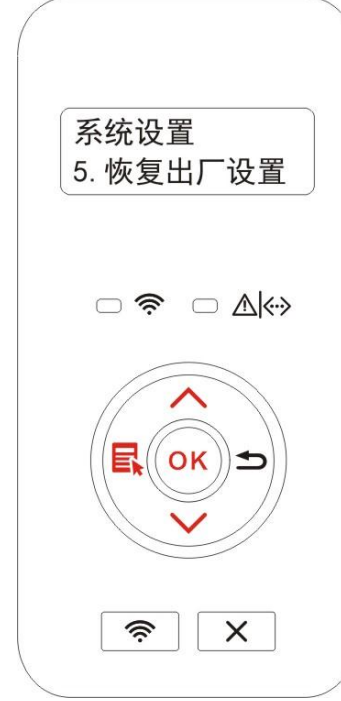

<sup>注:</sup> • 网络打印机可通过内嵌 Web 服务器恢复出厂设置(请参阅<u>第 [6.2.4](#page-49-1) 章</u>)。 • LED 控制面板的打印机,按下电源键开机后,按住取消/继续按键超过 2 秒,直到面板 上两个状态灯同时绿灯闪烁后松开按键,等待恢复出厂设置,完成后打印机自动重启。

### **9.1.6.** 打印清洁定影页

"打印清洁定影页"功能可以清洁定影组件上粘附的碳粉、纸粉等杂质,实现更好的打印效果。打印 机每打印一定页数时会自动启动定影清洁功能,您也可以通过打印机面板进行手动清洁,步骤如下: 1. 按"菜单"键进入菜单设置界面。

- 2. 按"OK"键选择"系统设置"选项。
- 3. 按方向键"▲"或"▼"选择"打印清洁定影页"选项,按"OK"键,启动定影组件清洁。
- <sup>注:</sup> 对于 LED 控制面板的打印机,双击面板上"取消/继续"按键,启动定影组 件清洁。

#### <span id="page-67-1"></span>**9.1.7.** 自动关机设置

"自动关机设置"用来设置打印机关机条件和关机延时时间。

- 1. 按"菜单"键进入菜单设置界面。
- 2. 按"OK"键选择"系统设置"选项。

3. 按方向键"▲"或"▼"选择"自动关机设置"选项,按"OK"键,进行关机条件和关机延时设置。

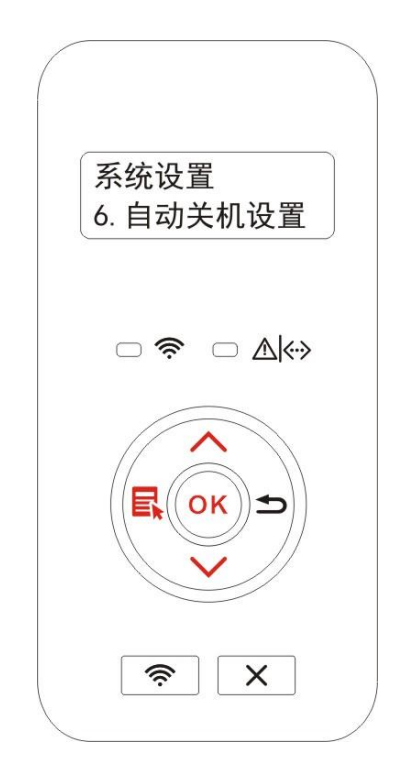

子 注: 自动关机条件设置选项:

• 无端口连接关机(出厂默认该设置):所有端口未连接、WiFi 机型 WiFi 功能关 闭、打印机处于待机或休眠状态。

- 空闲状态关机:打印机处于待机或休眠状态。
- 打印机满足自动关机条件,等待所设置的时间后将自动关机。
- 产品关机后,耗电量为 0.5W 或更低。
- 个别国家(或地区)不支持自动关机设置功能。

## <span id="page-67-0"></span>**9.2.** 网络设置

您可以通过网络设置,查看或设置网络状态。

1. 按"菜单"键进入菜单设置界面。

2. 按方向键"▲"或"▼"选择"3.网络设置"选项,按"OK"键,对"有线网络设置"、"无线网络设置"、"WiFi 直连"选项进行设置。

<sup>注:</sup> • 若要手动设置 IP 地址、子网掩码、网关,按方向键"▲"从"0-9"循环累加数值,按方向 键"▼"循环自左向右移动输入位置,按"OK"键保存设置,按"返回"键返回上一级菜单。

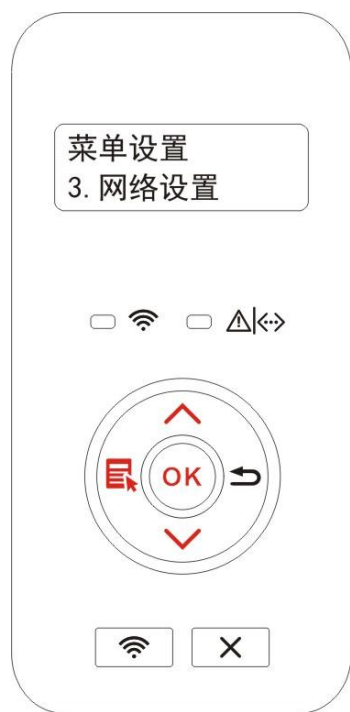

# <span id="page-68-0"></span>**9.3.** 网络信息

您可以通过网络信息,查看网络状态。

1. 按"菜单"键进入菜单设置界面。

2. 按方向键"▲"或"▼"选择"网络信息"选项,按"OK"键,可查看"有线网络信息"、"无线网络信息"、 "WiFi 直连信息"相应的信息。

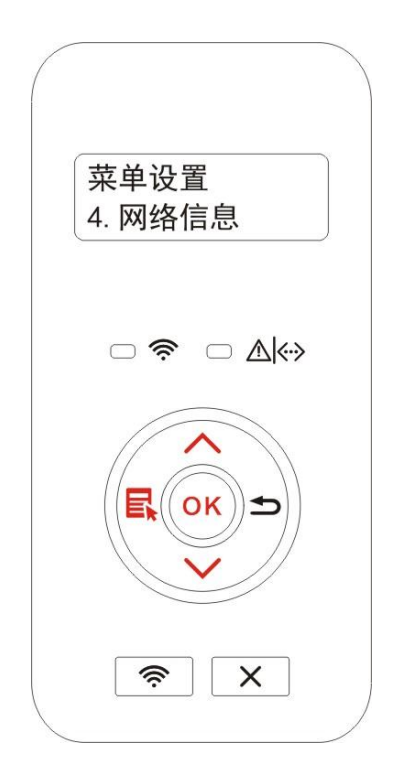

# <span id="page-69-0"></span>**9.4.** 打印信息报告

您可以通过操作控制面板打印信息报告。这些页面可以帮助您了解产品信息、诊断和解决产品故障。

- 1. 按"菜单"键进入菜单设置界面。
- 2. 按方向键"▲"或"▼"选择"打印信息报告"选项。

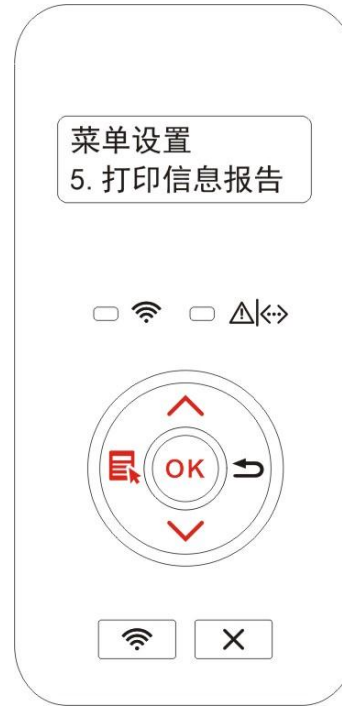

3. 按"OK"键进入信息报告打印,您可以根据需要打印产品报告。

可打印的产品报告有演示页、信息页、菜单结构页、网络配置页、WiFi 热点列表页、PCL 字体列 表页、PS 字体列表页。

<sup>注:</sup> 以上的产品报告为最全的产品报告,您实际使用机型的产品报告可能与以上的产品报告存 在差异。

# **10.** 日常维护

<sup>注:</sup>• 打印机外观因型号功能不同存在差异,示意图仅供参考。

# **10.1.** 打印机清洁

<sup>注:</sup>请使用中性清洁剂。

• 打印机使用后短时间内局部零件仍处于高温状态。当打开前盖或后盖接触内部零件时, 请 勿接触下图阴影部分的零件。

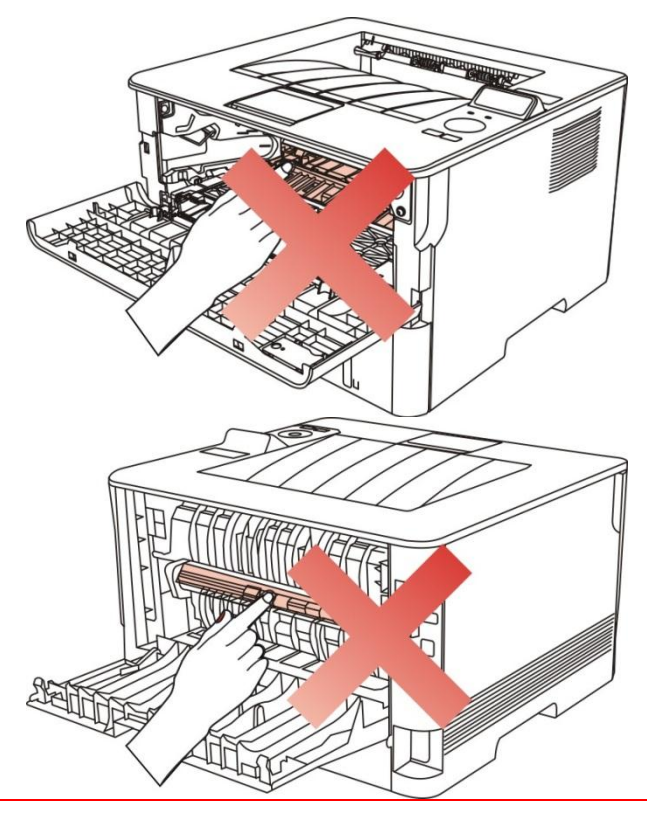

1. 使用柔软的抹布擦拭设备外部,除去灰尘。

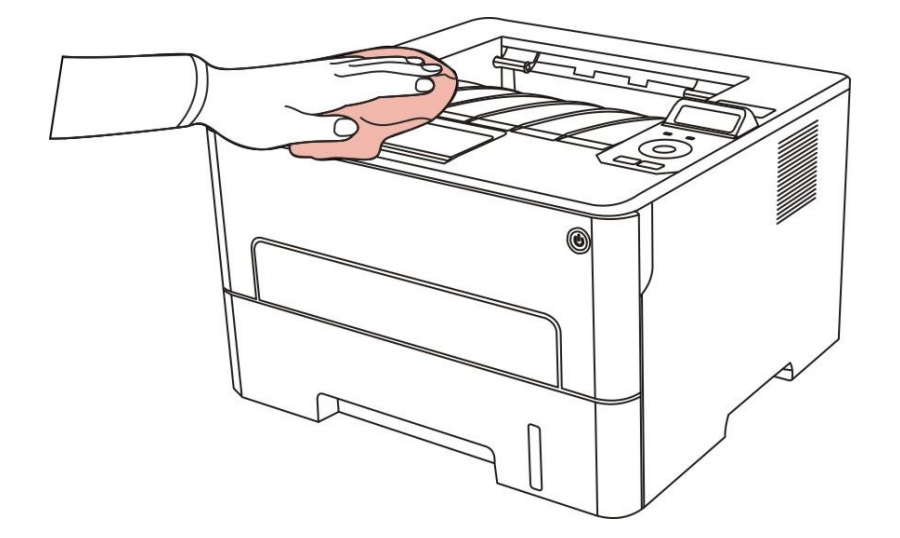

<sup>2.</sup> 打开前盖,沿着导轨取出激光碳粉盒。
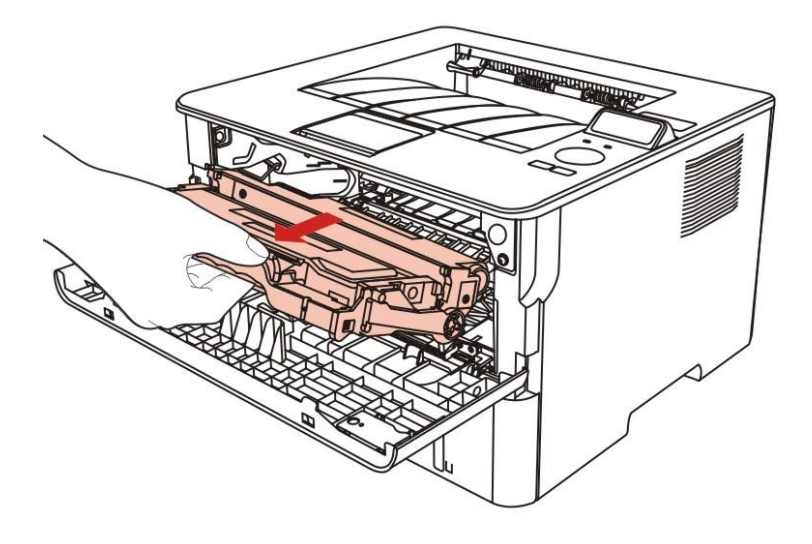

<sup>注:</sup>• 取下激光碳粉盒时,请将激光碳粉盒装入保护袋或用厚纸包裹,避免光线照射而损坏感光 鼓。

3. 清洁打印机内部, 如下图所示, 用干燥无绒布料轻轻擦拭图示阴影处。

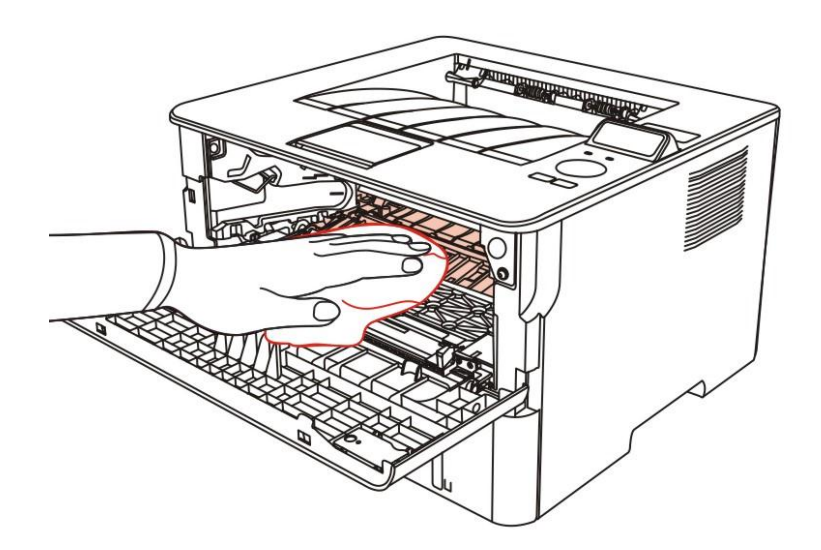

4.用干燥无绒布料轻轻擦拭打印机 LSU 镜片。

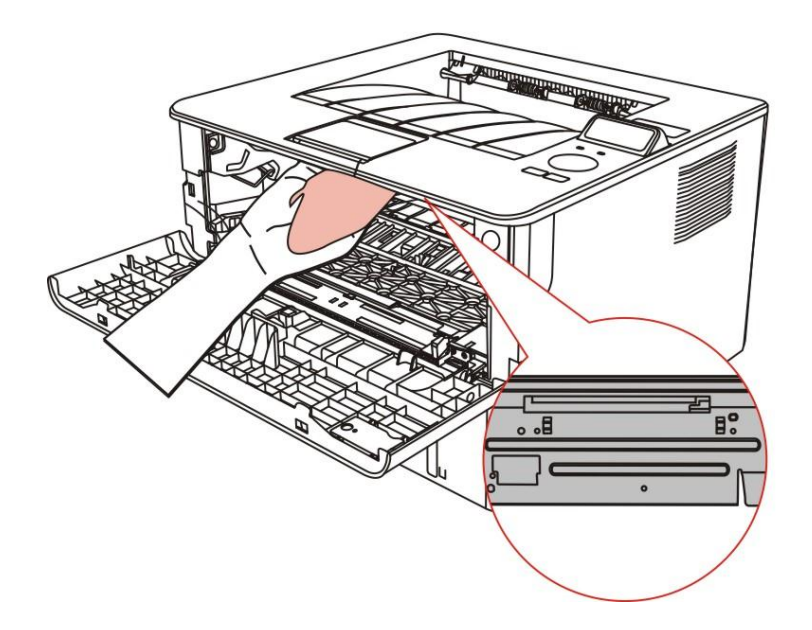

5.打开打印机的自动进纸盒,用干燥无绒布料轻轻擦拭打印机搓纸辊。

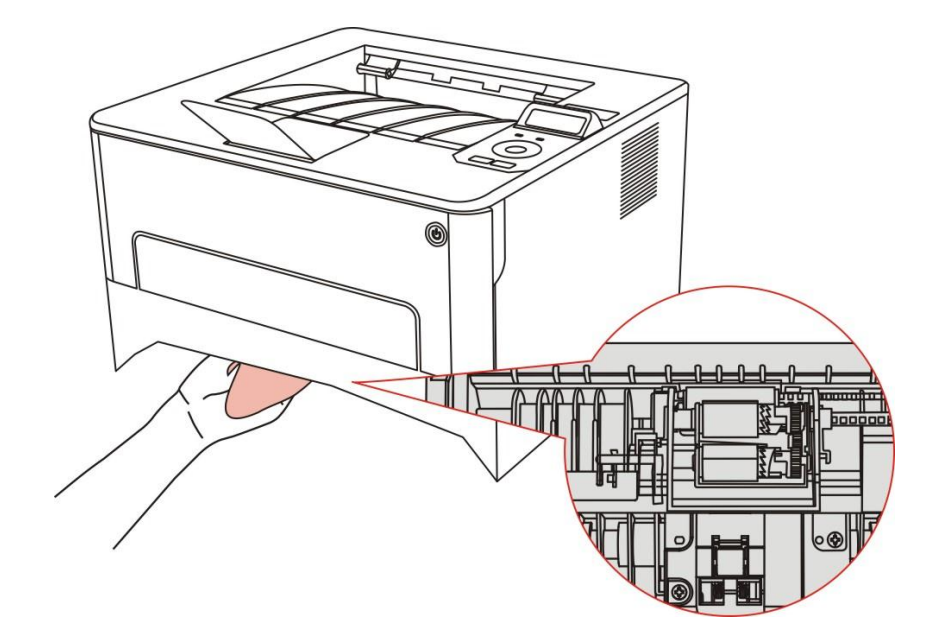

## **10.2.** 粉盒和鼓组件维护

#### **10.2.1.** 关于粉盒和鼓组件

1. 粉盒的使用和维护。

为了获得更好的打印质量,请使用原装粉盒。

使用粉盒时,请注意下列事项:

- 除非立即使用,否则请勿从包装中取出粉盒。
- 请勿擅自重新填充粉盒。否则由此引起的损坏不包括在打印机保修范围内。
- 请将粉盒存放在阴凉干燥的环境。
- 请勿将粉盒置于火源附近,粉盒内的碳粉为易燃物,避免引起火灾。

• 在取出或拆卸粉盒时,请注意碳粉泄露问题,若发生碳粉泄露导致碳粉与皮肤接触或者飞溅入眼 睛和口中,请立即用清水清洗,如有不适请立即就医。

• 放置粉盒时, 请远离儿童可接触区域。

2. 粉盒使用寿命。

• 粉盒的使用寿命取决于打印作业需要的碳粉量。

• LED 控制面板的打印机, 当粉盒指示灯橙灯常亮, 表示该粉盒已到寿命期限, 请更换粉盒。

• LCD 控制面板的打印机, 当粉盒指示灯橙灯常亮或者 LCD 显示屏显示"粉盒寿命尽", 表示该粉 盒已到寿命期限,请更换粉盒。

3. 鼓组件使用寿命。

• LED 控制面板的打印机,当鼓组件指示灯红灯常亮,表示该鼓组件已到寿命期限,请更换鼓组件。

• LCD 控制面板的打印机, 当 LCD 显示屏显示"鼓组件寿命尽", 表示该鼓组件已到寿命期限, 请 更换鼓组件。

#### **10.2.2.** 更换粉盒和鼓组件

 $\overline{f}$   $\overline{f}$   $\overline$ 

• 因粉盒表面可能含有碳粉,取出时请小心处理,避免洒落。

- 取出的粉盒请放置在纸张上,以免碳粉大范围洒落。
- 安装时,请勿触碰感光鼓表面,以免刮伤感光鼓。

更换粉盒步骤如下:

1. 关闭打印机电源。

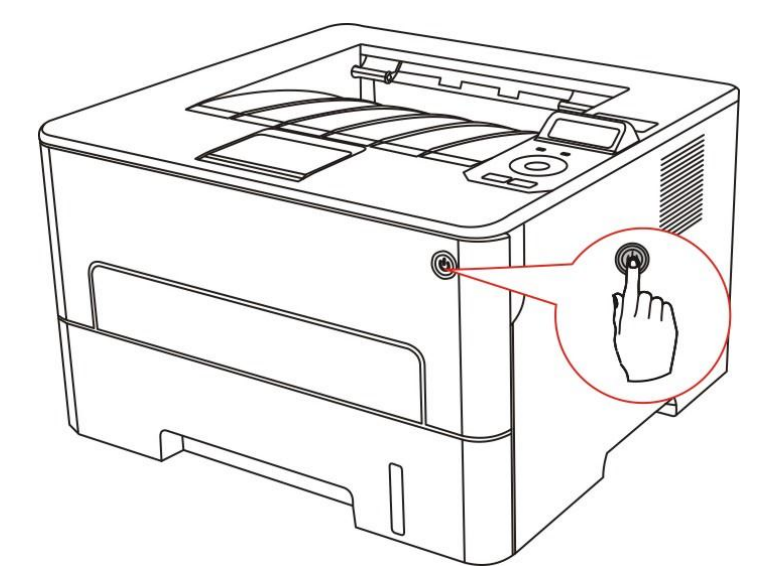

2. 打开前盖,沿着导轨取出激光碳粉盒。

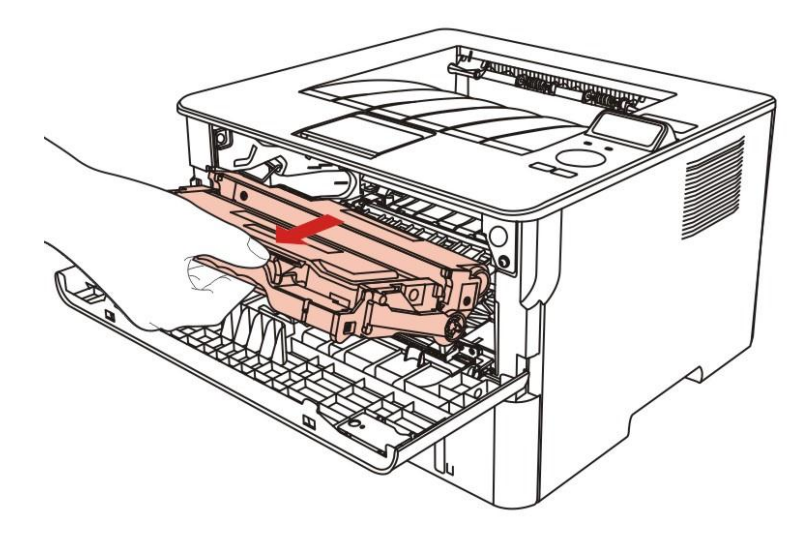

3. 用左手按下鼓组件左侧蓝色按钮,同时用右手提起粉盒把手,取出粉盒。

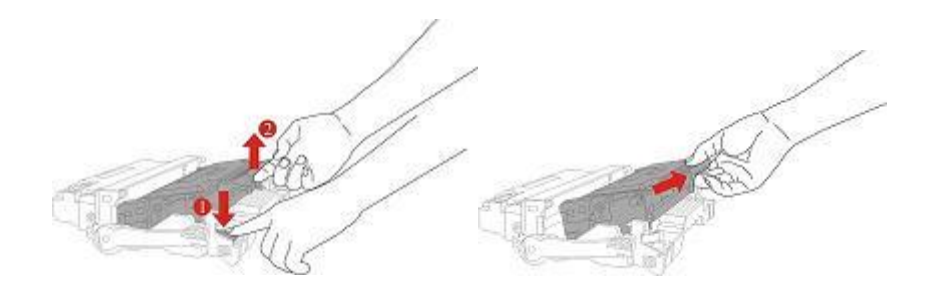

4. 打开新的粉盒包装,握住粉盒把手,轻轻的左右摇动 5 至 6 次使粉盒内碳粉均匀分散。

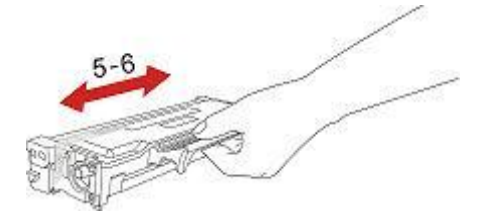

5. 拉出封条,取下粉盒保护罩。

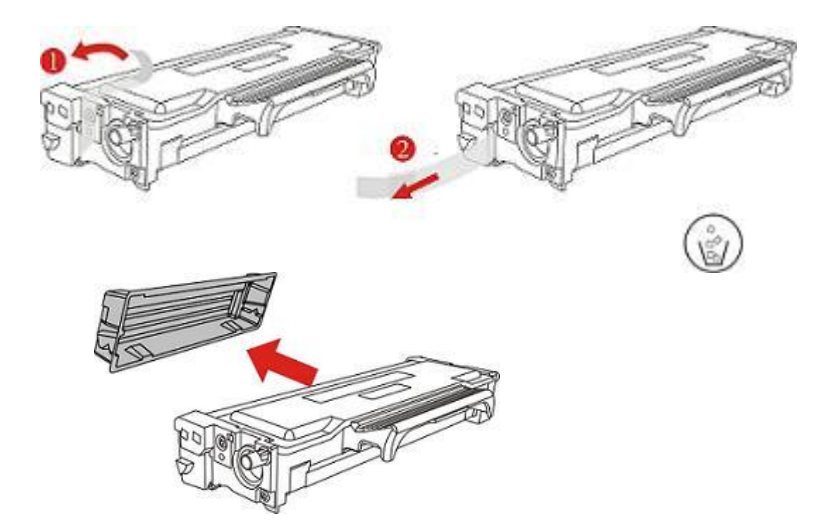

6. 沿着鼓组件内导轨将粉盒装入鼓组件内,完成粉盒安装。

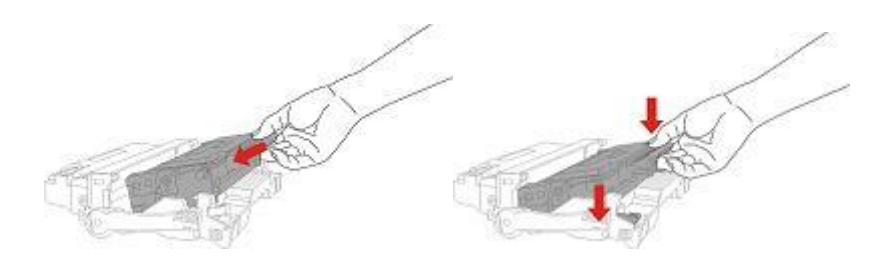

7. 拿起安装完粉盒的鼓组件,沿着打印机内导轨装入已安装了粉盒的鼓组件,完成安装。

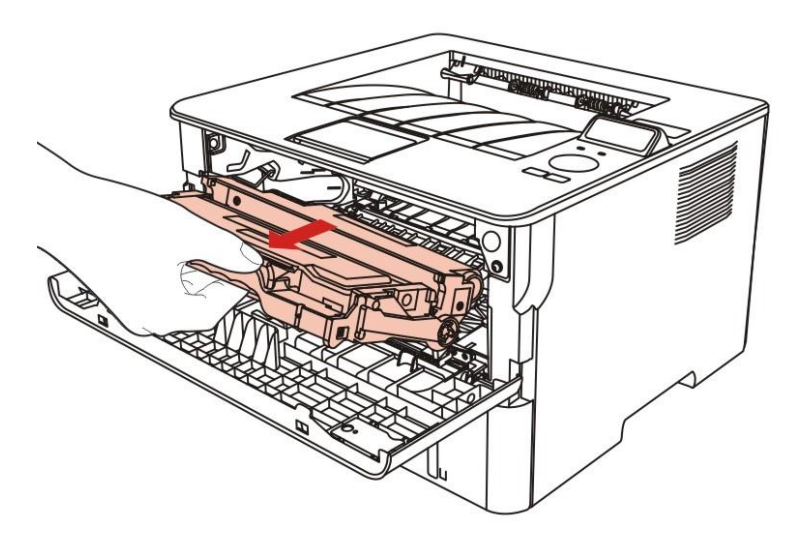

8. 合上前盖。

更换鼓组件步骤如下:

1. 关闭打印机电源。

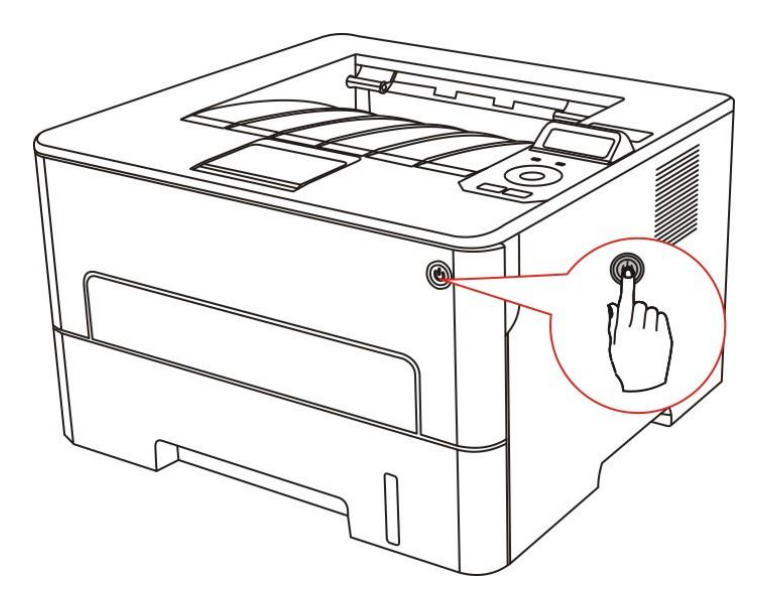

2. 打开前盖,沿着导轨取出激光碳粉盒。

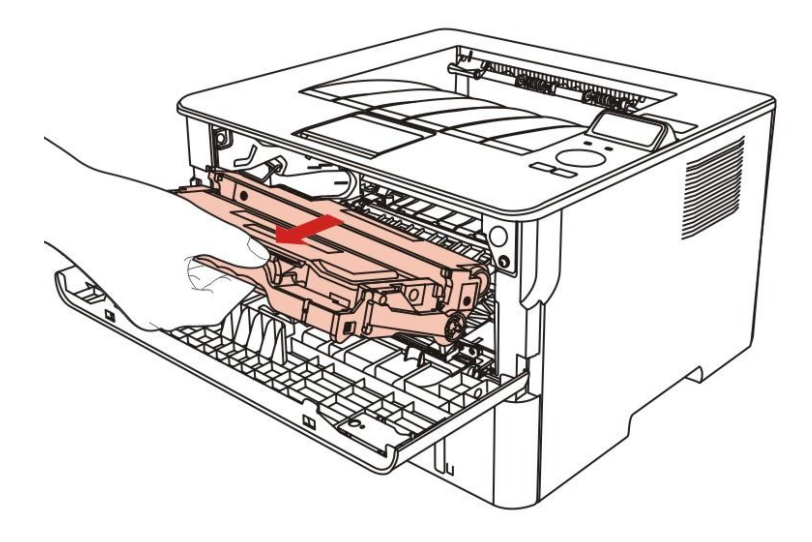

3. 用左手按下鼓组件左侧蓝色按钮,同时用右手提起粉盒把手,取出粉盒。

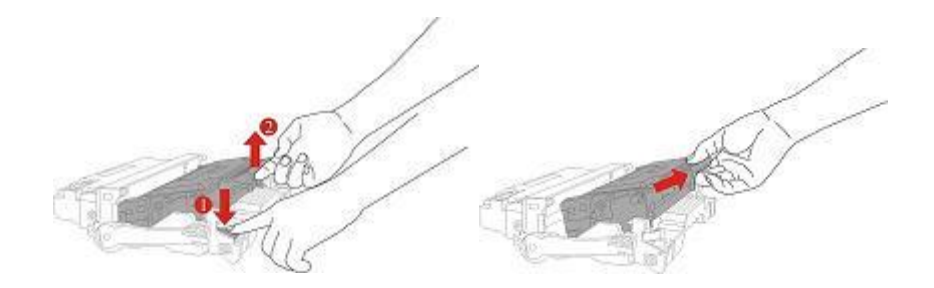

4. 打开新的鼓组件包装,取下鼓组件保护装置,将鼓组件放置于水平台面。

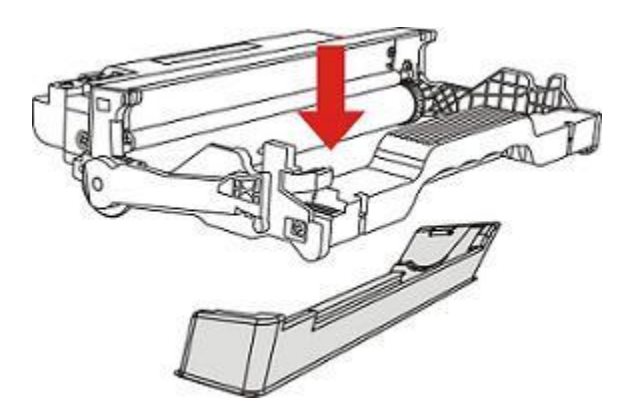

5. 沿着鼓组件内导轨将粉盒装入鼓组件内,完成粉盒安装。

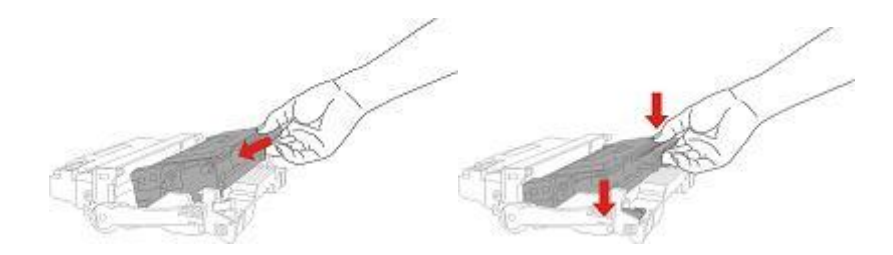

6. 拿起安装完粉盒的鼓组件, 沿着打印机内导轨装入已安装了粉盒的鼓组件, 完成安装。

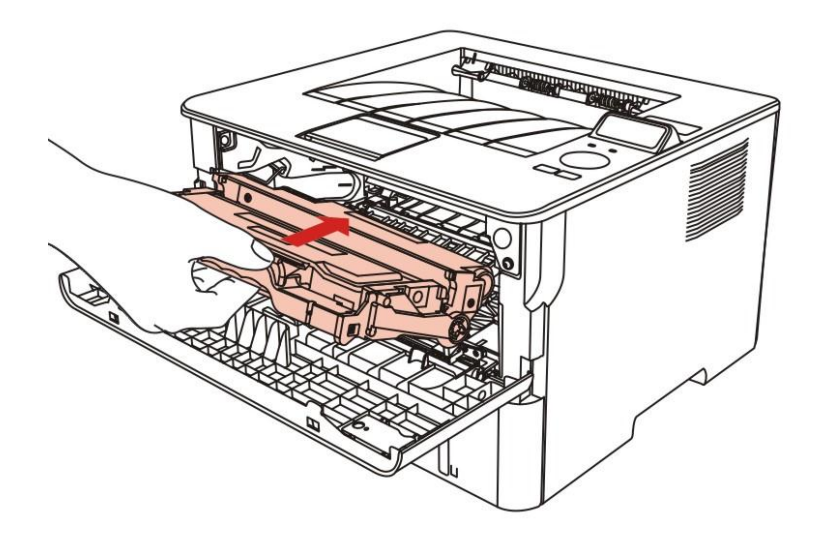

7. 合上前盖。

## **11.** 故障排除

请仔细阅读本章节,可以帮您解决打印过程中常见的故障。若还未能解决出现的问题, 请及时联系 奔图售后服务中心。

在处理常见故障之前,首先请检查以下情况:

- 电源线是否连接正确,并且打印机电源开关是否已打开。
- 所有的保护零件是否已拆除。
- 激光碳粉盒是否已正确安装。
- 纸张是否已正确放入纸盒中。
- 接口电缆线是否已正确连接打印机和计算机。
- 是否已选择并安装了正确的打印机驱动程序。
- 计算机端口是否已安装并连接到正确的打印机端口。

#### **11.1.** 清除卡纸

#### **11.1.1.** 自动进纸盒卡纸

1. 打开纸盒。

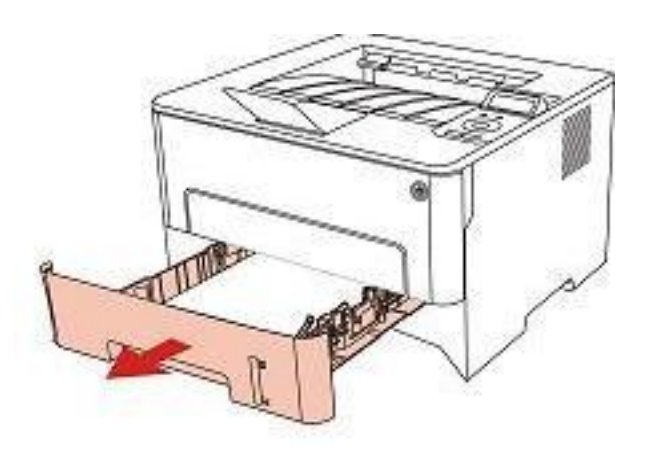

2. 将卡住的纸张轻轻地向外拉出。

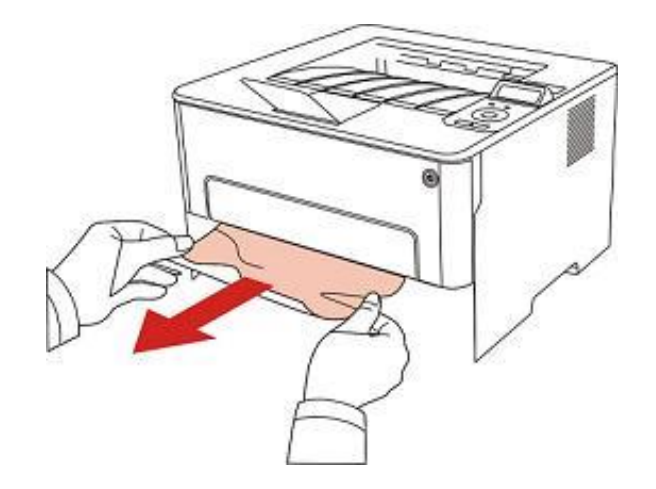

3. 取出卡纸后, 请将纸盒重新装入打印机, 开合前盖, 打印机将自动恢复打印。

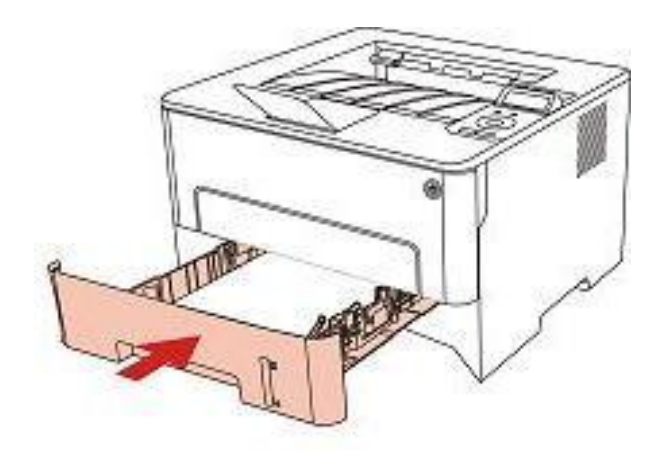

## **11.1.2.** 手动进纸盒卡纸

1. 将卡住的纸张轻轻地向外拉出。

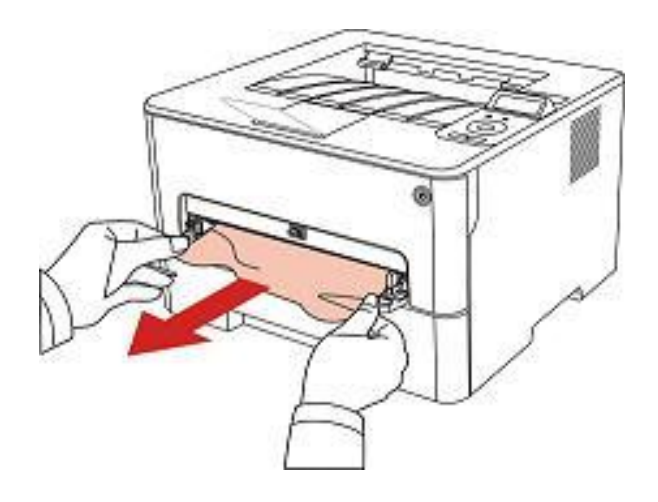

2. 取出后重新装入纸张,开合前盖,打印机将恢复打印。

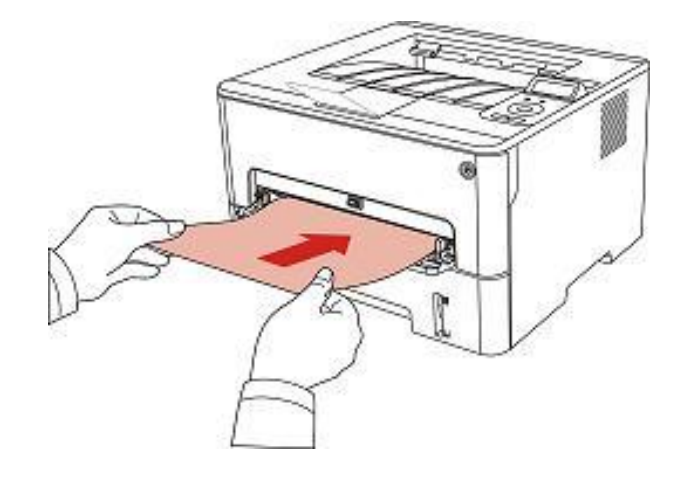

## **11.1.3.** 中间卡纸

<sup>注:</sup> • 在取中间卡纸时,请注意切勿触摸如下阴影部分区域,避免灼伤。

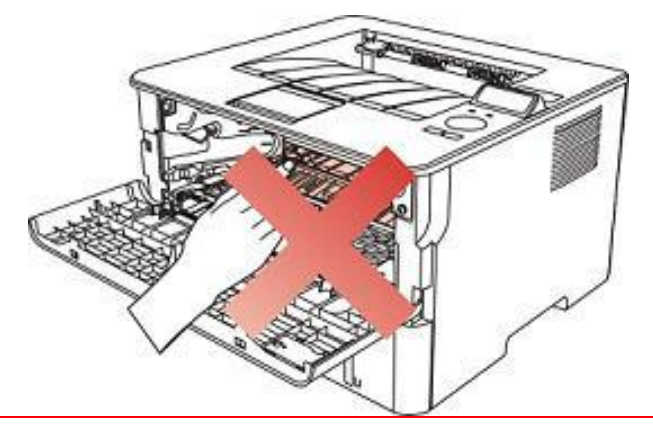

1. 抽出纸盒。

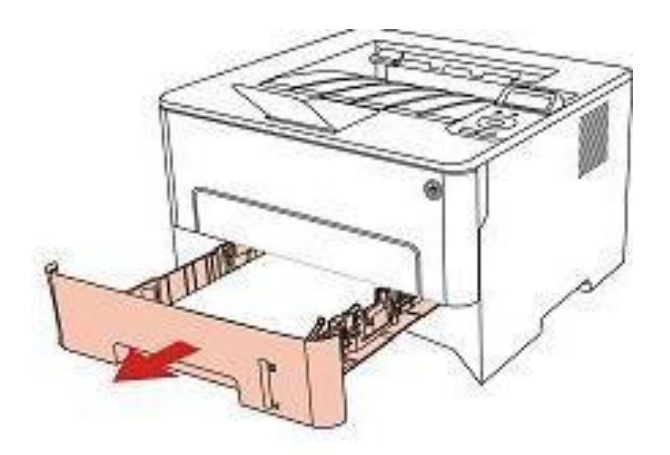

2. 将卡住的纸张轻轻地向外拉出。

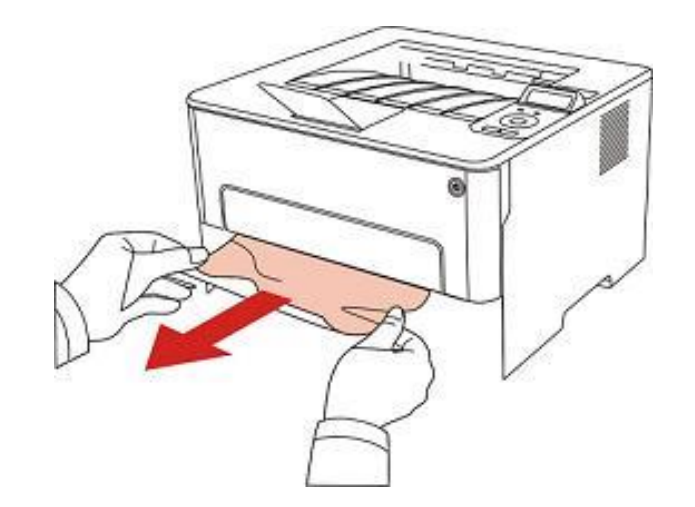

3. 装入纸盒。

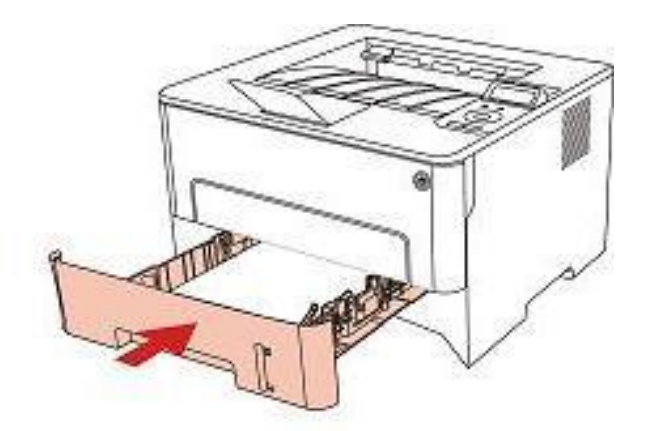

4. 打开前盖。

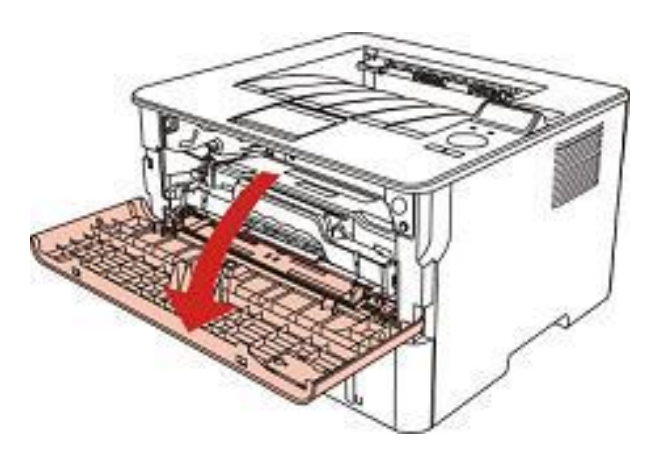

5. 沿着导轨取出激光碳粉盒。(为避免感光鼓曝光影响打印质量,请用保护袋将激光碳粉盒装好, 或用厚纸包裹激光碳粉盒。)

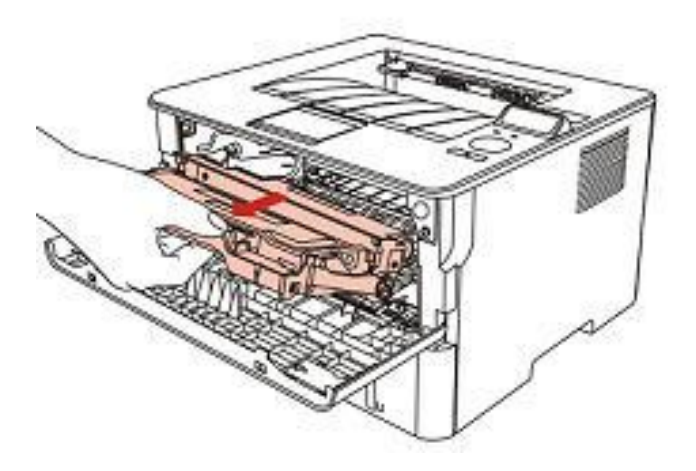

6. 将卡住的纸张轻轻地向外拉出。

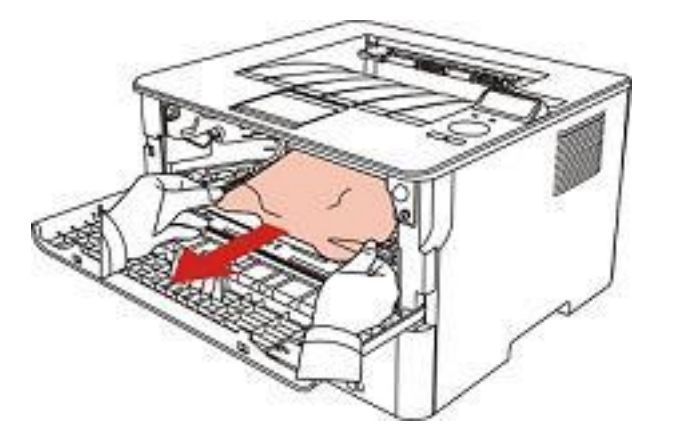

7. 取出卡纸后,重新装入激光碳粉盒,合上前盖,打印机将恢复打印。 **11.1.4.** 定影单元卡纸

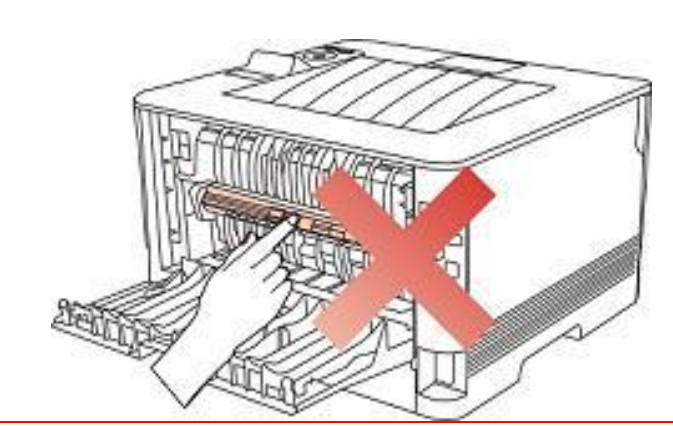

<sup>注:</sup>• 在取定影单元卡纸时,请注意切勿触摸如下阴影部分区域,避免灼伤。

1. 打开后盖。

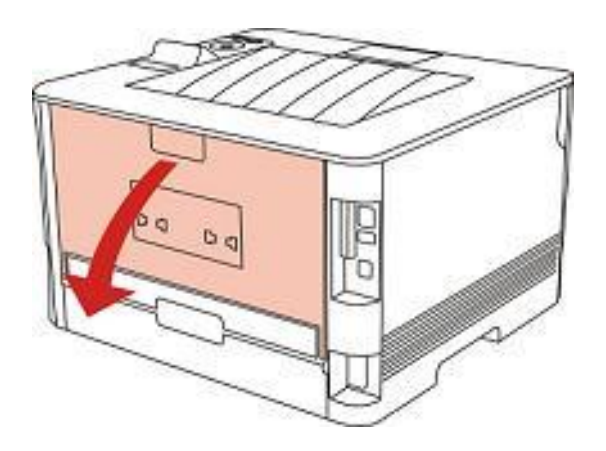

2. 通过两边的把手打开定影解压单元。

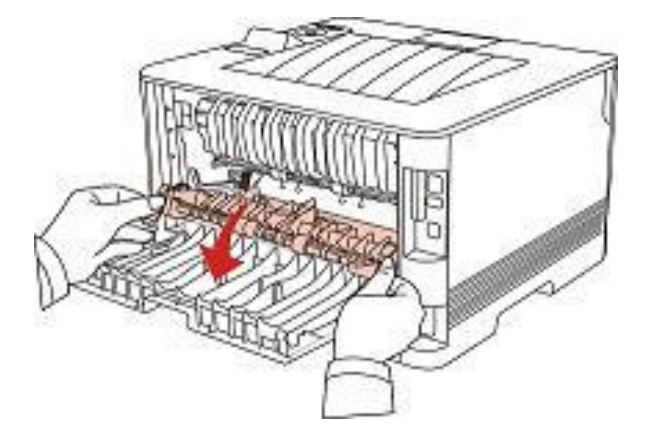

3. 将卡住的纸张轻轻地向外拉出。

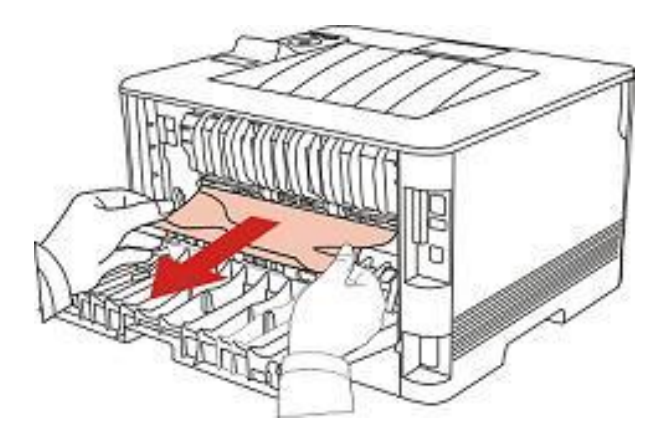

4. 取出卡纸后,关上后盖,开合前盖,打印机将自动恢复打印。

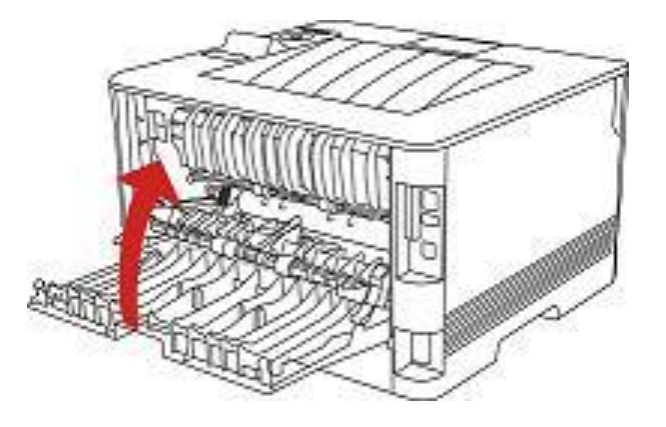

#### **11.1.5.** 双面打印单元卡纸

1. 从打印机后面取出双面打印单元。

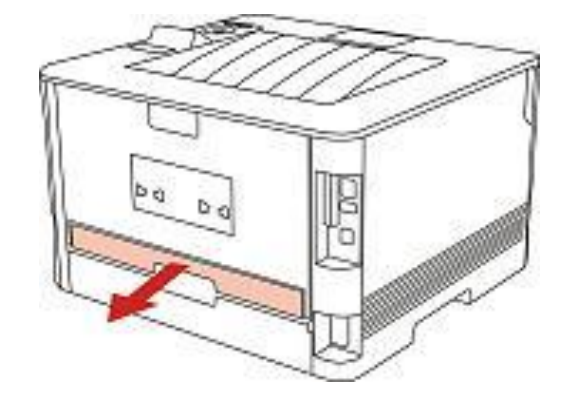

2. 从双面打印单元中取出卡纸。

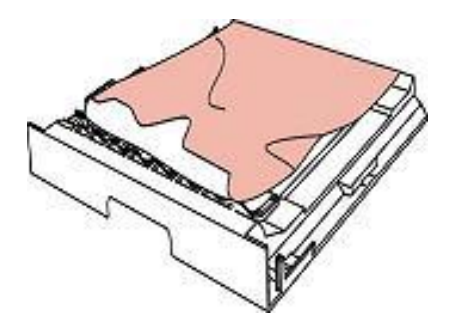

3. 如果纸张未随双面打印单元一起出来,请打开纸盒直接从底部取出卡纸。

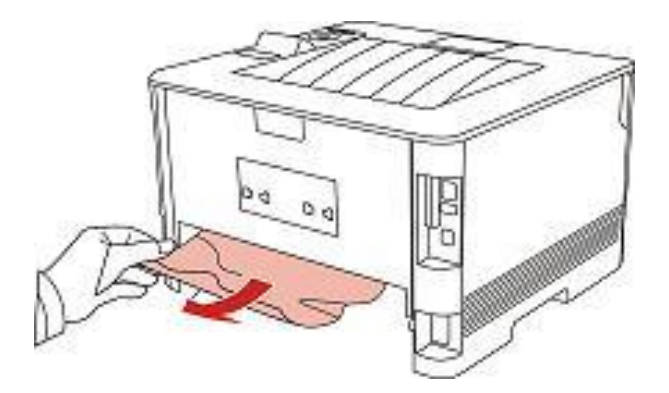

4. 取出卡纸后,装回双面打印单元,检查产品其他部位,确保无卡纸后,开合前盖,打印机将自 动恢复打印。

<sup>注:</sup>• 按如上步骤将卡纸全部取出后,合上前盖,整理好纸盒中的纸张,打印机将自动恢复打印。 • 如果打印机仍然未开始打印,请检查打印机内的卡纸是否全部清除。

• 如果不能自行取出卡纸,请联系当地的奔图授权维修中心或送往就近奔图授权维修中心维 修。

• 打印机外观因型号功能不同会存在差异,示意图仅供参考。

## **11.2.** 软件故障

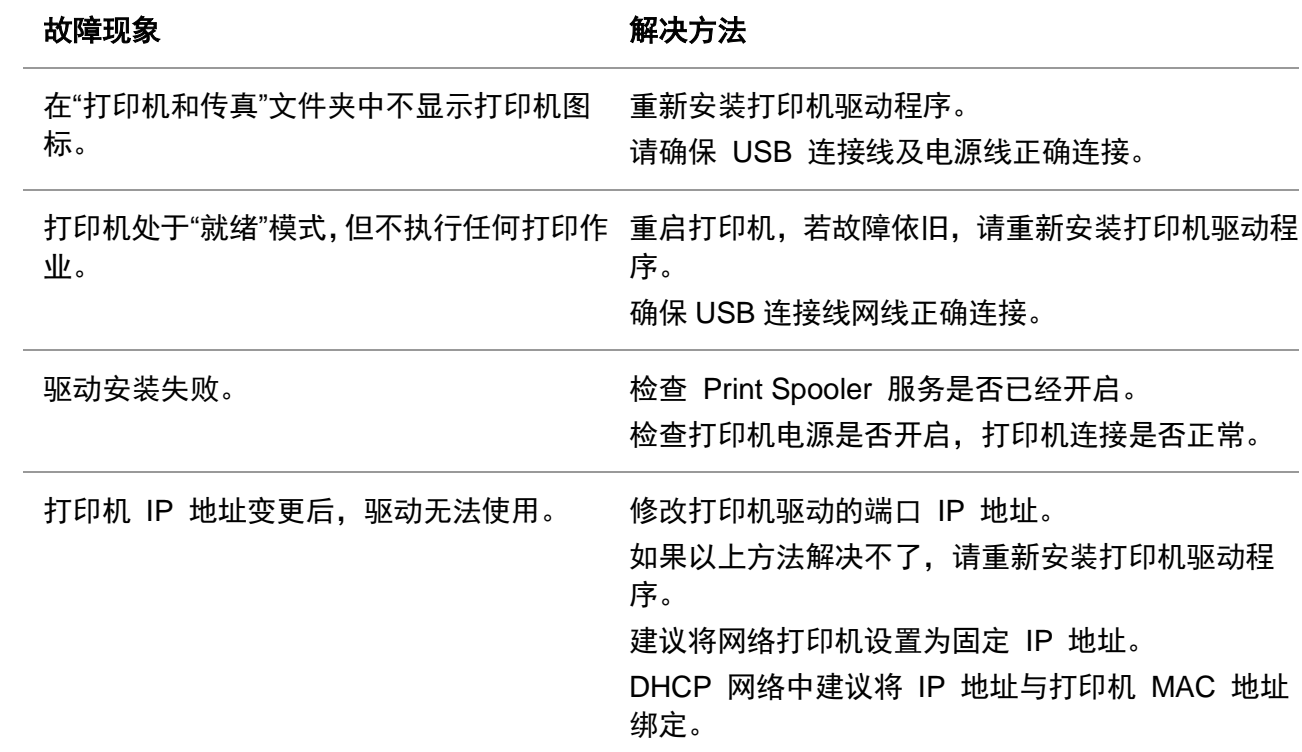

## **11.3.** 常见故障排除

#### **11.3.1.** 一般故障

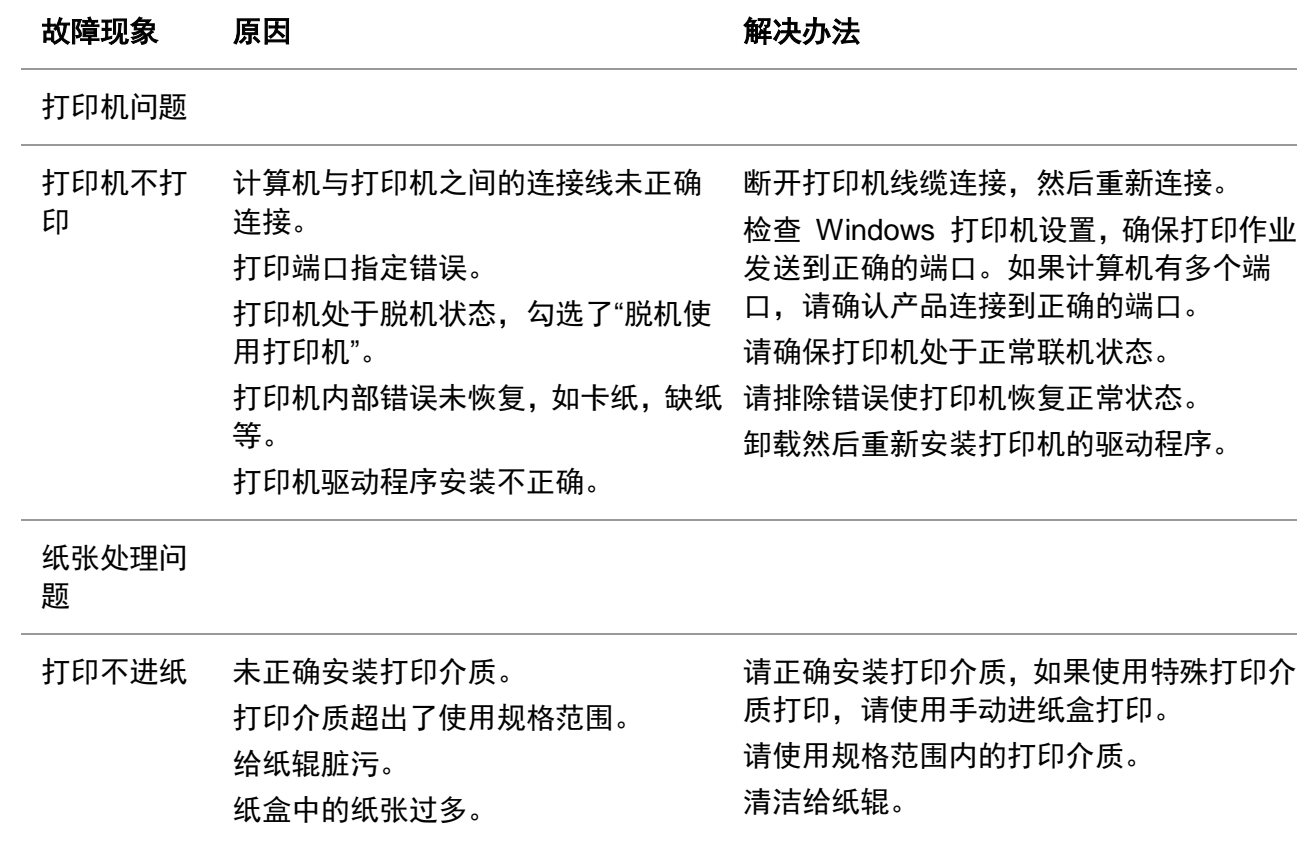

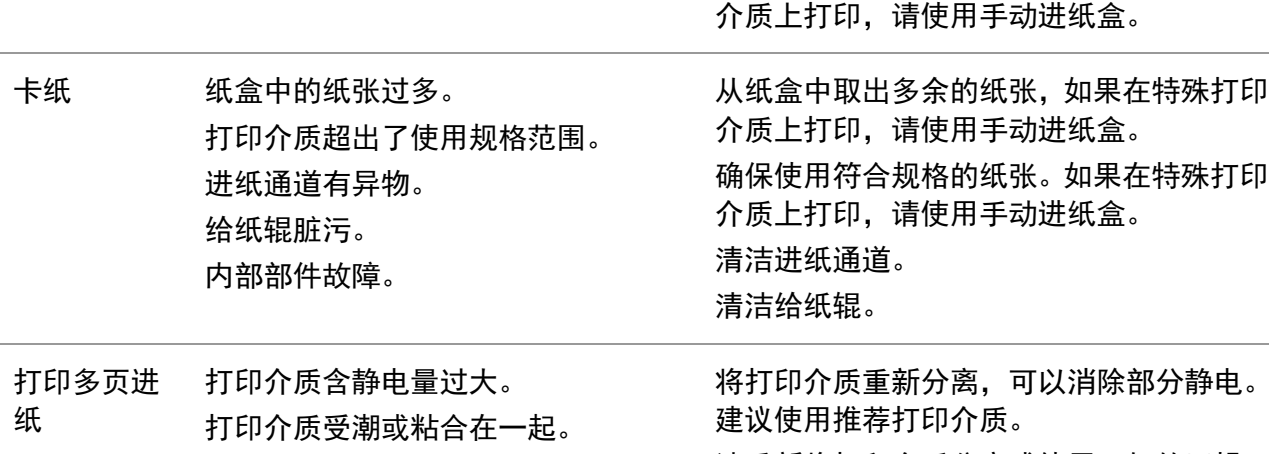

请重新将打印介质分离或使用更好的干燥 打印介质。

从纸盒中取出多余的纸张,如果在特殊打印

。<br>|--> 注: • 如果问题依旧,请联系客服中心。

内部部件故障。

#### **11.3.2.** 图像缺陷

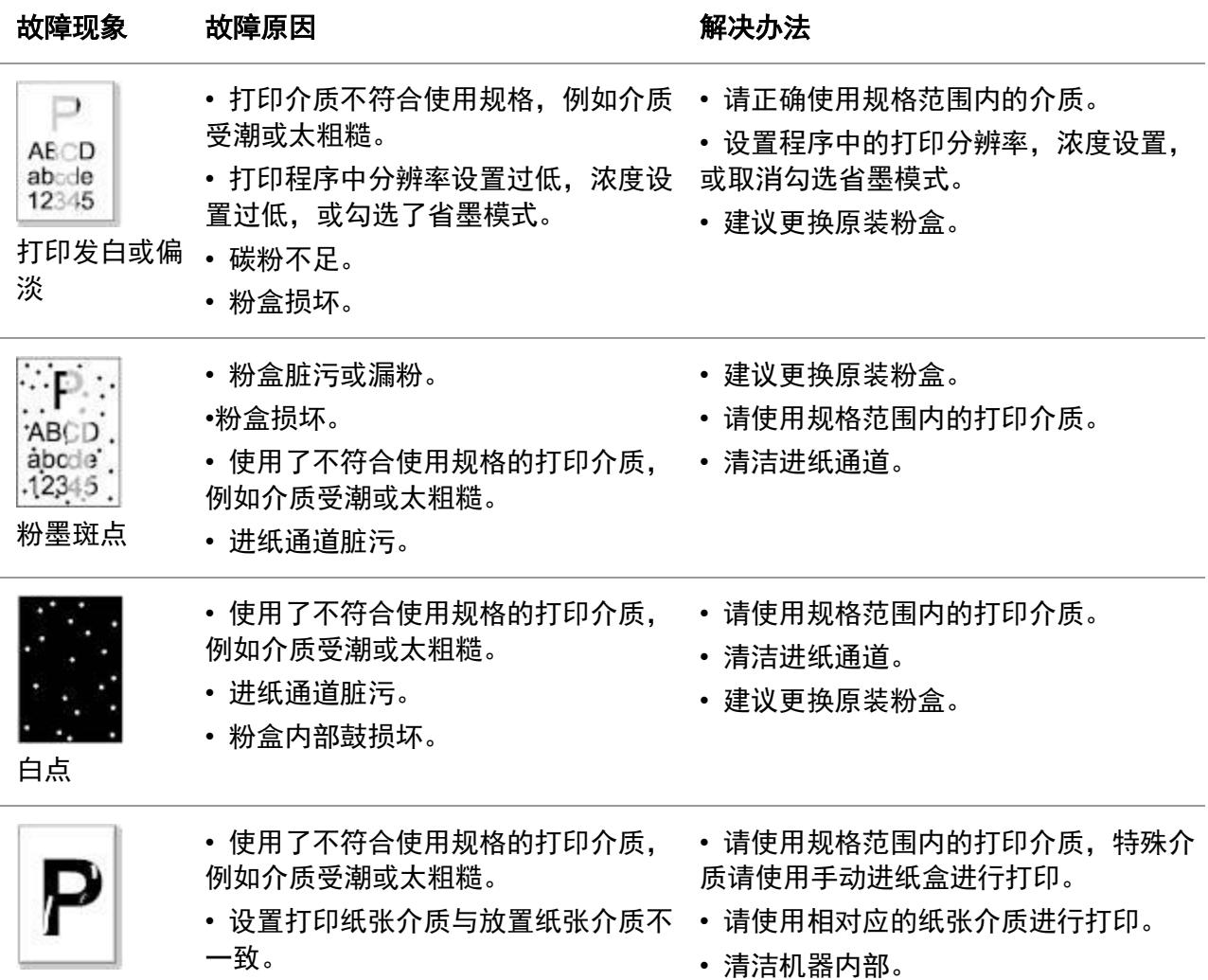

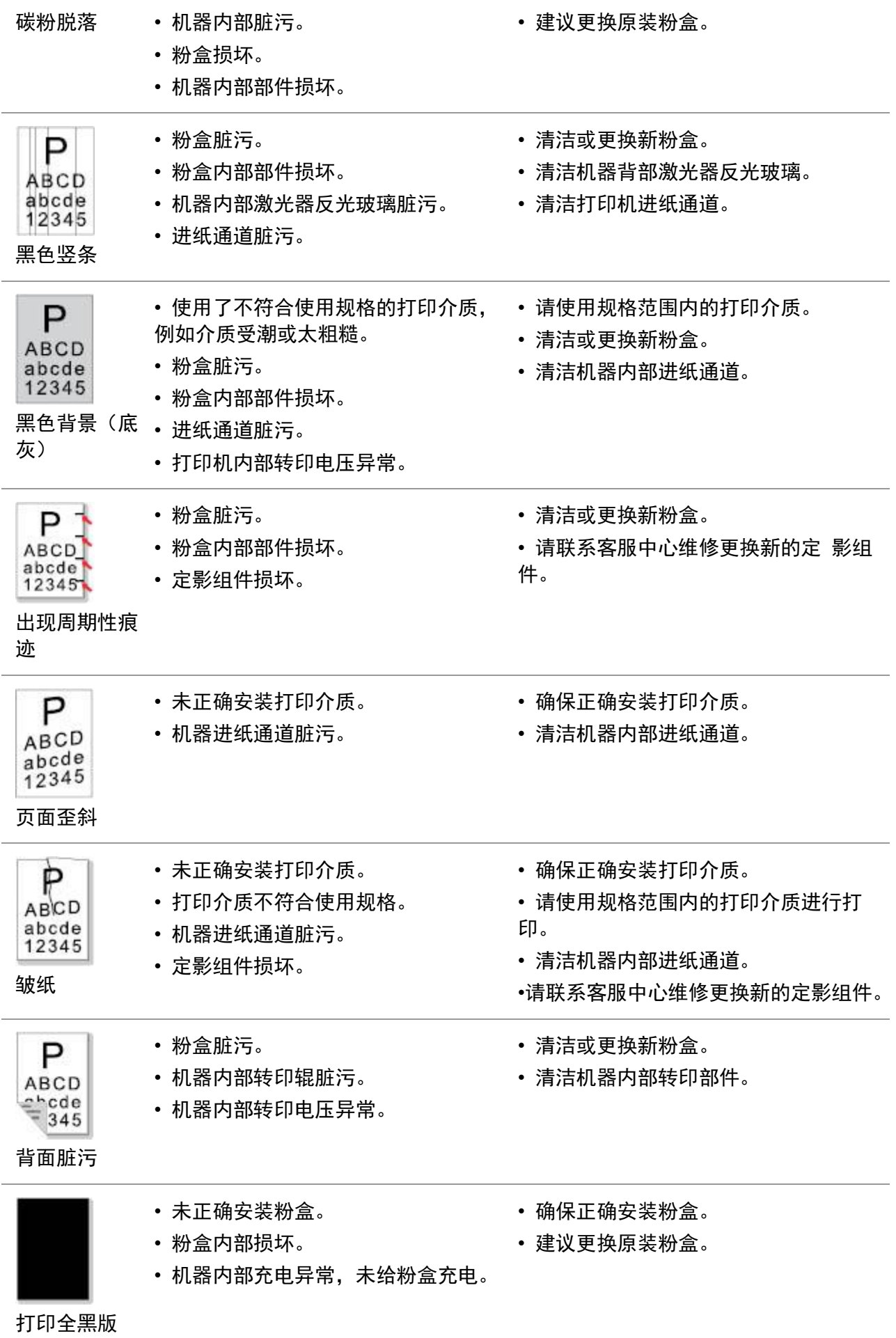

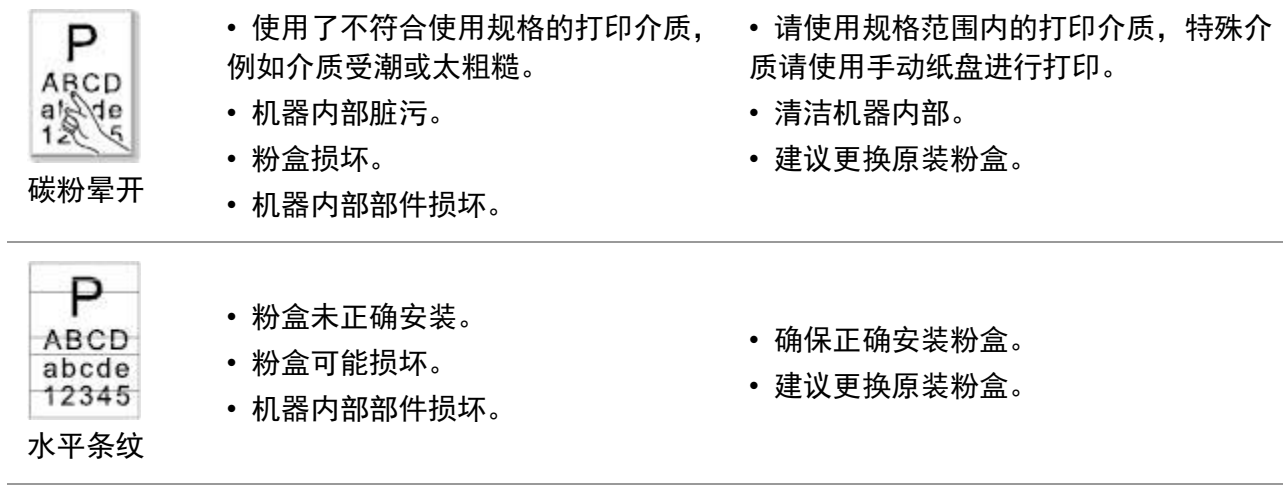

注:• 上述故障可采用清洁或更换新粉盒等方法来改善。如果问题依旧,请联系客服中心。

## **12.** 菜单结构

您可以通过面板菜单打印机器的菜单结构,帮助您了解和进行各项功能的设置,打印步骤如下:

- 1. 按"菜单"键进入菜单设置界面。
- 2. 按方向键"▲"或"▼"选择"打印信息报告"选项。
- 3. 按"OK"键再按方向键"▲"或"▼"选择"菜单结构页"选项。
- 4. 按"OK"键进行打印。

# **13.** 产品规格

<sup>注:</sup>• 不同型号不同功能的打印机,规格数值略有差异,不同区域国家的产品规格也存在差异。

- 因机型差异,部分功能可能不支持,如有疑问,请联系客服。
- 数值基于初始数据,有关更多最新规格信息,请访问:[www.pantum.com](http://www.pantum.com/#_blank)。

## **13.1.** 规格总述

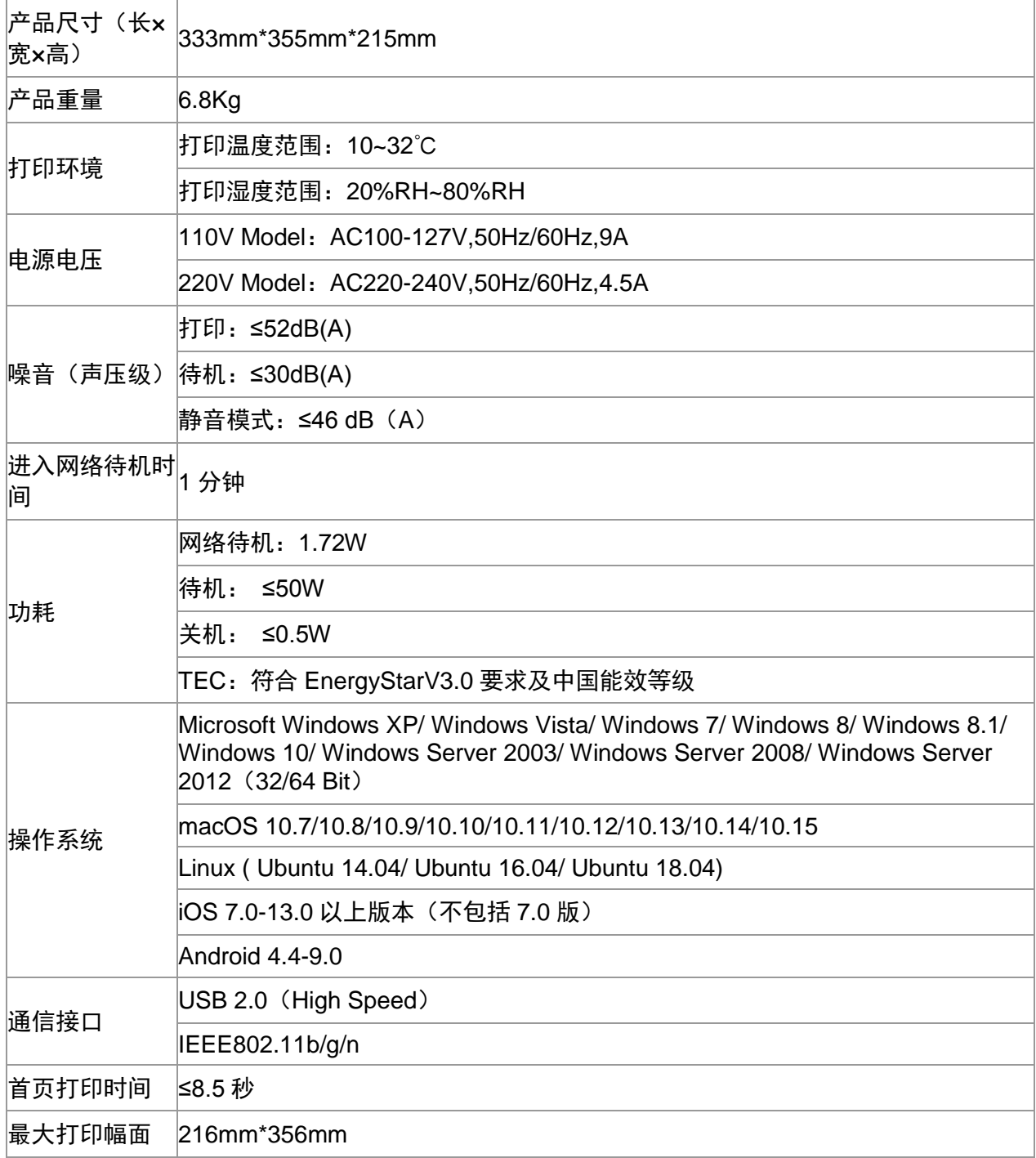

# PANTUM

# 珠海奔图打印科技有限公司

- 地址 : 珠海市珠海大道 3883 号 01 栋 3 楼中区 A
- 邮编 : 519060
- 网址 : www.pantum.com
- 电话 : 400-060-1888